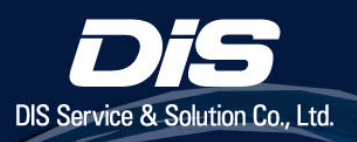

# **VMware vSphere+ 構築ガイド**

## ドキュメントバージョン

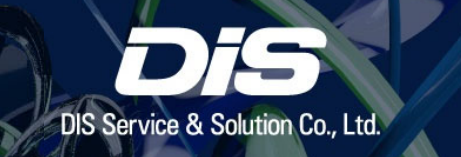

• 本ドキュメントの内容は2023年6⽉時点のものです。 VMware vSphere+ の更新によって内容が異なる場合がございます。

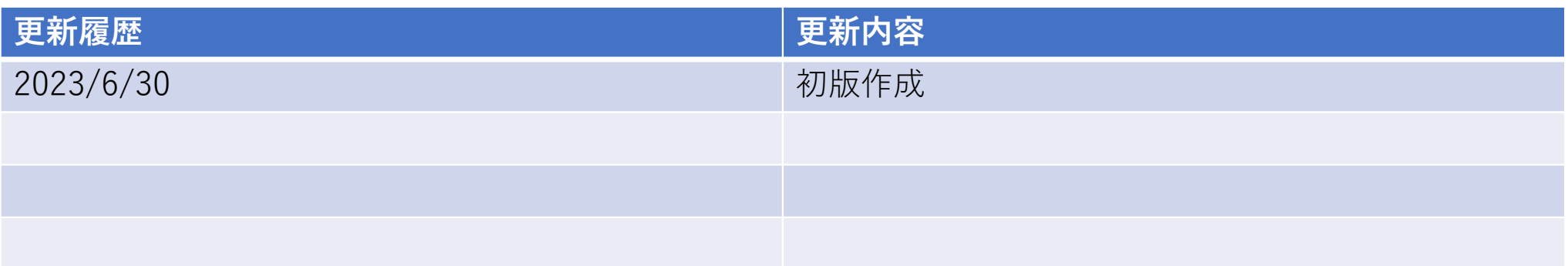

## 本資料における正式名称と表記名の対応表

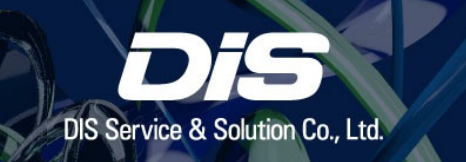

本資料では VMware vSphere+ に関連する製品名及びコンポーネントを省略して記載しております。

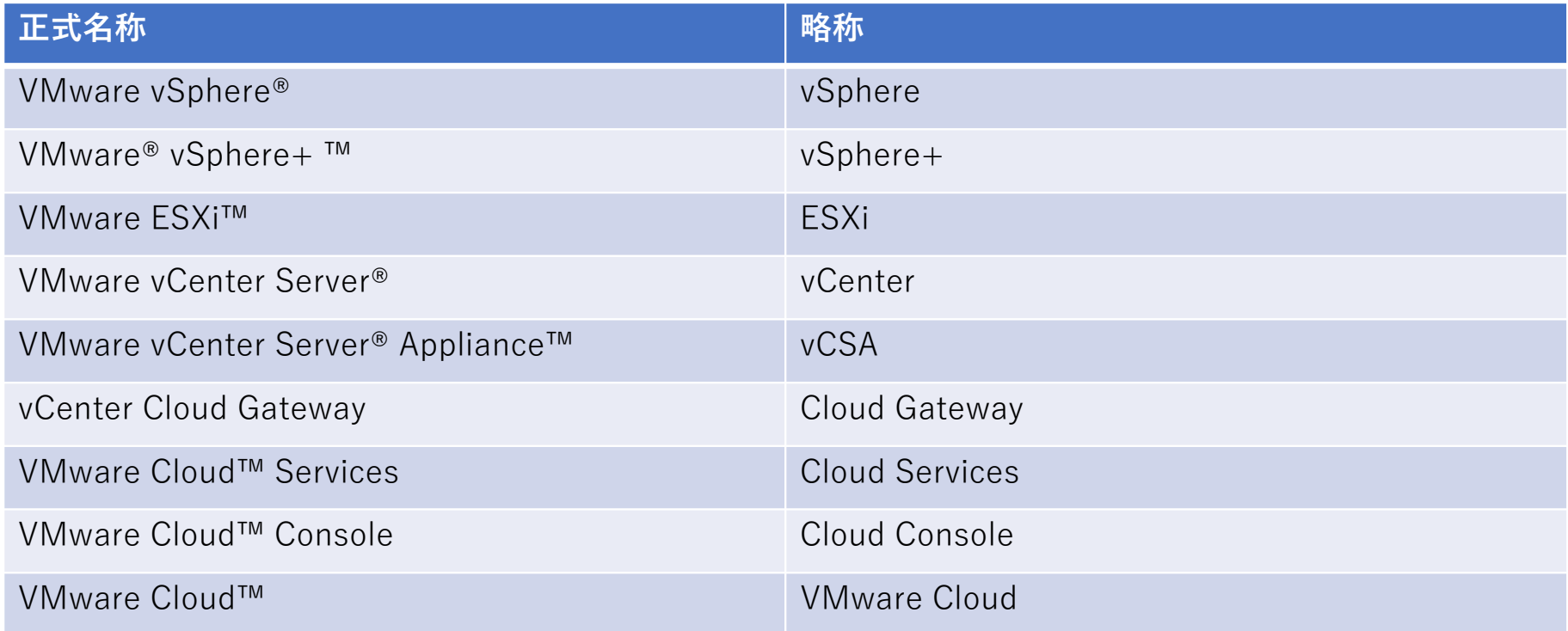

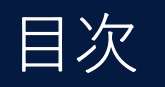

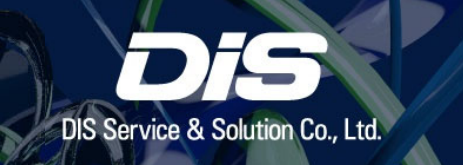

### **この資料の⽬的と対象者 p.5**

#### **vSphere+ を構築するにあたって p.6**

vSphere+ の概要と構成 p.7

vSphere+ の要件 p.14

#### **vSphere+ の構築 p.17**

構築手順の概要 p.18

構築⼿順 p.21

構築後の確認事項 p.64

新たに ESXi ホストを追加する p.69

**構築時の注意事項 p.77**

**参考資料 p.81**

### この資料の目的と対象者

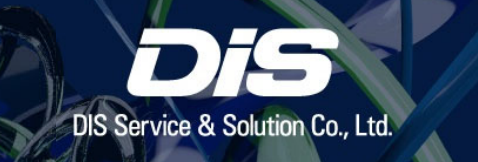

- • vSphere+ の新規導⼊または既存の vSphere を vSphere+ へ 移行するお客様向けの、導入手順のガイドです。
- 運用担当者が VMware Cloud を用いて、 一元管理するための補足資料としてもご利用いただけます。

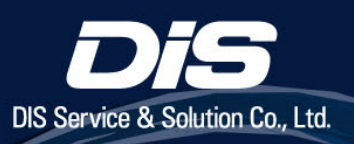

# vSphere+ を構築するにあたって

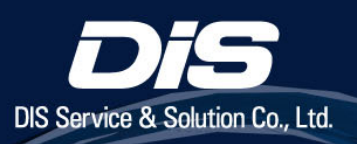

# vSphere+ の概要と構成

### **vSphere+** の概要

- • **vSphere+** は VMware Cloud を 利⽤した**クラウド連携型の** vSphere ソリューションです
- • オンプレミスの vSphere 環境を **vCenter Cloud Gateway** を介して VMware Cloud に接続することで、 **クラウド上からの管理**を実現します
- • 複数の vCenter Server で構成された 環境をクラウド上で一元管理できます

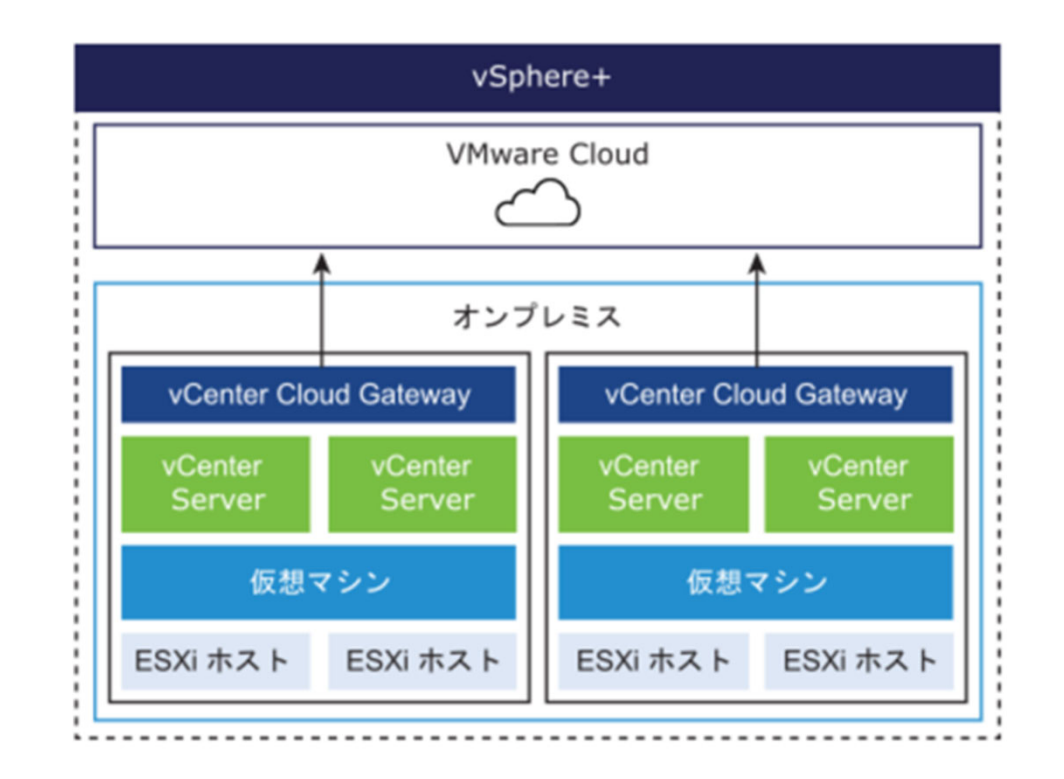

8

## **vSphere** のライセンスとエディション⼀覧

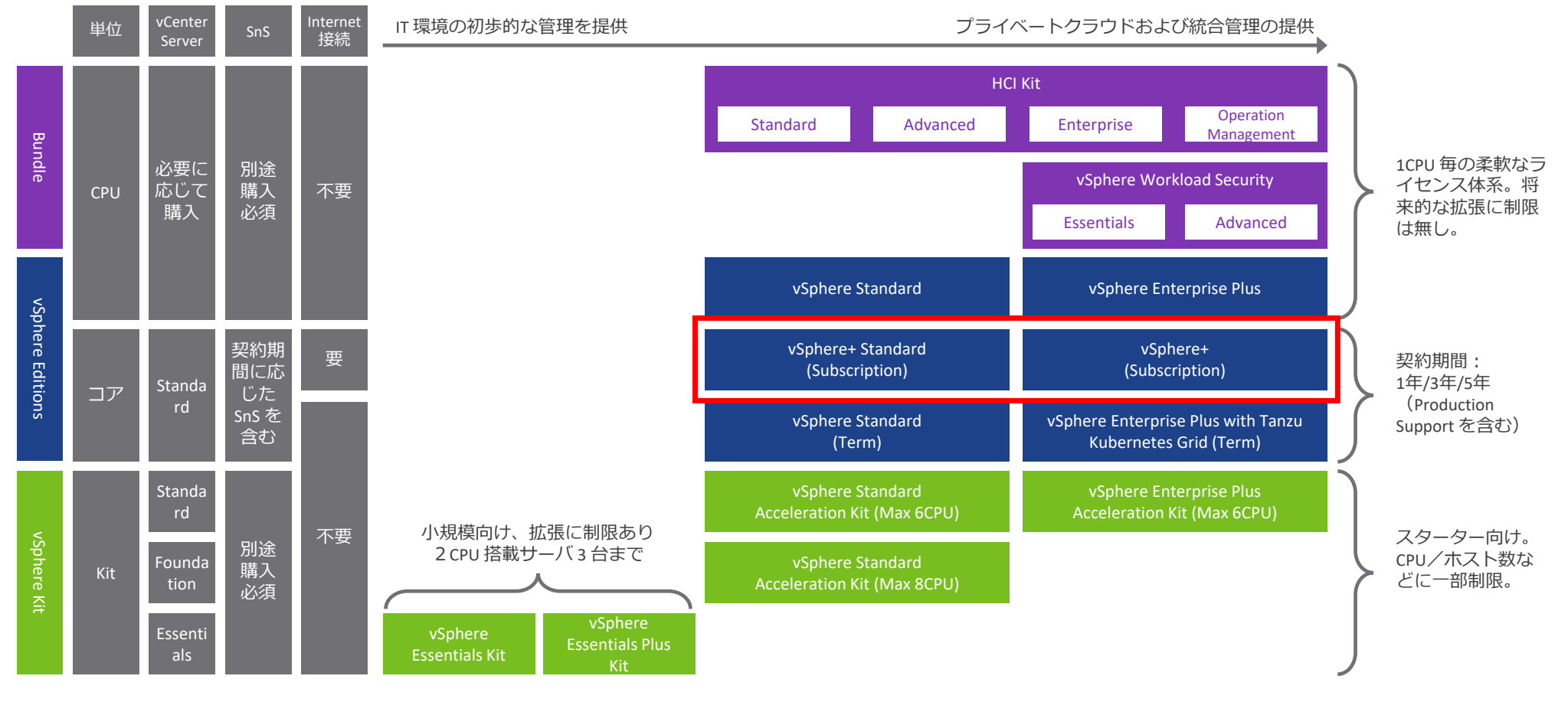

※ 上記のほか、ROBO(Remote Office Branch Office)向けなども設定

## **vSphere** <sup>の</sup> **Subscription** ライセンスについて

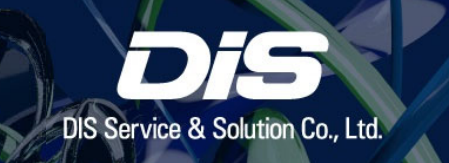

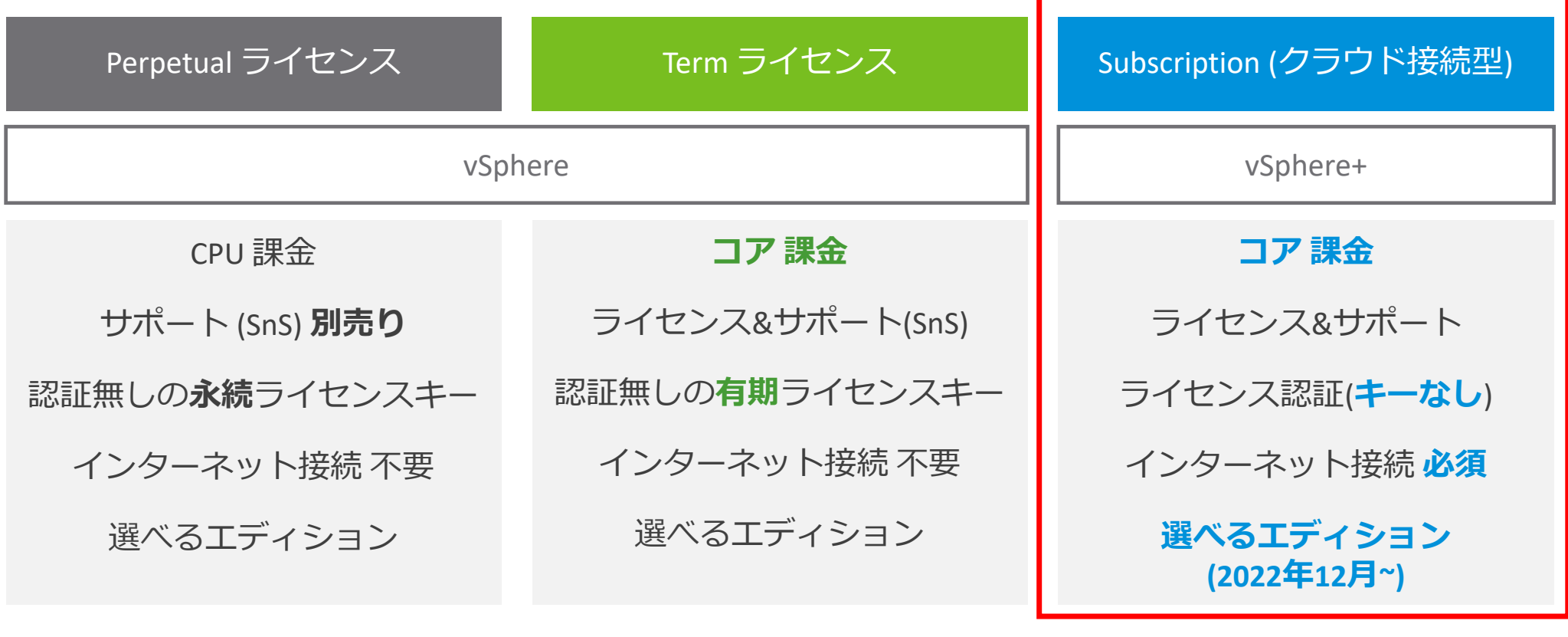

(参考) ライセンスおよびサブスクリプションの管理

## **CPU** 課⾦と コア 課⾦の考え⽅

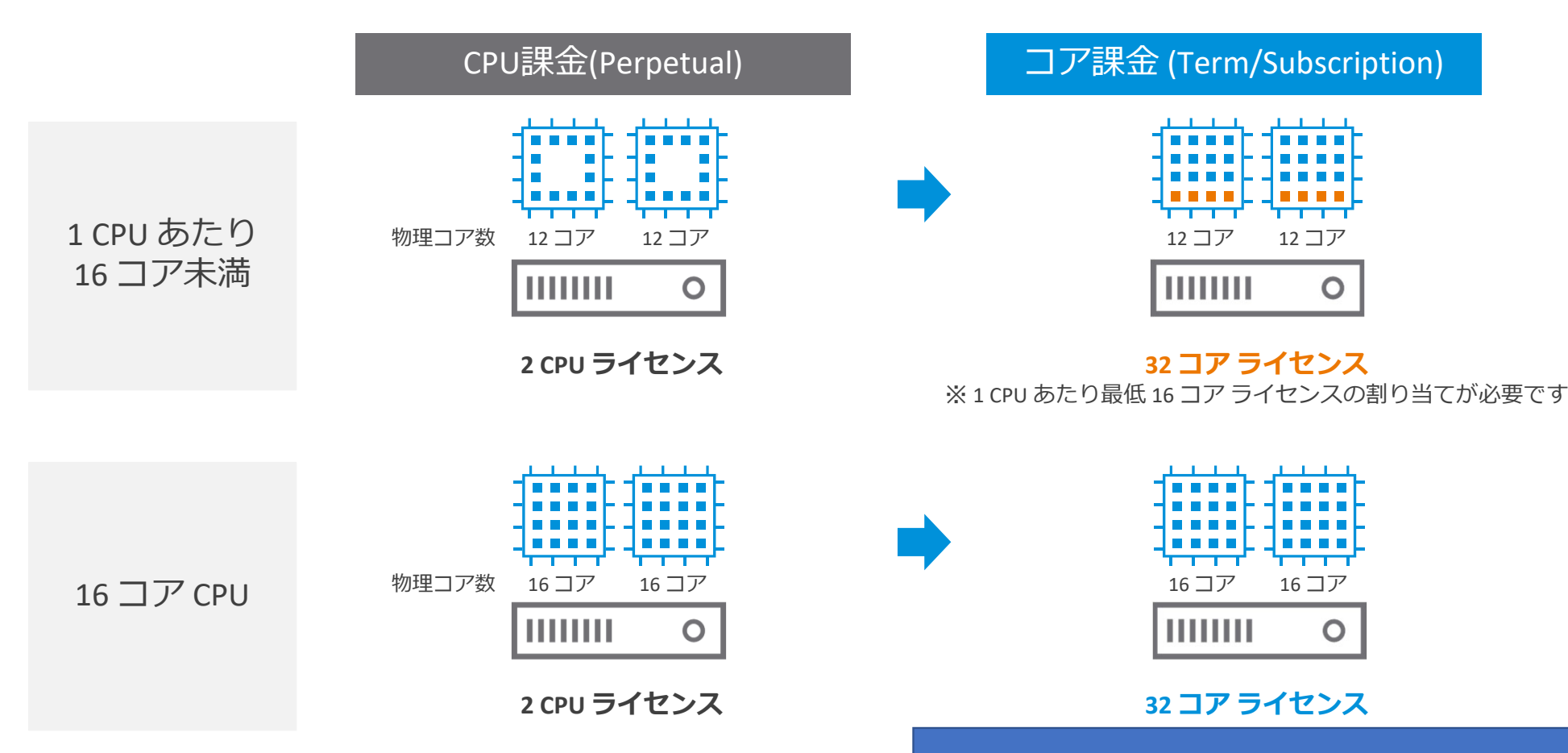

vSphere+ はコア課⾦形態となります

## **CPU** 課⾦と コア 課⾦の考え⽅

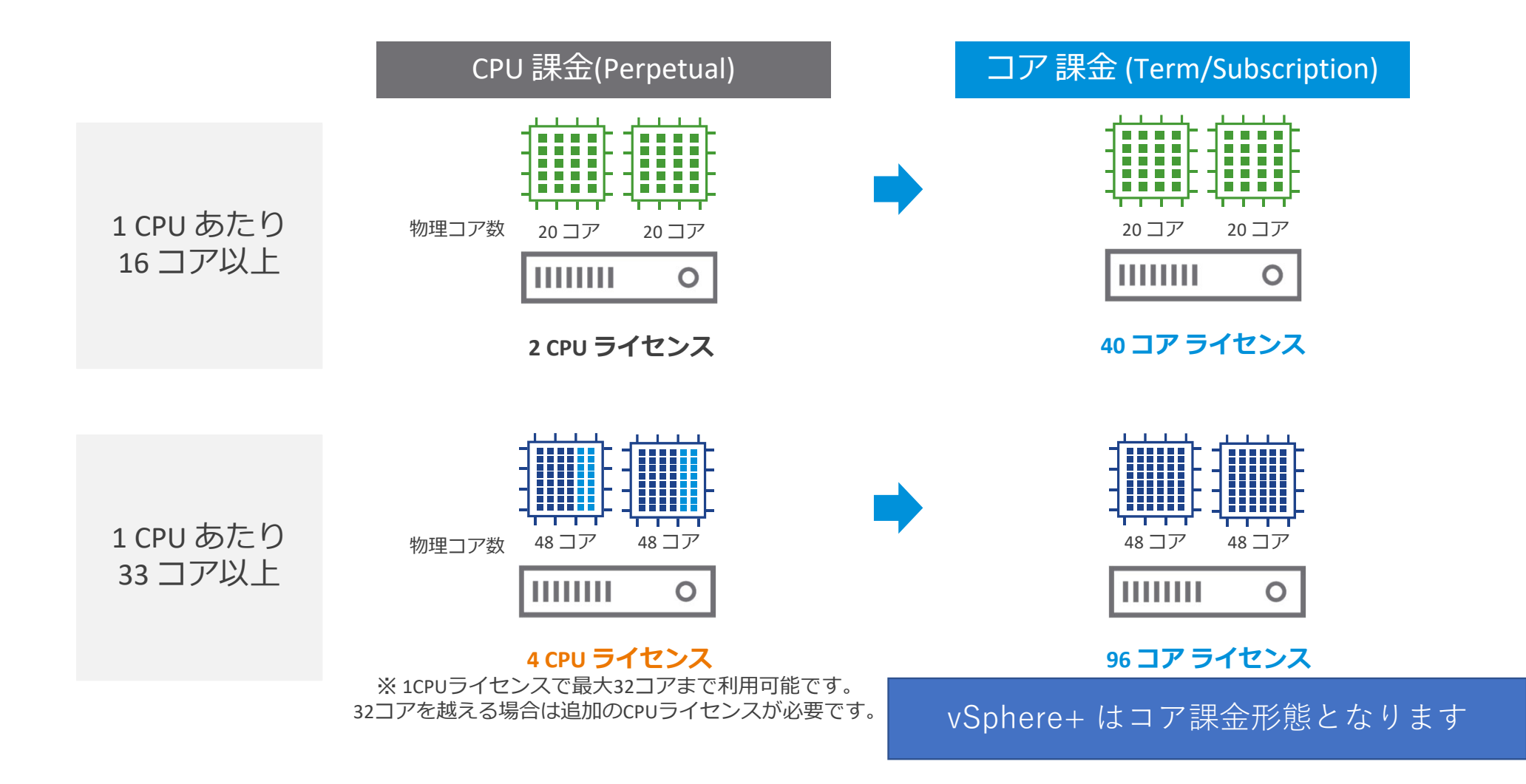

## **Subscription Upgrade Program (SUP) の例**

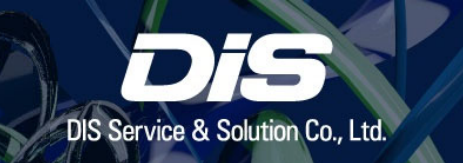

Subscription Upgrade Program (SUP) とは、既存の有効なサポートアンドサブスクリプションサービ ス (SnS)がある Perpetual (永続型)ライセンスからサブスクリプションに切り替える際のディスカウントプ ログラムです。

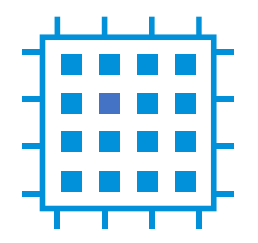

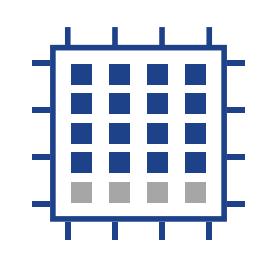

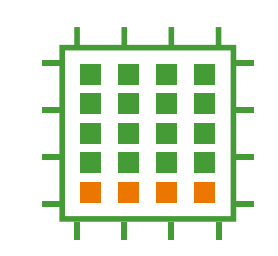

16 コア以下

 16 コア以下の CPU を利用している場合には 16 コア分の SUP ライ ヤンスを購入

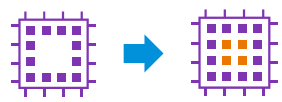

#### 20 コア

 16 コア以上の CPU を利⽤中の場合は初回 のみ CPU ライセンスあたり 16 コア分の SUP ライセンスを購⼊

 次回サブスクリプション更新時は 20 コア 分のサブスクリプションライセンスを購入

### HW 更改

sup ライセンス購入後、 サーバーを更改し物理コア数が増加した場合は新規サブスクリプションライセンスを増加コア数分購入

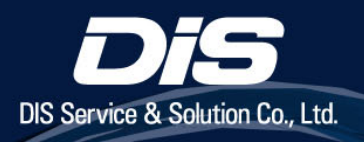

# vSphere+ の要件

### **vSphere+** の要件(抜粋)

- • **vCenter と ESXi ホストの要件**
	- • vCenter :
		- **7.0 U3g 以降、または 8.0.x 以降**
	- •ESXi ホスト:

上記 vCenter と互換性のあるバージョン (詳細は Product Interoperability Matrix をご参照ください)

•**ハードウェア要件**

•

- Cloud Gateway のハードウェア要件 最⼩要件として、**8 vCPU、28 GB メモリ、224 GB ストレージ** デプロイの際に、Windows または macOS による操作が必要となります 1 つの Cloud Gateway に対して**最⼤ 8 つまで** vCenter を接続できます
- •vCenter のアップデートを⾏う場合のハードウェア要件

vCenter の CPU、メモリ、ストレージの 2 倍以上のリソースがクラスタに 必要です

詳細: vCenter Server のシステム要件【7.0】新しい vCenter Server アプライアンスのシステム要件【8.0】

### **vSphere+** の要件(抜粋)

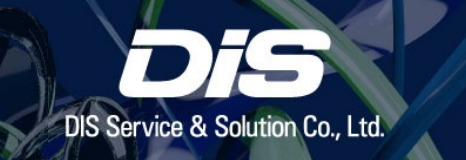

#### $\bullet$ **Cloud Gateway のネットワーク要件**

- • Cloud Gateway から VMware Cloud まで、および Cloud Gateway から vCenter までの ネットワーク遅延は **300 ms 以下**であること
- $\bullet$ DNS サーバにおいて Cloud Gateway の FQDN が**正引き・逆引きできる**こと
- vCenter に IPv6 アドレスが**構成されていない**こと

#### •**Cloud Gateway のポート要件**

• 使⽤ポート(右図参照)が すべて疎通可能であること

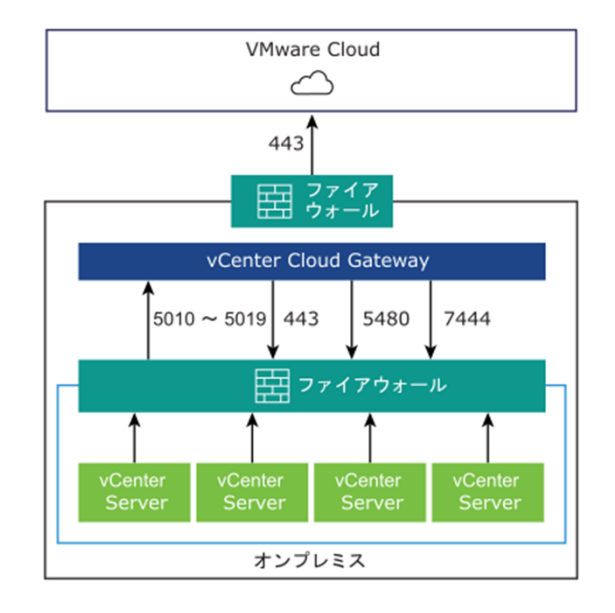

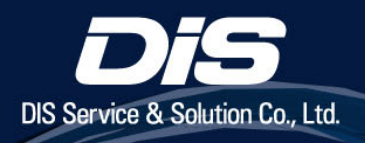

# vSphere+ の構築

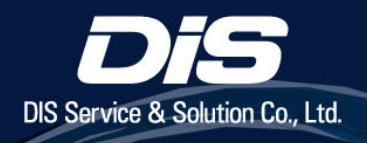

# 構築手順の概要

### 構築手順の概要

• vSphere+ の利用には、通常の vSphere 環境に加え下記の手順が必要となります。

#### ※事前にライセンスのご利用開始手続きが必要です。

ご利用開始手続き手順は別紙「VMware vSphere+ ご利用開始手続き」をご参照ください。

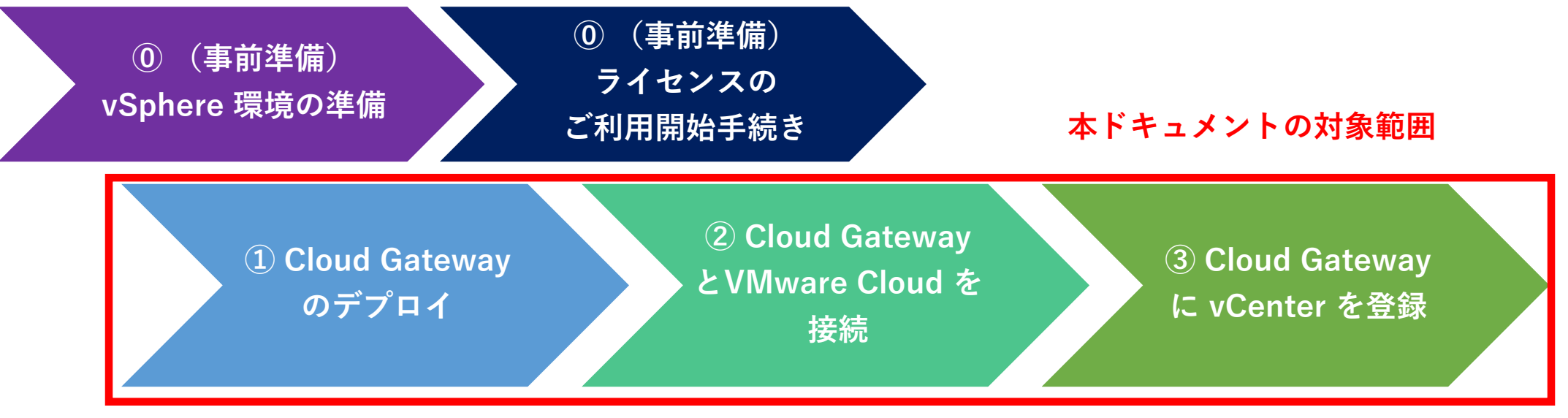

次のページ以降は①〜③の構築手順を記載しています

## **vSphere+** 構築前と構築後の検証環境 概要図

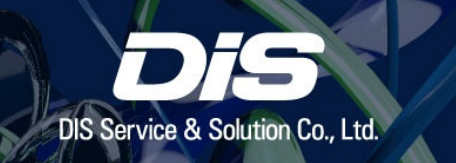

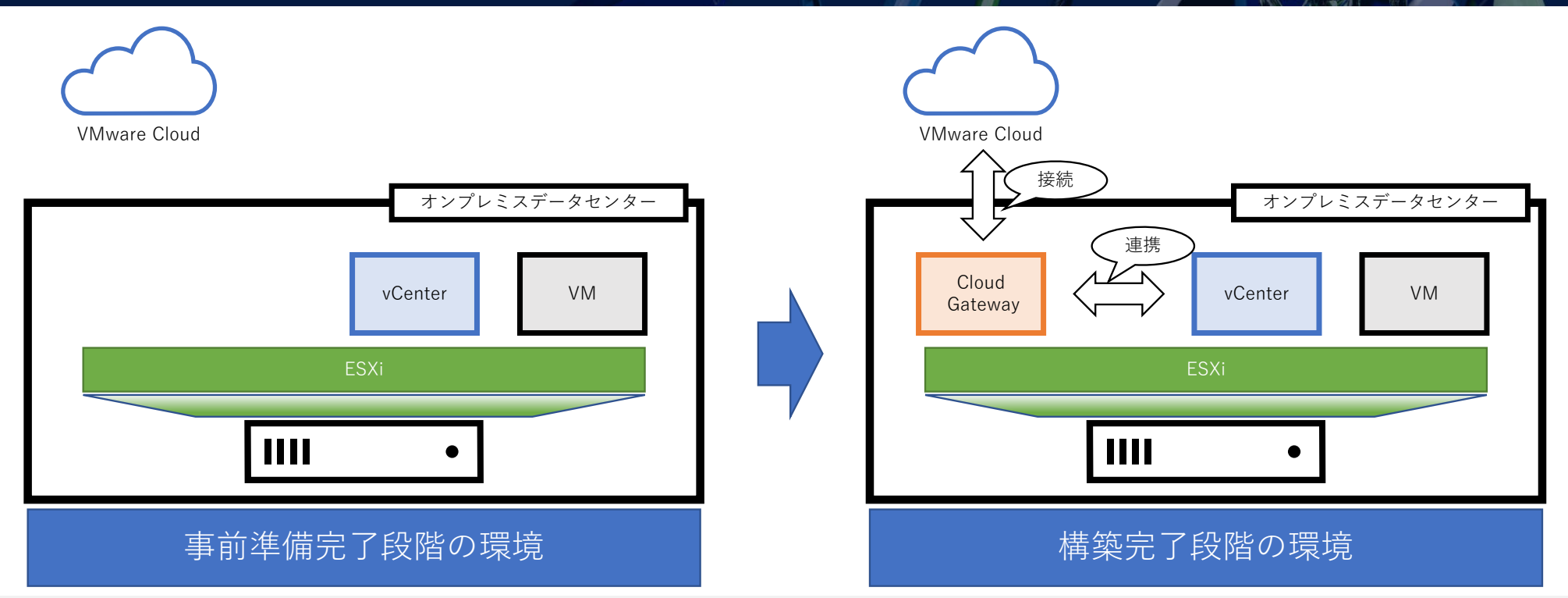

・使用しているソフトウェアバージョン:

ESXi ‒ 8.0b (build:21203435), vCenter ‒ 8.0b (build:21216066), Cloud Gateway ‒ (build:21629084)

※ ESXi および vCenter には評価ライセンスを適用しています。永続/有期ライセンスも同様の手順となり ますが、上書きされるため必要に応じてプロダクトキー等を控えてください。

・ 他に NFS、DNS を利⽤しています。

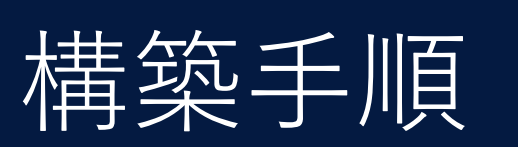

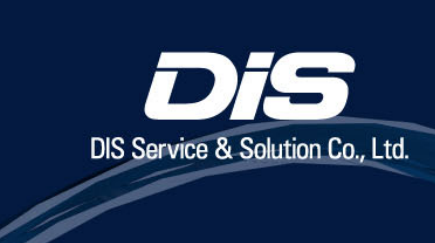

## 構築⼿順 ① **Cloud Gateway** のデプロイ

• vSphere+ の利用には、通常の vSphere 環境に加え下記の手順が必要となります。

※事前にライセンスのご利用開始手続きが必要です。 ご利用開始手続き手順は別紙「VMware vSphere+ ご利用開始手続き」をご参照ください。

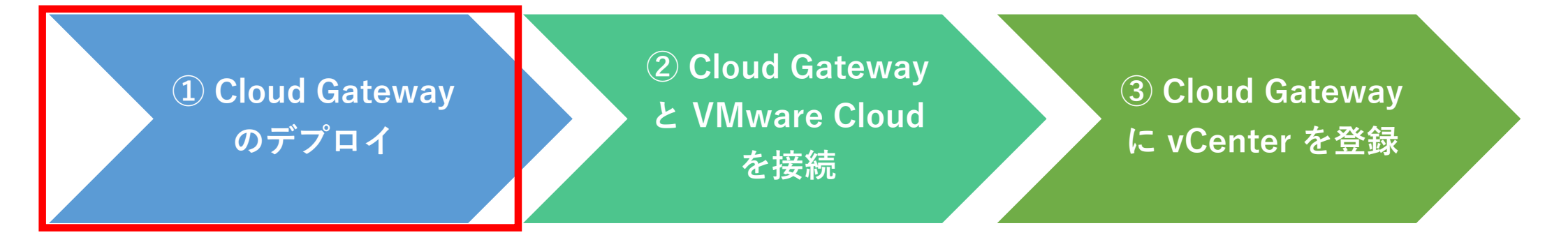

次のページ以降では **① Cloud Gateway のデプロイ** について⼿順を記載しています。

## **Cloud Gateway** のデプロイ 概要図

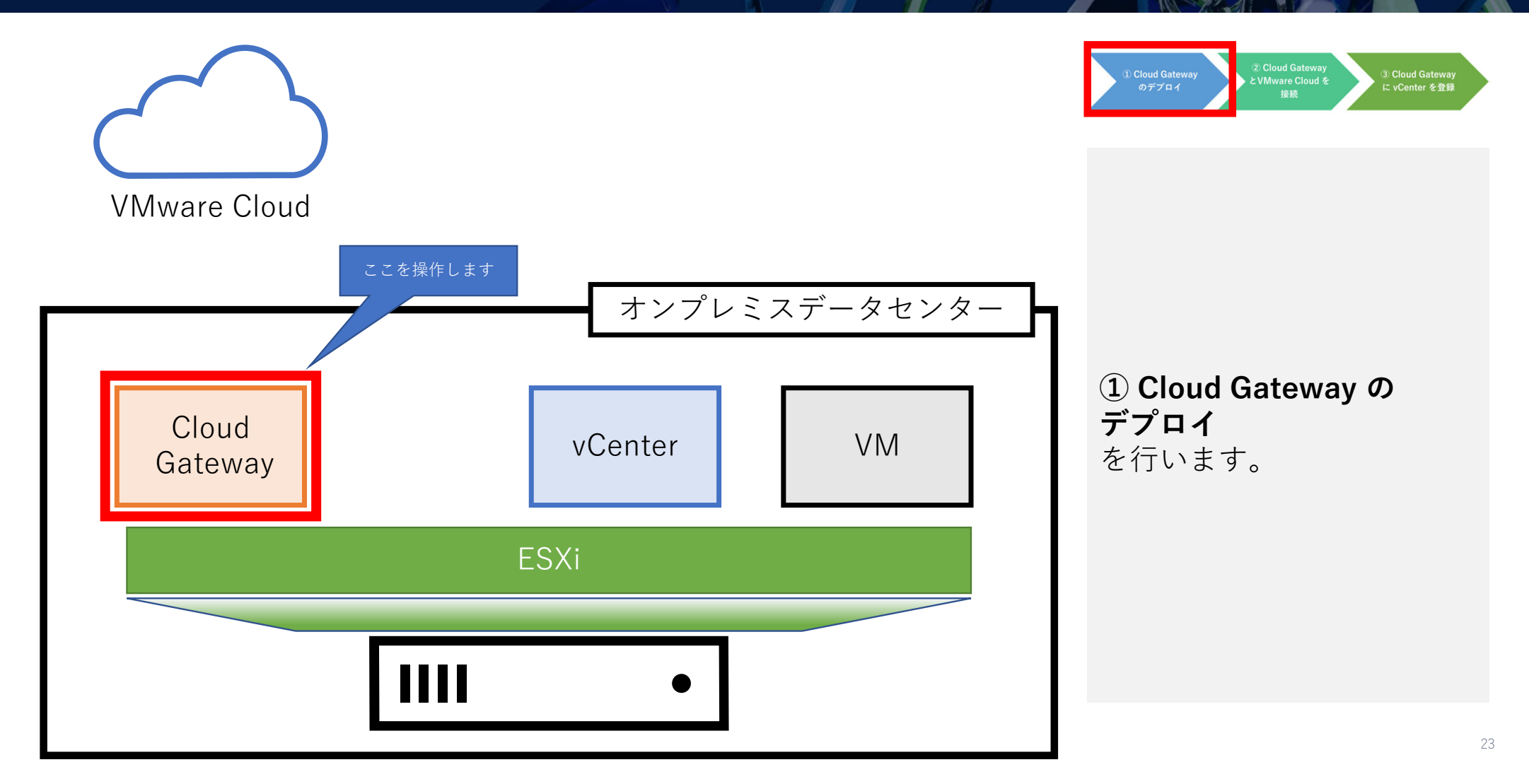

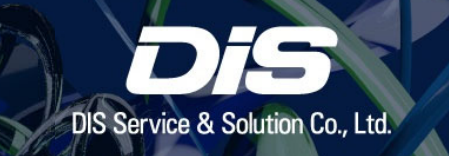

# **Cloud Gateway ISO** イメージのダウンロード**(1/5)**

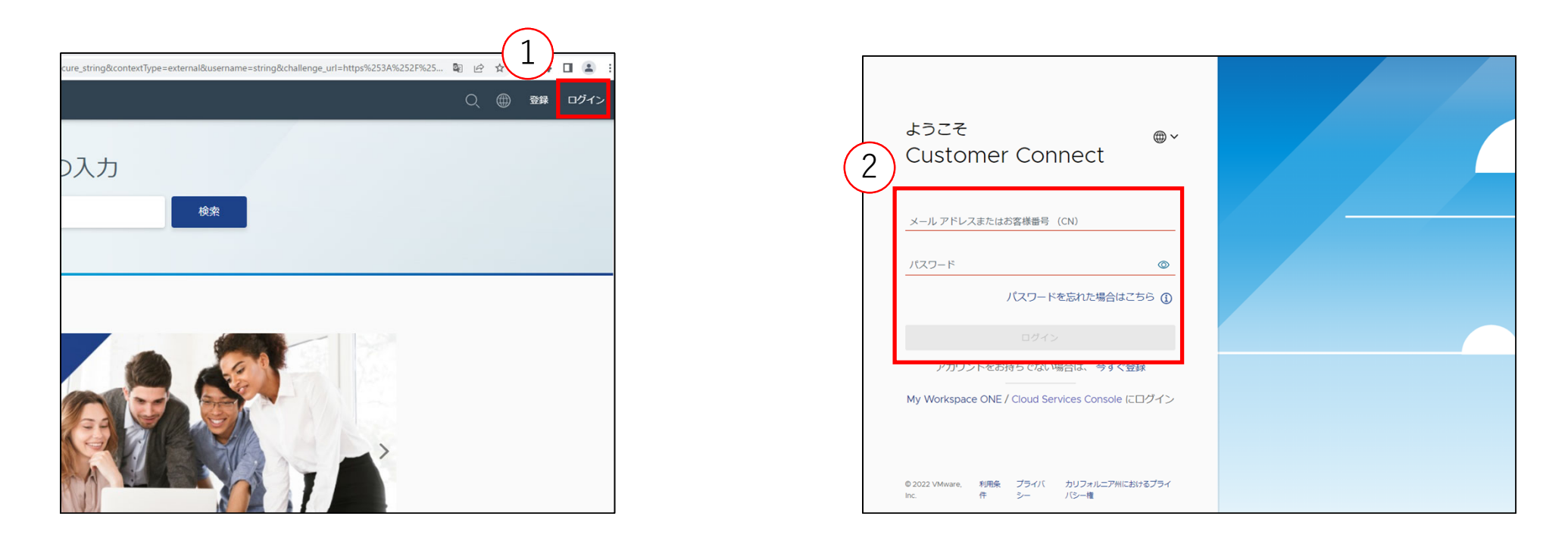

① VMware Customer Connect へアクセスし、画⾯右上の「ログイン」をクリックします。

事前にご登録済みの Customer Connect アカウントでログインします。

# **Cloud Gateway ISO** イメージのダウンロード**(2/5)**

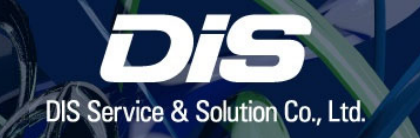

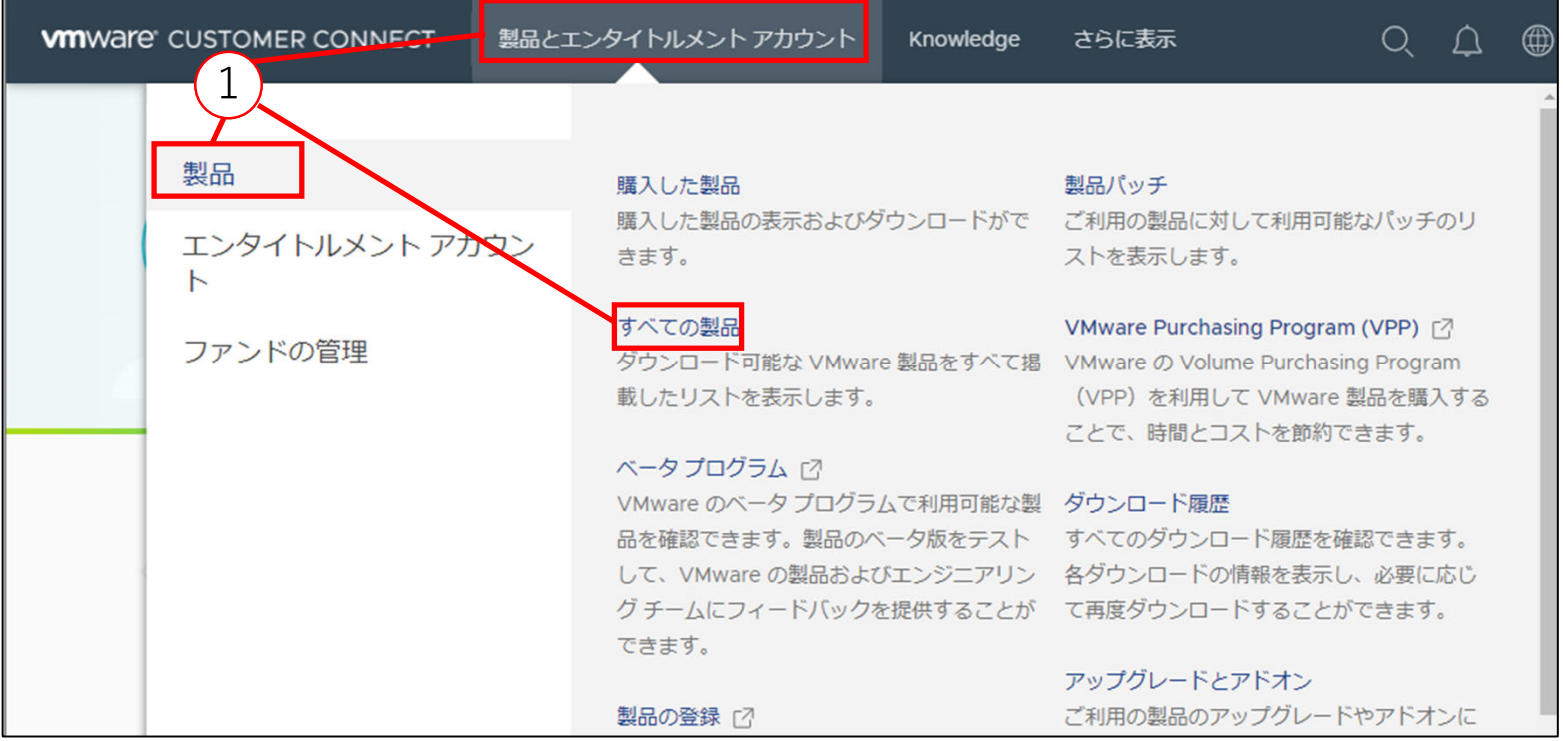

「製品とエンタイトルメント アカウント」>「製品」>「全ての製品(All Product)」をクリックします。

## **Cloud Gateway ISO** イメージのダウンロード**(3/5)**

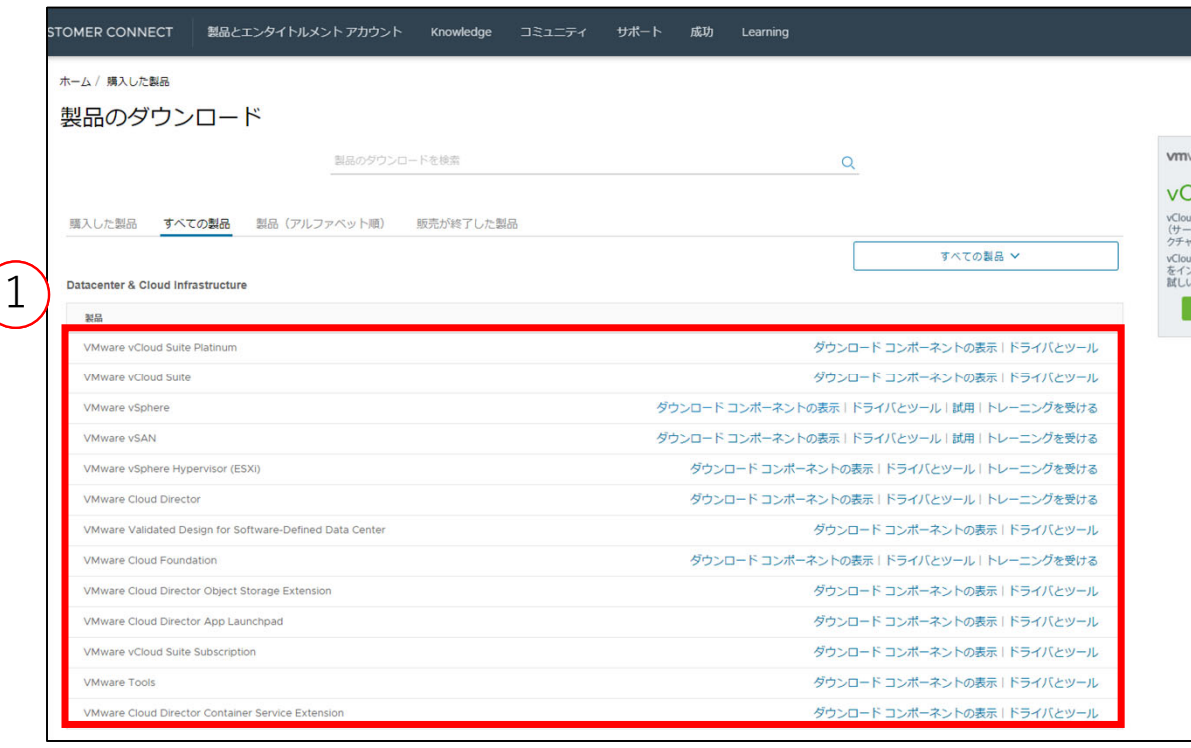

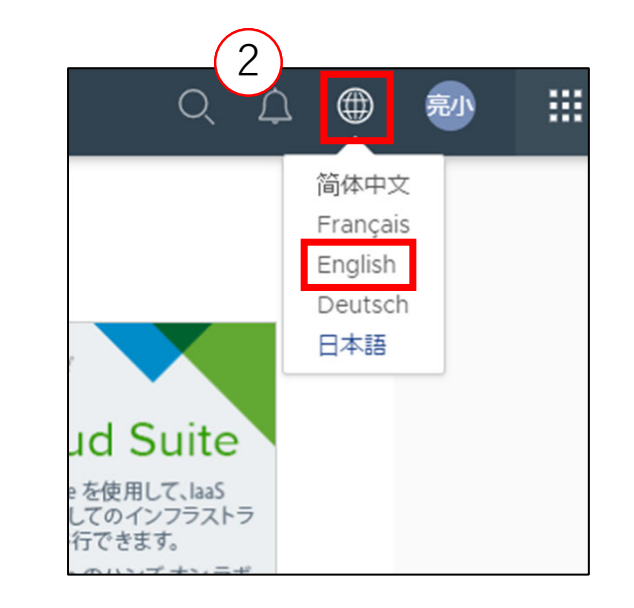

**DIS Service & Solution Co., Ltd** 

 Customer Connect の⾔語が⽇本語の場合、本資料作成時点では「VMware Cloud Gateway」のダウン ロードリンクが表⽰されないため、⾔語を英語に変更する必要があります。

右上のアイコンをクリックし、⾔語を英語に変更します。

## **Cloud Gateway ISO** イメージのダウンロード**(4/5)**

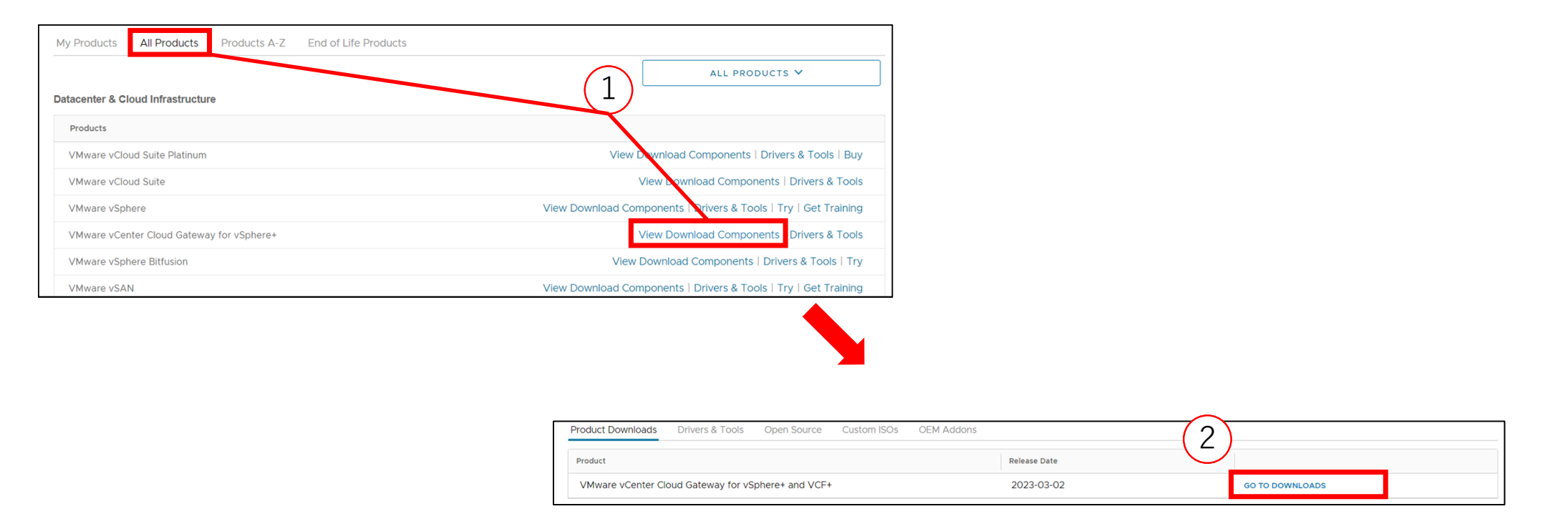

 「All Products」をクリックし、「VMware vCenter Cloud Gateway for vSphere+」の 「View Download Components」をクリックします。

「GO TO DOWNLOADS」をクリックします。

# **Cloud Gateway ISO** イメージのダウンロード**(5/5)**

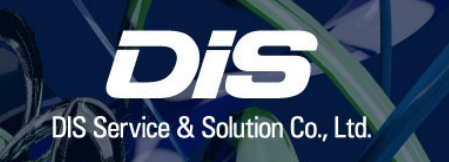

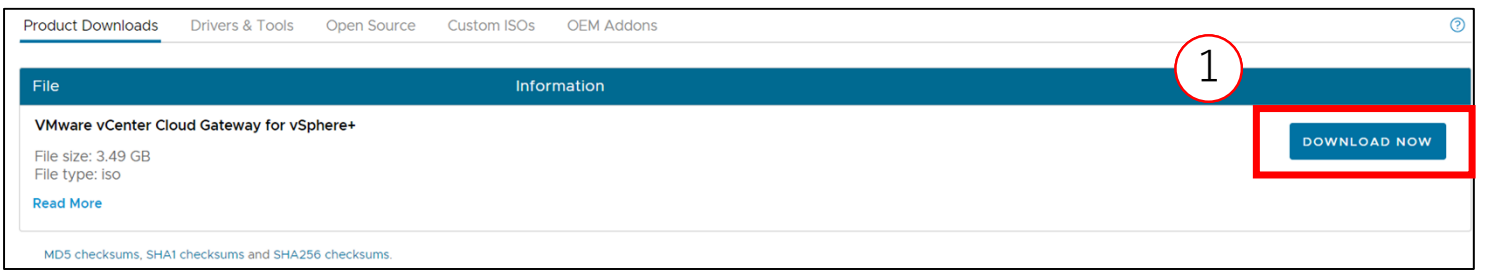

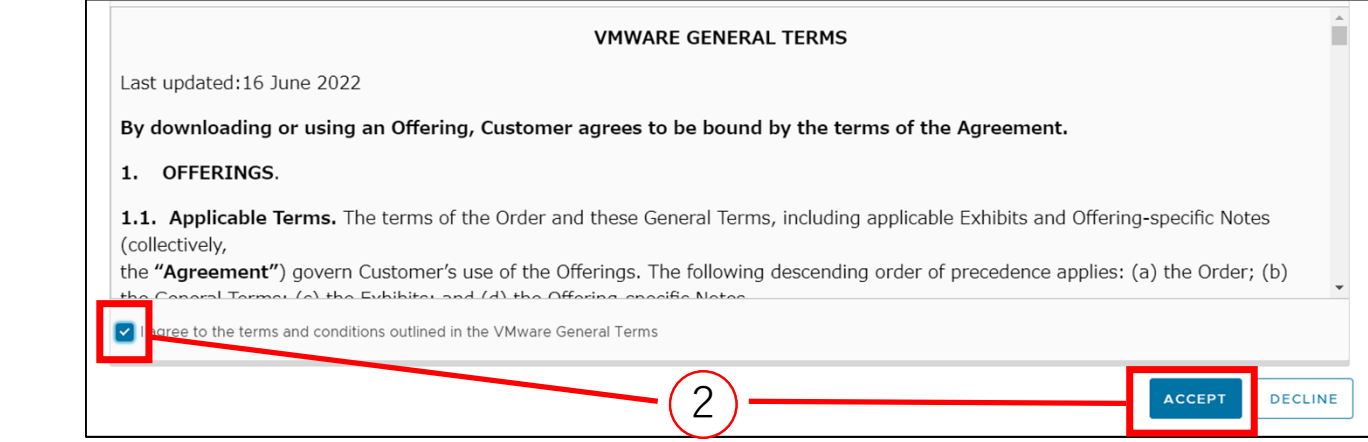

① 「DOWNLOAD NOW」をクリック

② 利用契約が表示されるので、「I agree to the terms …」のチェックボックスにチェックを入れ、 「ACCEPT」をクリックすると、ダウンロードが開始されます。

## **Cloud Gateway** のデプロイ**(1/6)**

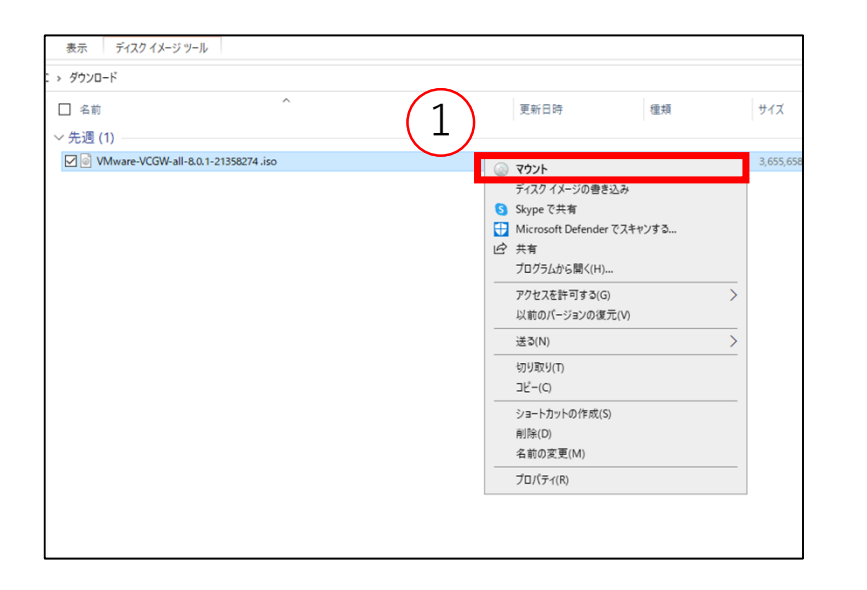

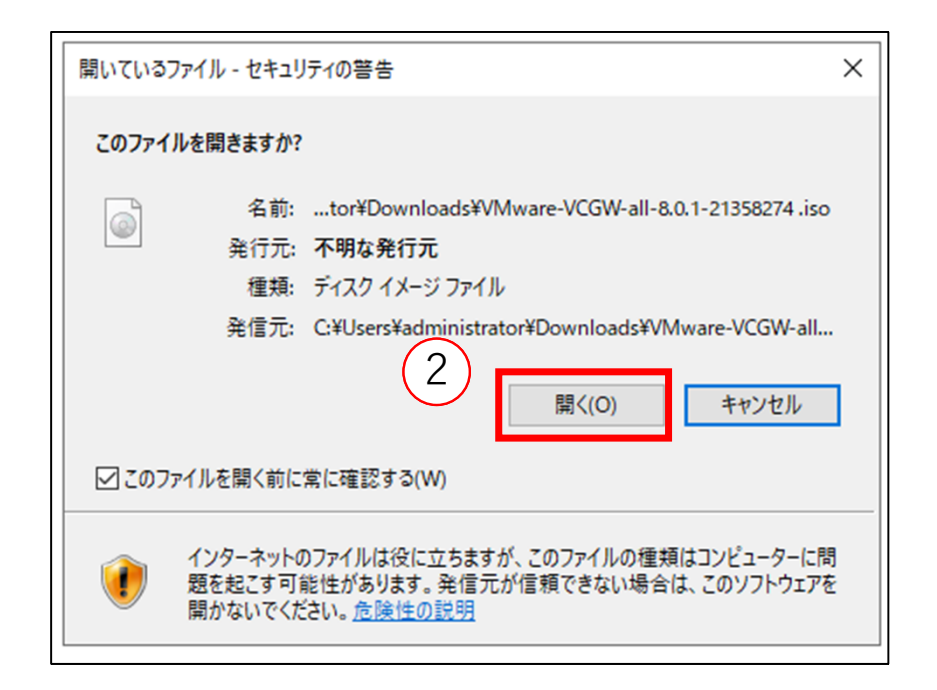

### ダウンロードした iso イメージを右クリックし、「マウント」をクリック セキュリティの警告のポップアップが表⽰される場合は「開く」をクリック

## **Cloud Gateway** のデプロイ**(2/6)**

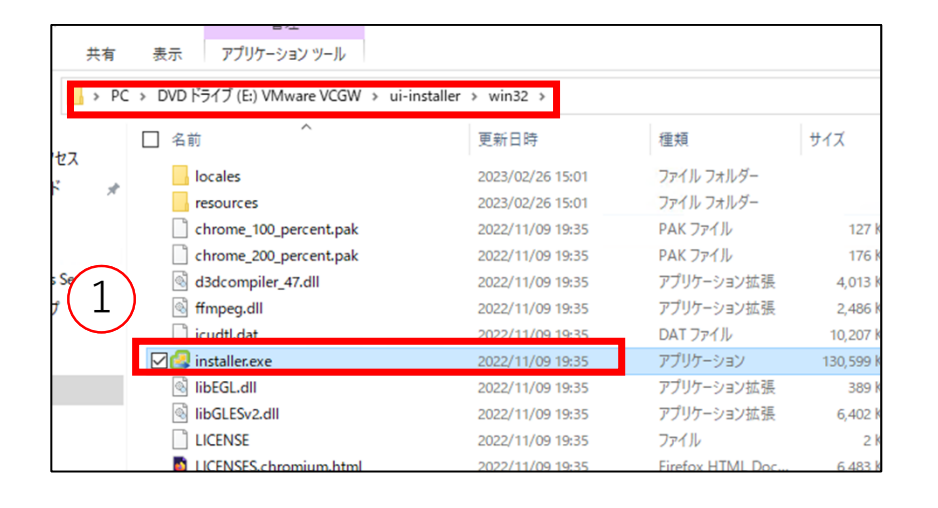

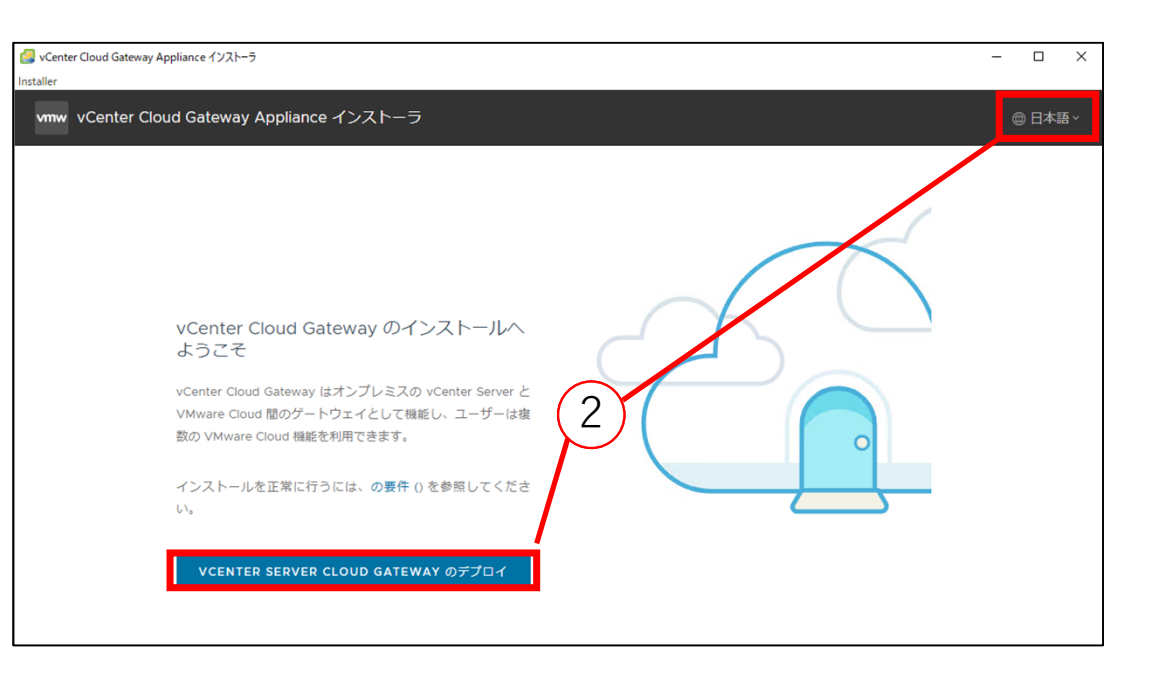

① ui-installer > win32 > Installer.exe をダブルクリックすると、インストーラーが起動します。

※ Windows 環境でインストーラーを起動する場合

② インストーラを⽇本語に切り替え、「VCENTER SERVER CLOUD GATEWAYのデプロイ」をクリックし ます。

# **Cloud Gateway** のデプロイ**(3/6)**

1

mw vCent

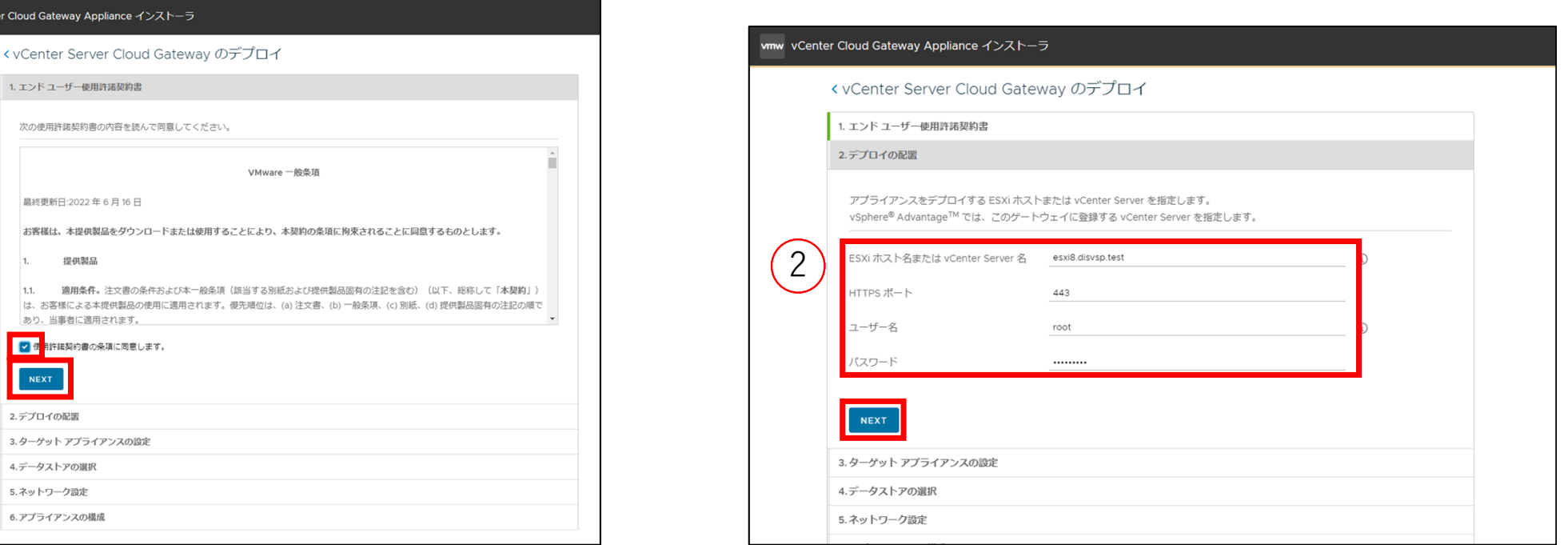

① 「使⽤許諾契約書の条項に同意します」にチェックをつけ、「NEXT」をクリック ② デプロイ先の ESXi ホストまたは vCenter の情報を⼊⼒し、「NEXT」をクリック ※ 本環境では ESXi を指定しています。

## **Cloud Gateway** のデプロイ**(4/6)**

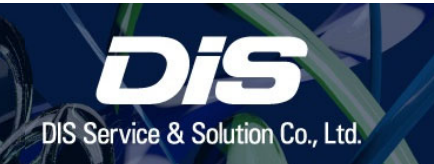

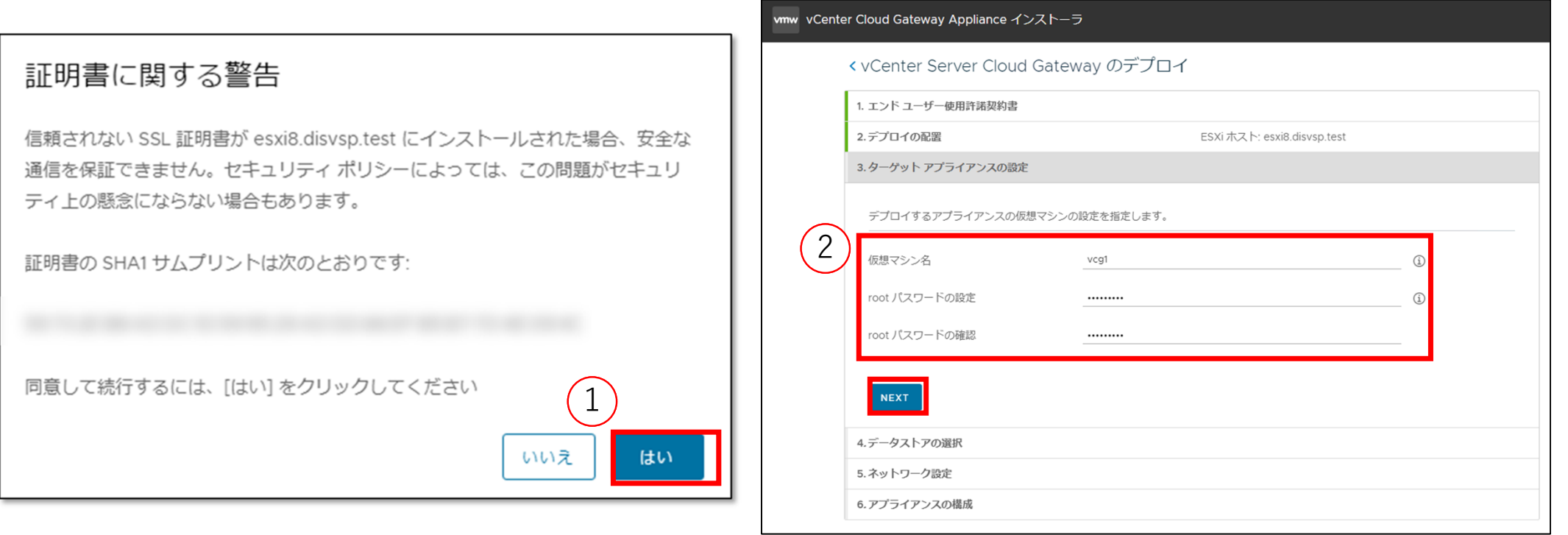

証明書に関する警告を確認して「はい」をクリック

Cloud Gateway アプライアンスの仮想マシン名と root パスワードを設定し、「NEXT」をクリック

## **Cloud Gateway** のデプロイ**(5/6)**

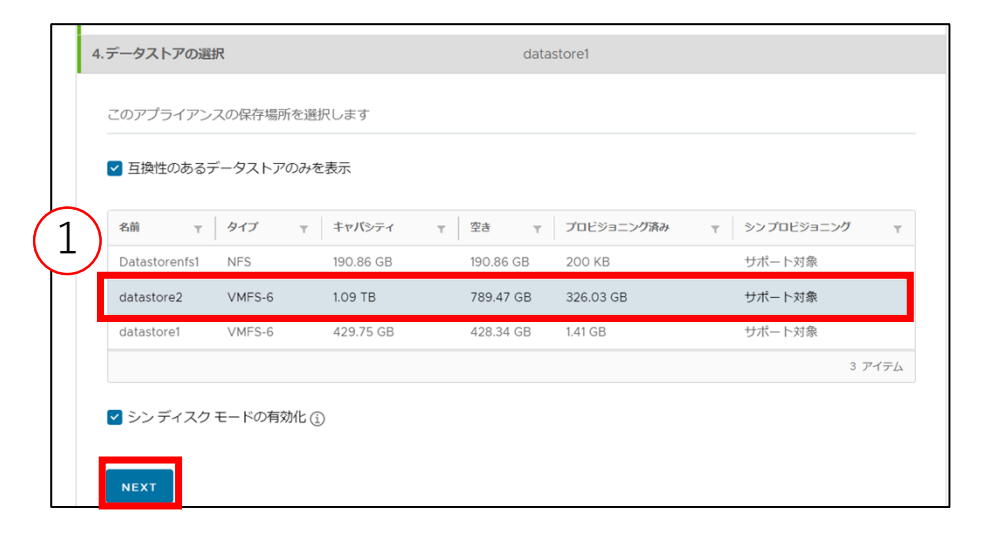

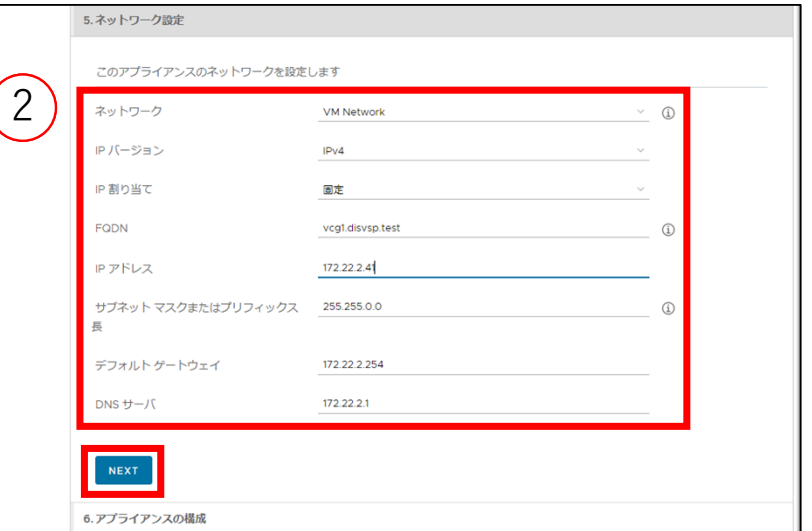

**DIS Service & Solution Co., Ltd** 

① Cloud Gateway のデータストアを選択し、「NEXT」をクリックします。

※ キャプチャでは「シンディスクモードの有効化」をしていますが、本番環境ではチェックを外し、シン ディスクモードは利⽤しないでください。

② アプライアンスのネットワーク設定を⼊⼒し、「NEXT」をクリックします。

## **Cloud Gateway** のデプロイ**(6/6)**

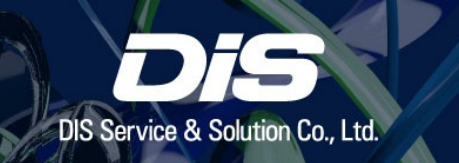

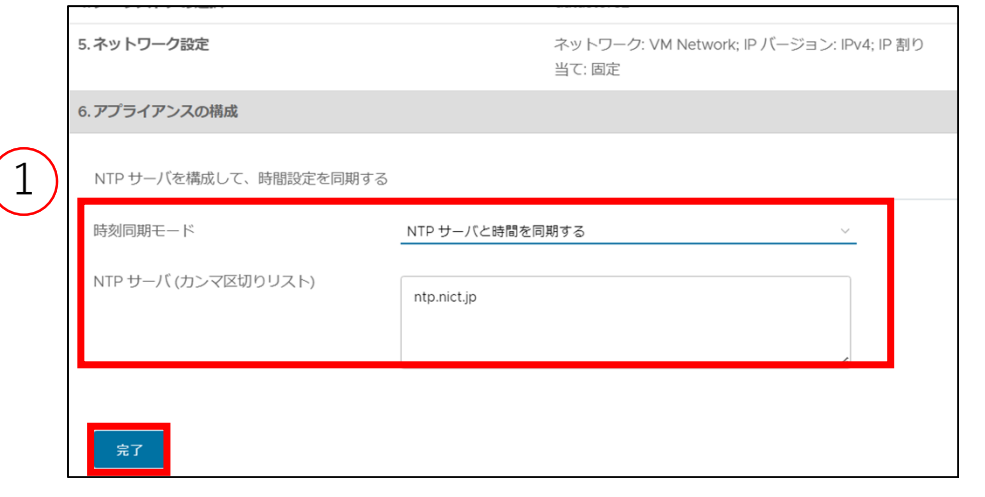

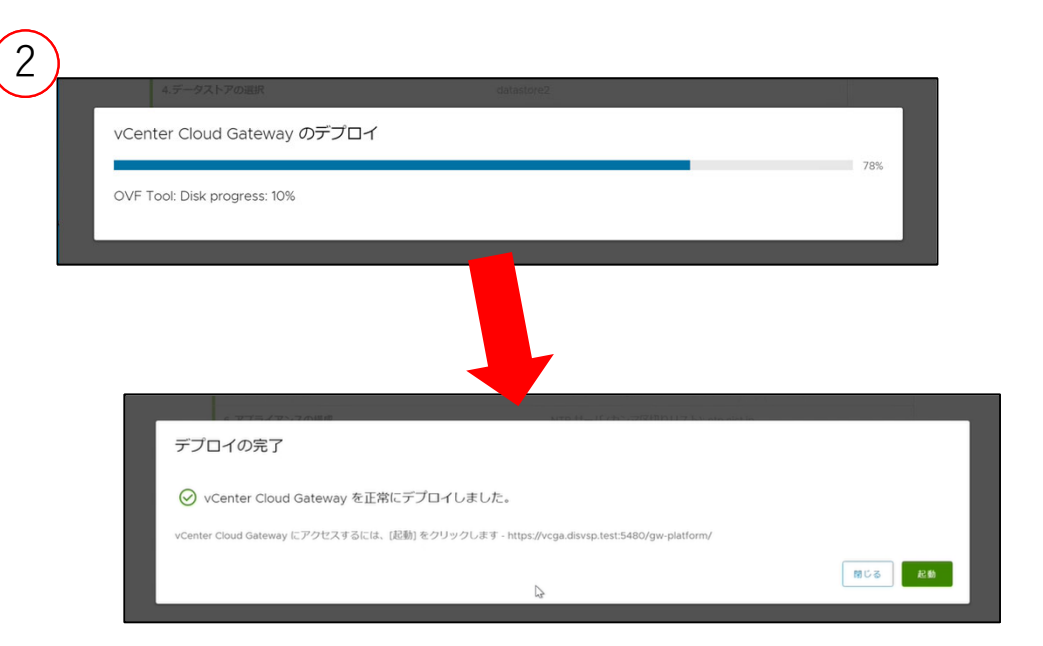

① 時刻同期モードの変更と設定を⾏い、「完了」をクリックします。

② Cloud Gateway のデプロイが開始されます。

・ Cloud Console のデプロイが完了するとポップアップが表⽰されます。

※ ポップアップ内の「起動」をクリックすると、p.43 の手順へ進みます。

## 推奨**: Cloud Console** 画⾯の確認

Cloud Gateway と VMware Cloud 接続前に、Cloud Console 画⾯を確認します。 下記の⼿順でインベントリ情報とサブスクリプションの状態を確認します。

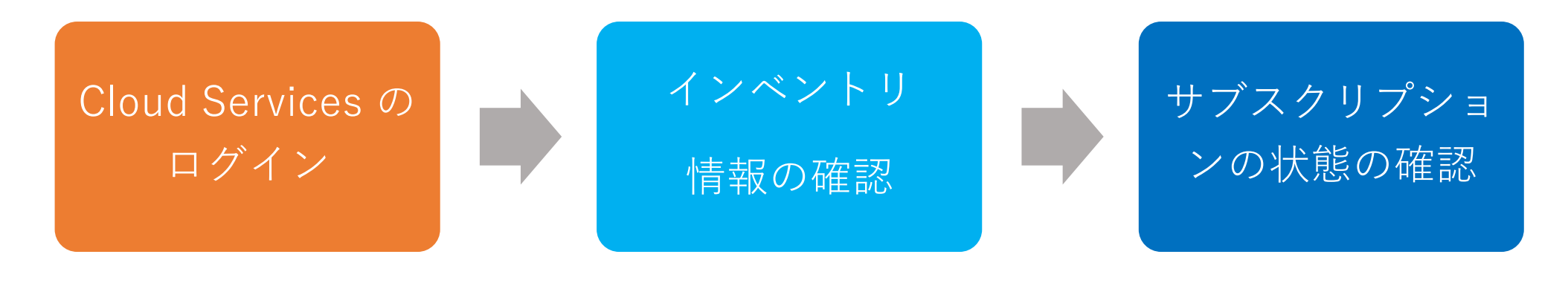

・登録予定の vCenter、Cloud Gateway が表 示されていないことを確認

・購⼊したサブスクリプションの確認・サブスクリプションの使⽤状況の確認

## **Cloud Console** 画⾯の確認(**1/5**)

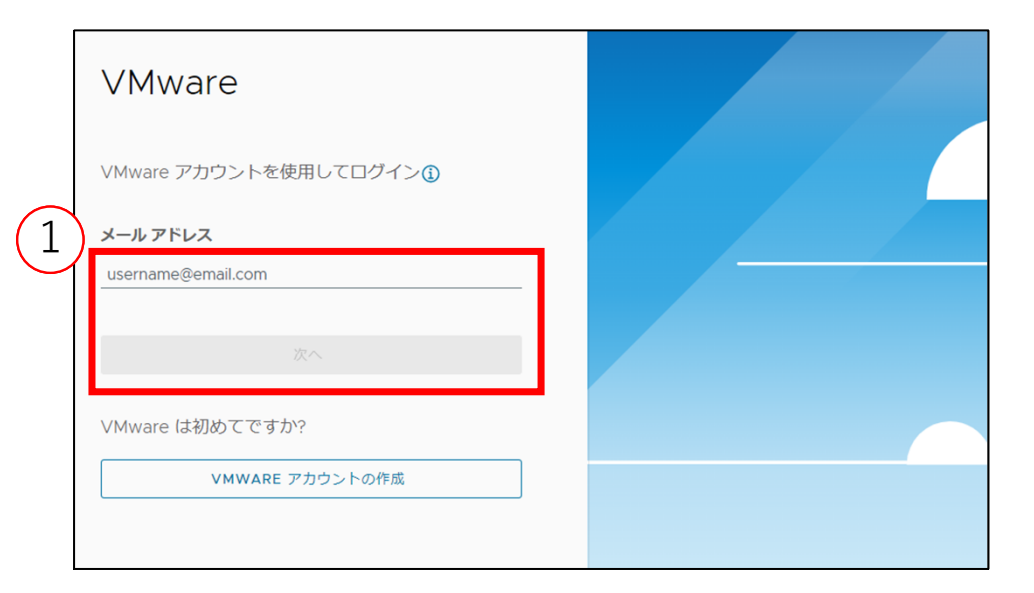

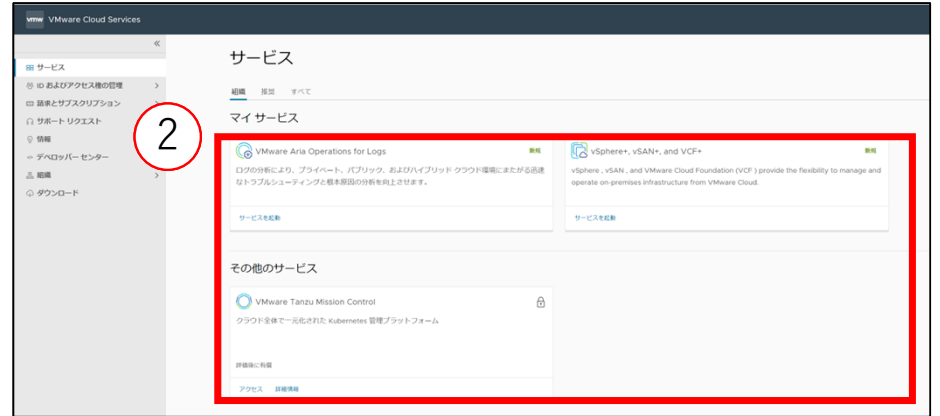

DIS Service & Solution Co., Ltd

① Cloud Services へログインします。 ② Cloud Services で利用可能なサービスが確認できます。
#### **Cloud Console** 画⾯の確認(**2/5**)

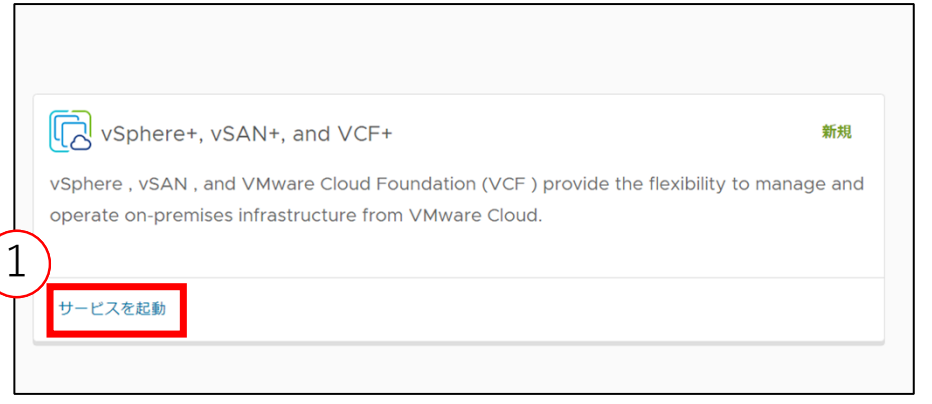

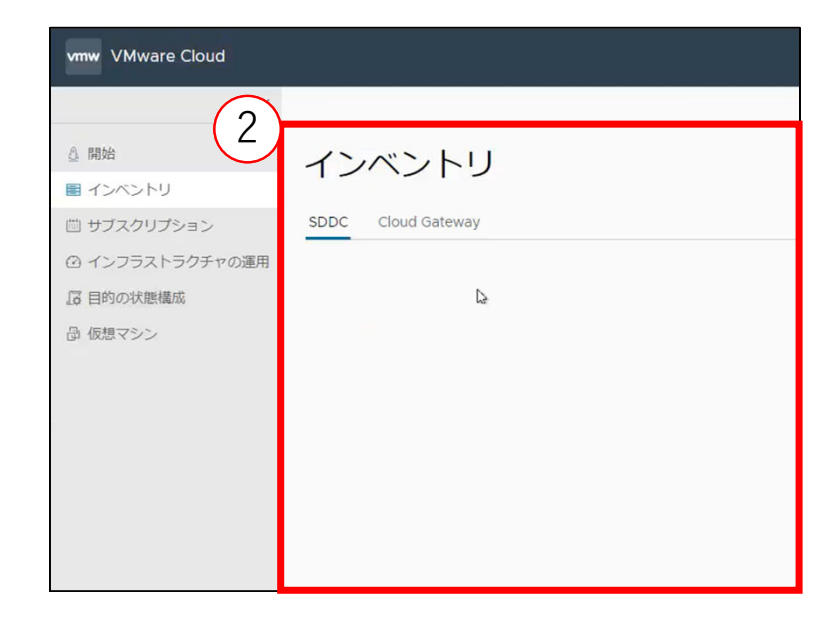

 「vSphere+, vSAN+, and VCF+」下の「サービスを起動」をクリックします。 vSphere+ のインベントリが確認できます。 ※ 画⾯は vCenter を1つも登録していない状態のものです。

#### **Cloud Console** 画⾯の確認(**3/5**)

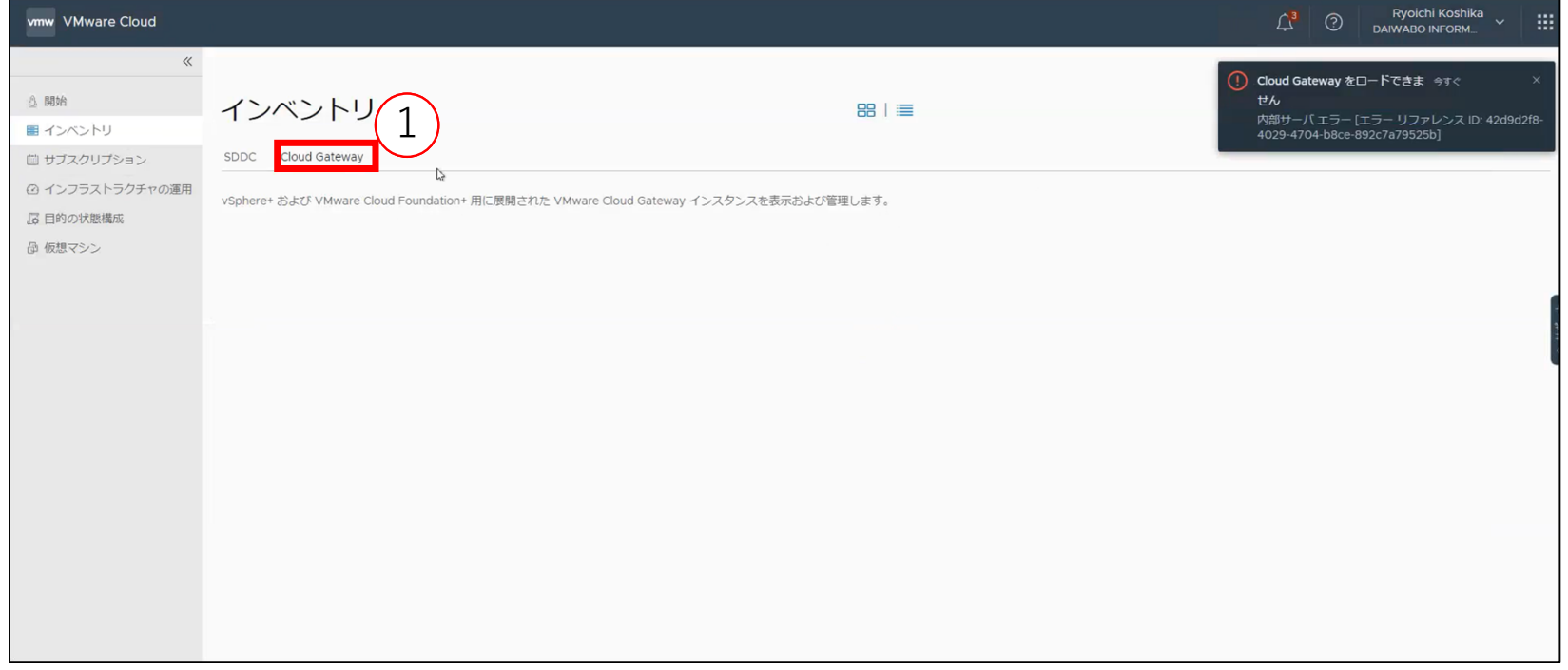

① インベントリ画⾯の「Cloud Gateway」をクリックし、接続されている Cloud Gateway を確認します。 ※ まだ Cloud Gateway を1つも登録していない場合は、右上に Cloud Gateway のロードに関するエラー 通知が表⽰される場合がございます。

#### **Cloud Console** 画⾯の確認(**4/5**)

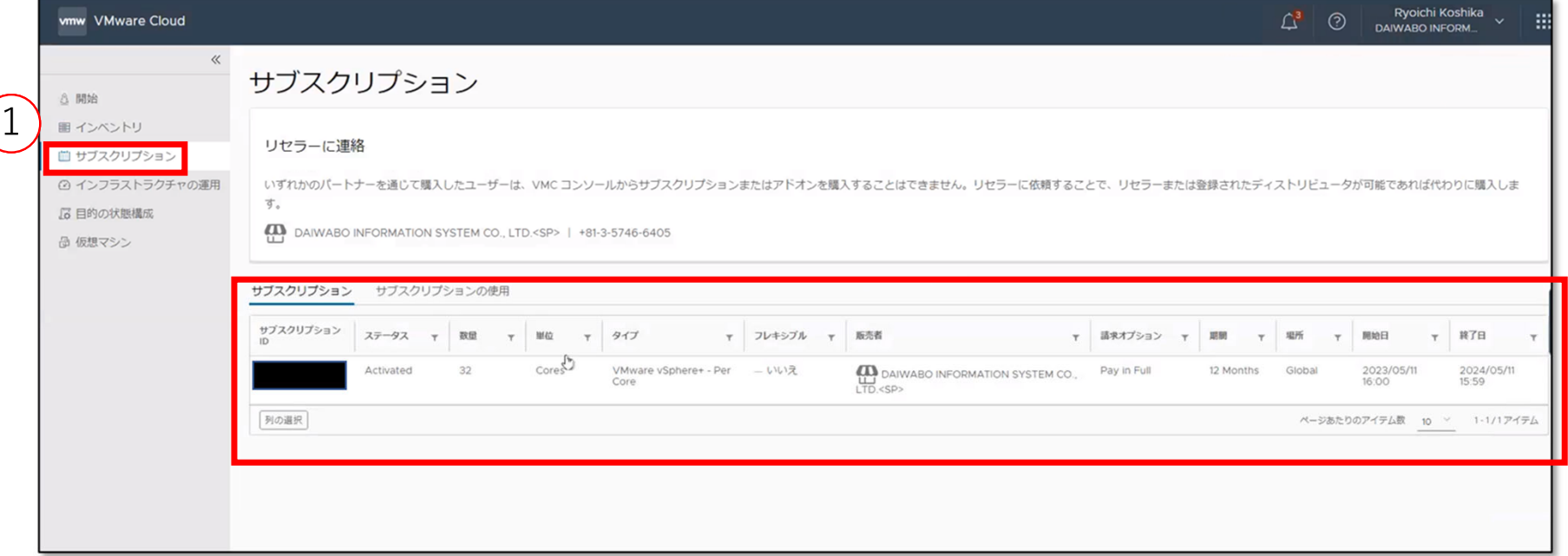

① 「サブスクリプション」をクリックし、表⽰されているサブスクプリプションが、購⼊したサブスクリ プションの種類と数量に相違がないかを確認します。

#### **Cloud Console** 画⾯の確認(**5/5**)

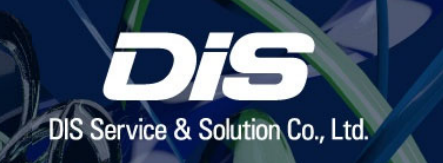

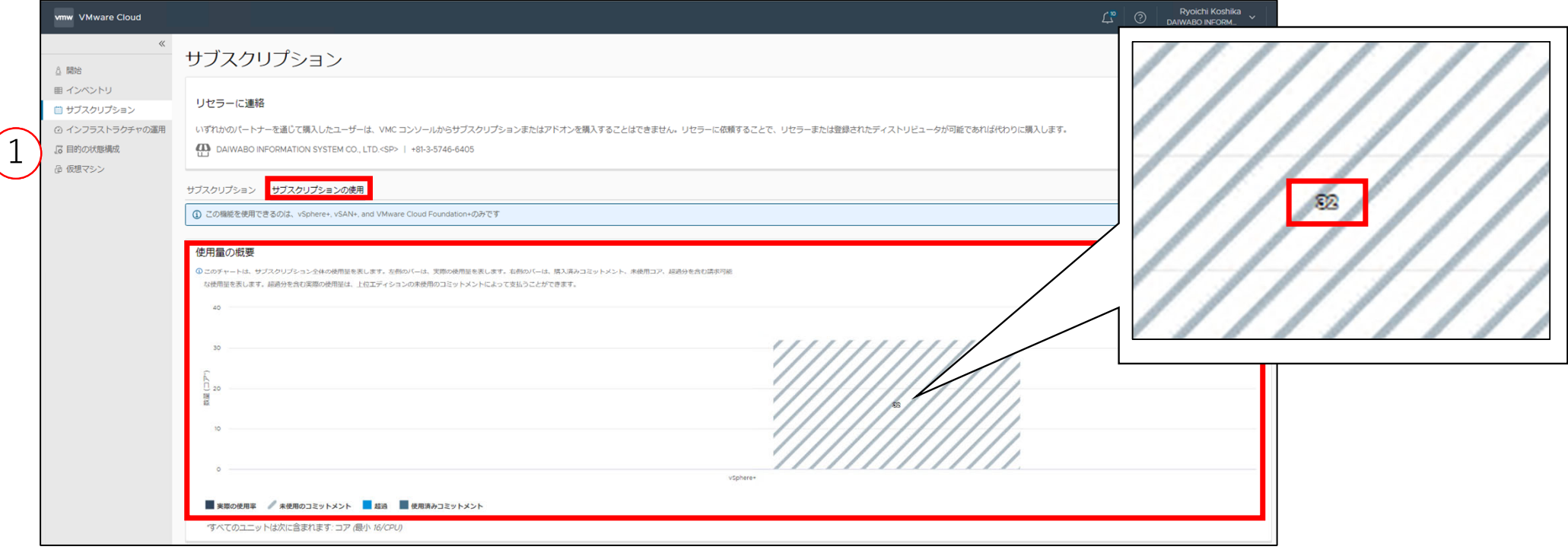

① 「サブスクリプションの使⽤」をクリックし、ライセンスの使⽤状況を確認します。 ※ 斜線の棒グラフ内の数字が登録予定の ESXi のコア数以上の数量で表示されていることを確認します。

#### 構築⼿順 ② **Cloud Gateway** と **VMware Cloud** を接続

• vSphere+ の利用には、通常の vSphere 環境に加え下記の手順が必要となります。

※事前にライセンスのご利用開始手続きが必要です。 ご利用開始手続き手順は別紙「VMware vSphere+ ご利用開始手続き」をご参照ください。

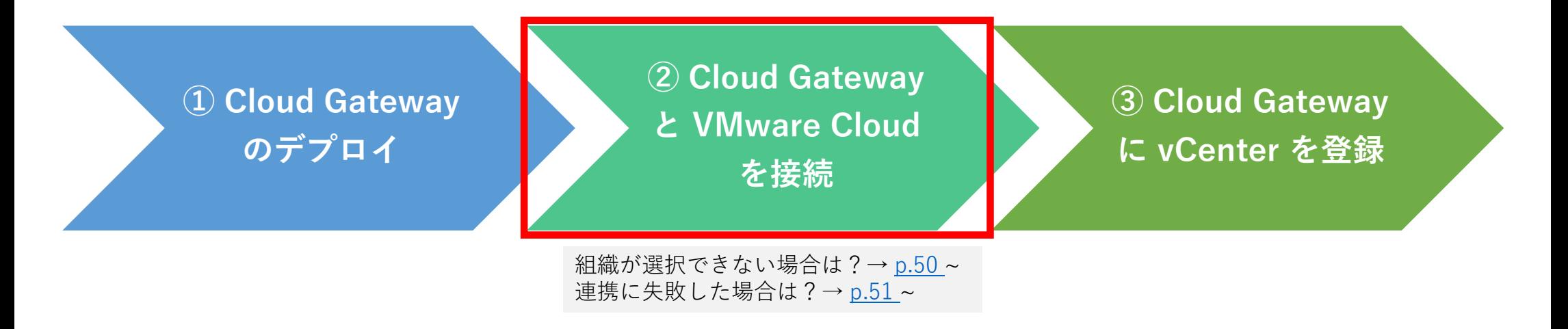

次のページ以降では **② Cloud Gateway と VMware Cloud を接続** について⼿順を記載しています。

#### **Cloud Gateway** と **VMware Cloud** を接続 概要図

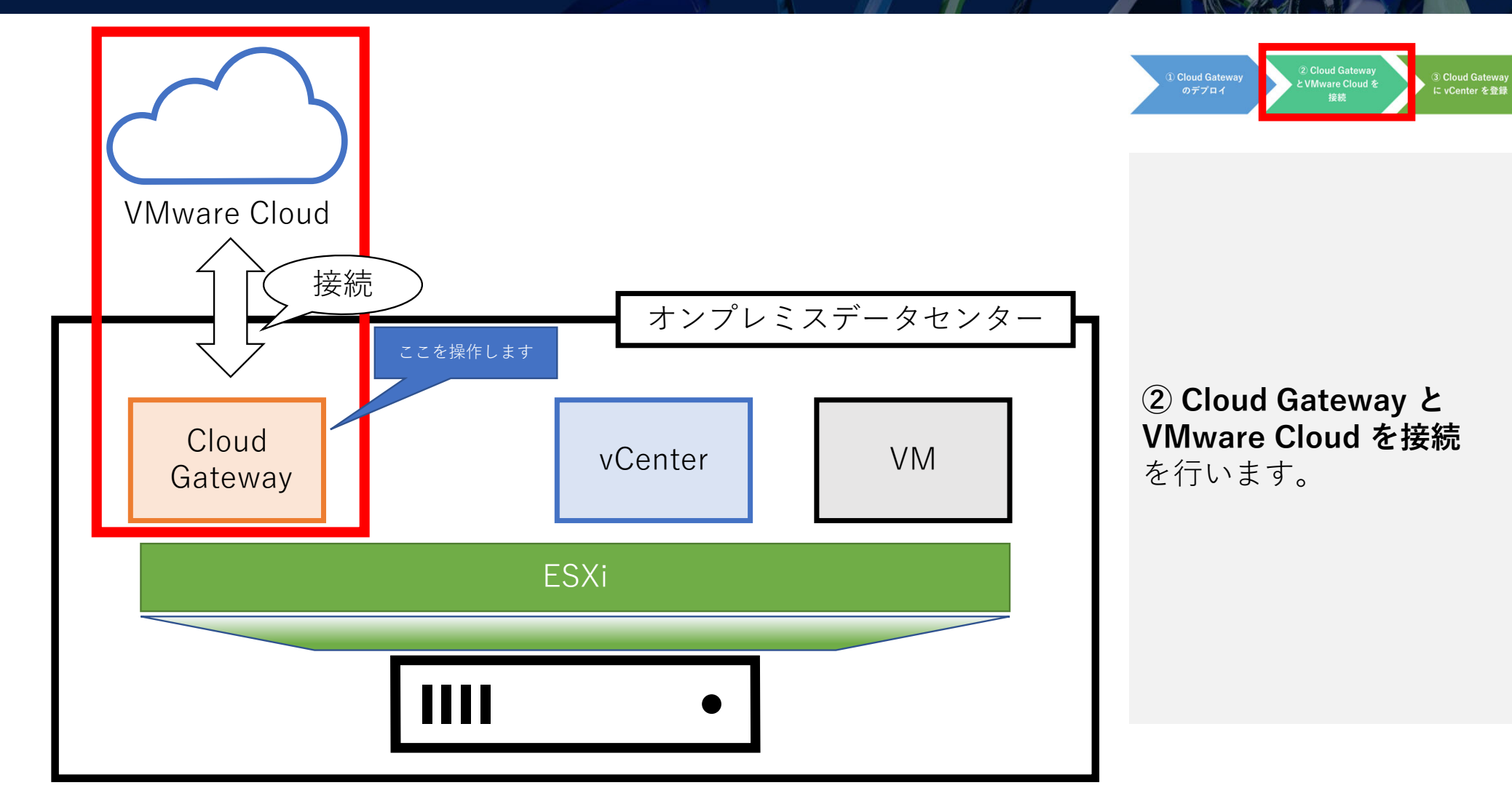

#### **Cloud Gateway** と **Cloud Console** の連携(**1/7**)

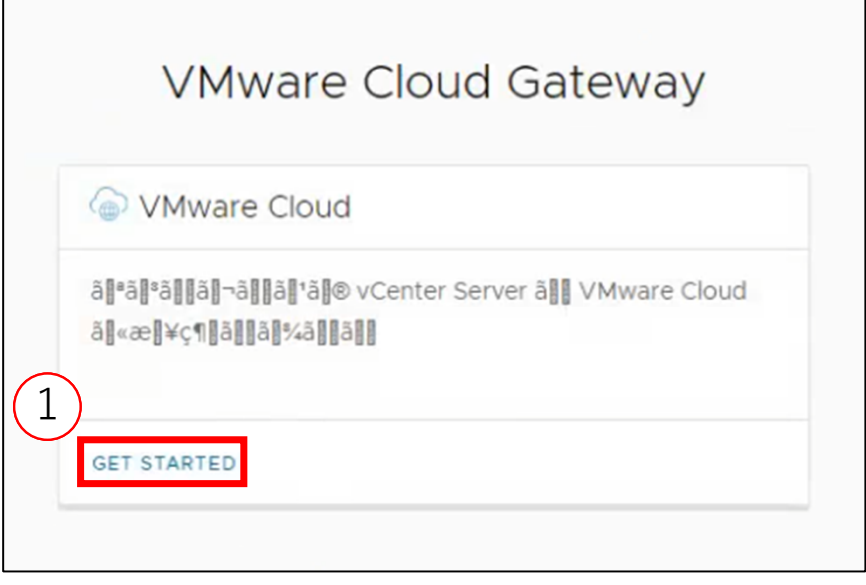

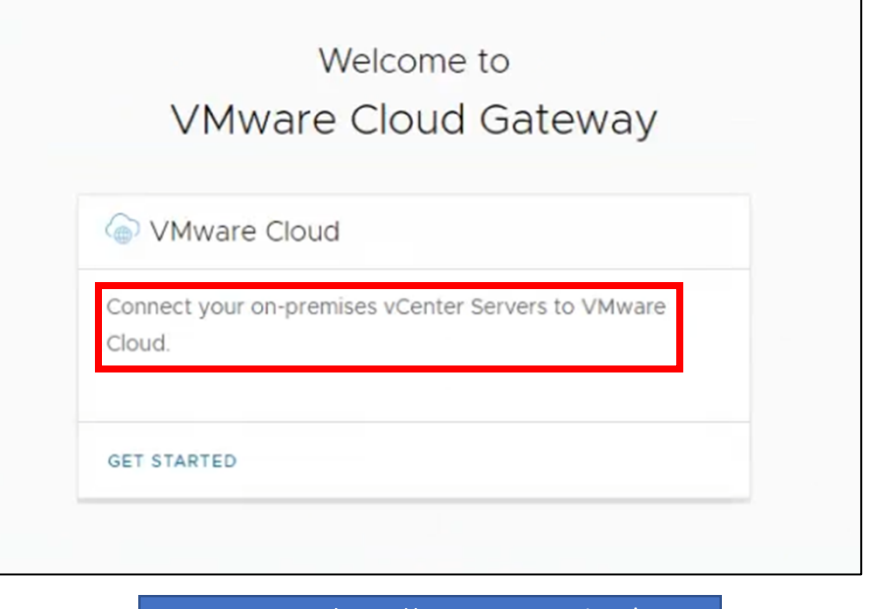

**JIS Service & Solution Co** 

⾔語設定を英語にした場合

① Cloud Gatewayの連携画⾯が表⽰されるので、「GET STARTED」をクリックします。 ※ Cloud Gateway の言語設定が日本語の場合、文字化けする場合があります。 ※ p.34 で「起動」ボタンをクリックしなかった場合は 以下の URL から Cloud Gateway にアクセスします。 https://<gw-address>または<gw-fqdn>:5480/gw-platform/

#### **Cloud Gateway** と **Cloud Console** の連携(**2/7**)

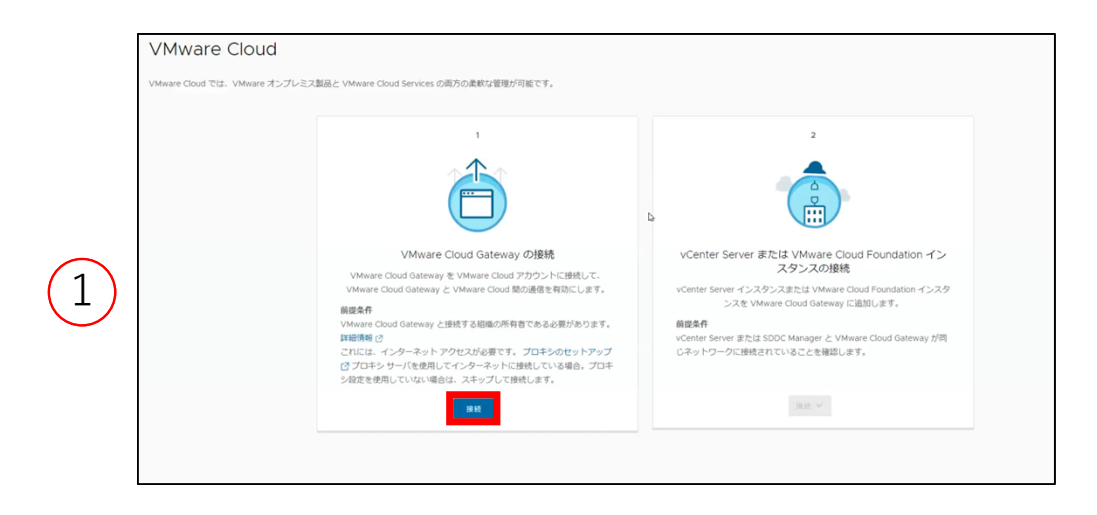

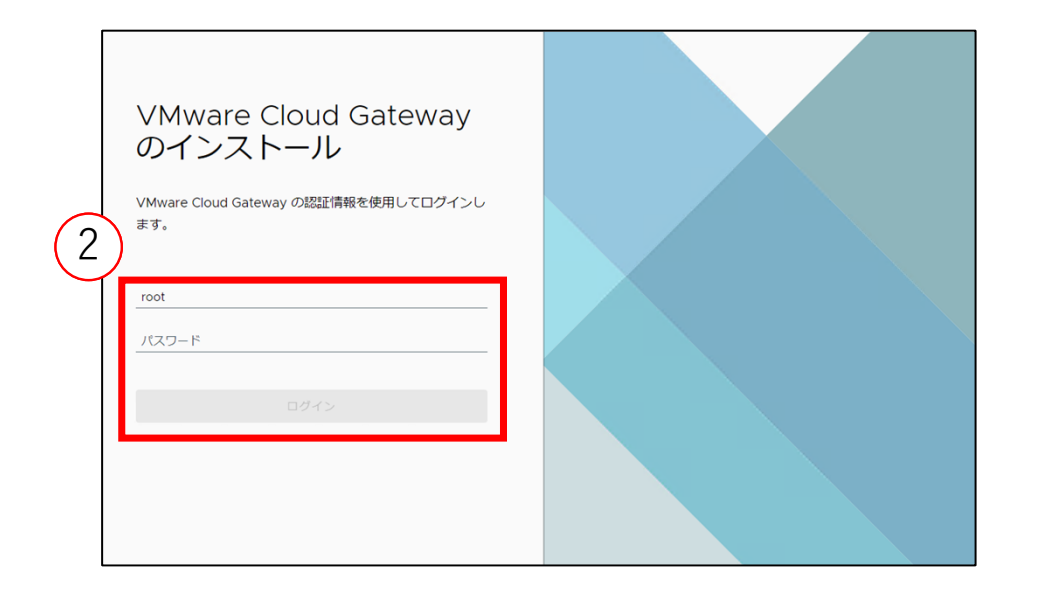

DIS Service & Solution Co., Ltd

・ ここからの⼿順で Cloud Gateway と VMware Cloud を連携します。 「VMware Cloud Gatewayの接続」下の「接続」をクリックします。 Cloud Gateway の管理画⾯へログインします。

#### **Cloud Gateway と Cloud Console の連携 (3/7)**

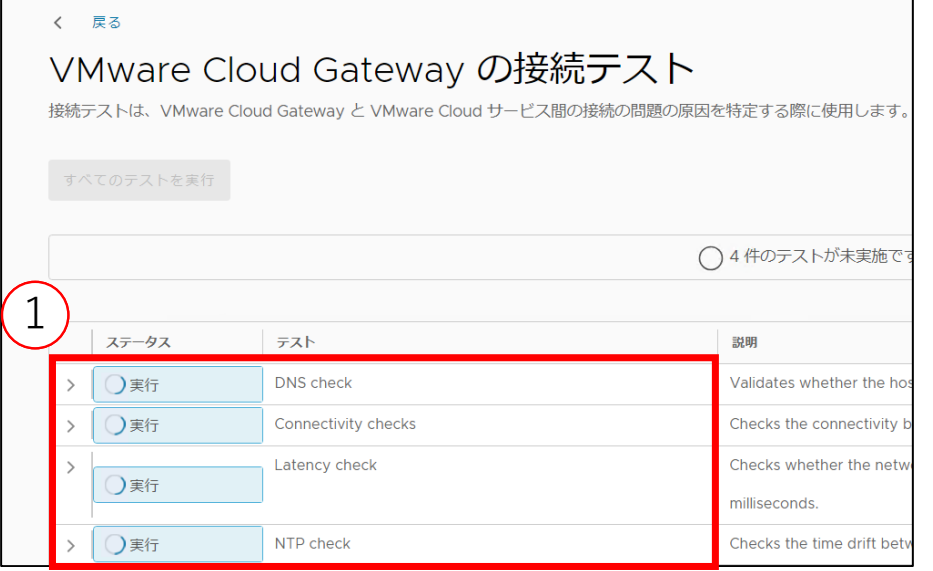

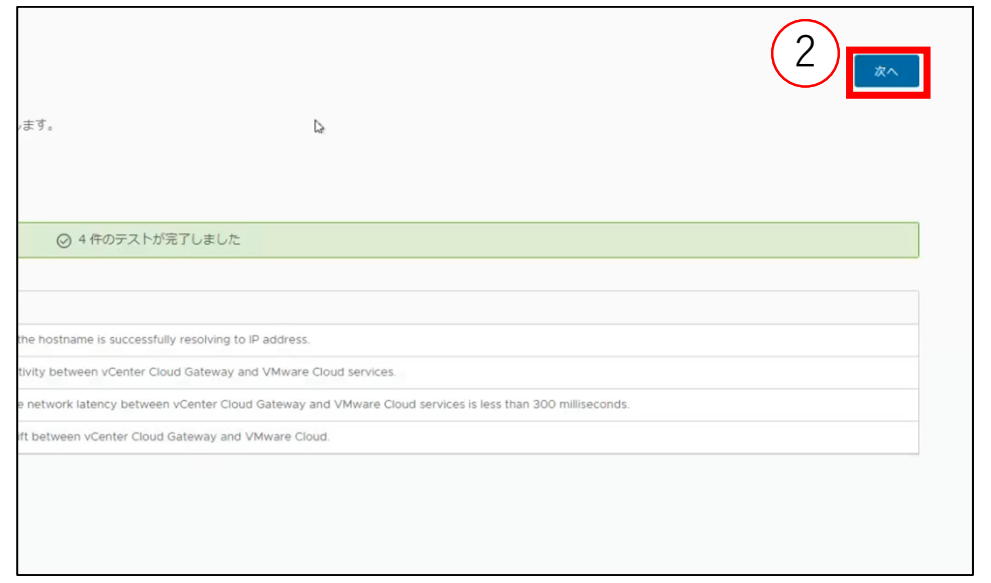

 Cloud Console への接続テストを実施します。 接続テスト完了後、「次へ」をクリックします。

#### **Cloud Gateway** と **Cloud Console** の連携(**4/7**)

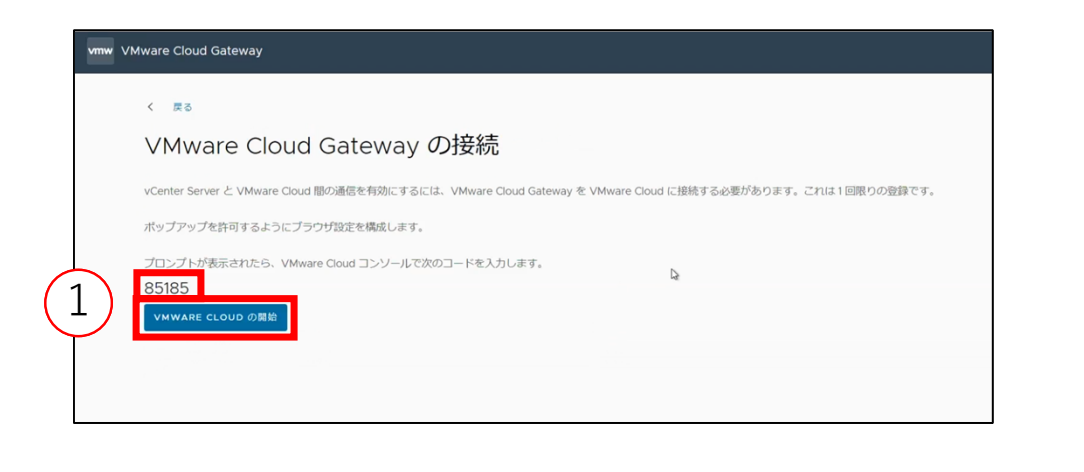

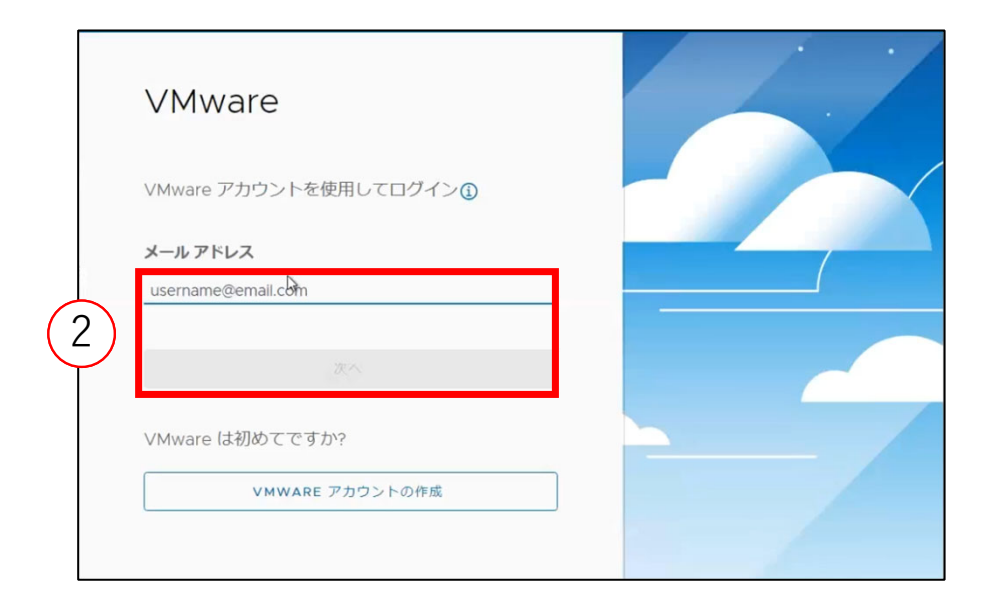

・ VMware Cloud Gateway の接続の画⾯が表⽰されます。 ① コードをコピーして、「VMware Cloud の開始」をクリックします。 ② ポップアップが表⽰されるので、この画⾯から Cloud Services へログインします。 ※ キャッシュが残っている場合は⾃動でログインします。その際は正しいアカウントでログインしている ことを確認してください。

#### **Cloud Gateway** と **Cloud Console** の連携(**5/7**)

1

vmw VMware Cloud Service

組織への接続

接続の確認

そのため、組織は適切に選択してください。

**O** DAIWABO INFORMATION SYSTEM CO., LTD

VMware Cloud Gateway を接続する組織を選択します。

 $\mathbb{Z}$ 

注: VMware Cloud Gateway を再インストールしない限り、組織を後で変更することはできません。

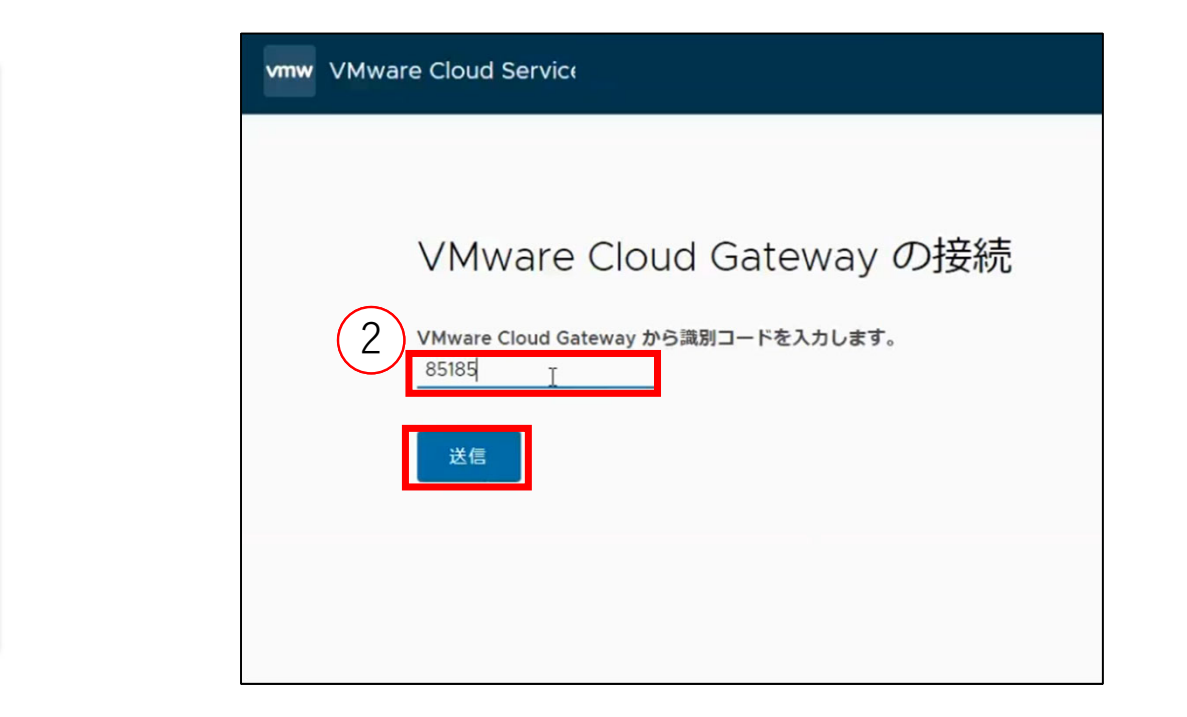

① 組織を選択し、「接続の確認」をクリックします。 ※ 該当の組織がグレーアウトして選択できない場合 → p.50 <sup>の</sup> Tips 1 をご参照ください。 ② p.46 の⼿順にてコピーしたコードを張り付け、「送信」をクリックします。

#### **Cloud Gateway** と **Cloud Console** の連携(**6/7**)

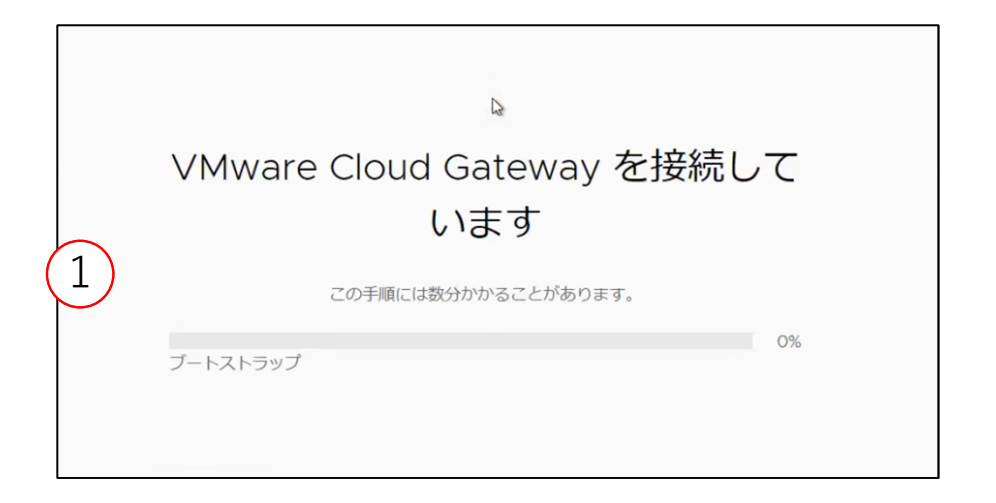

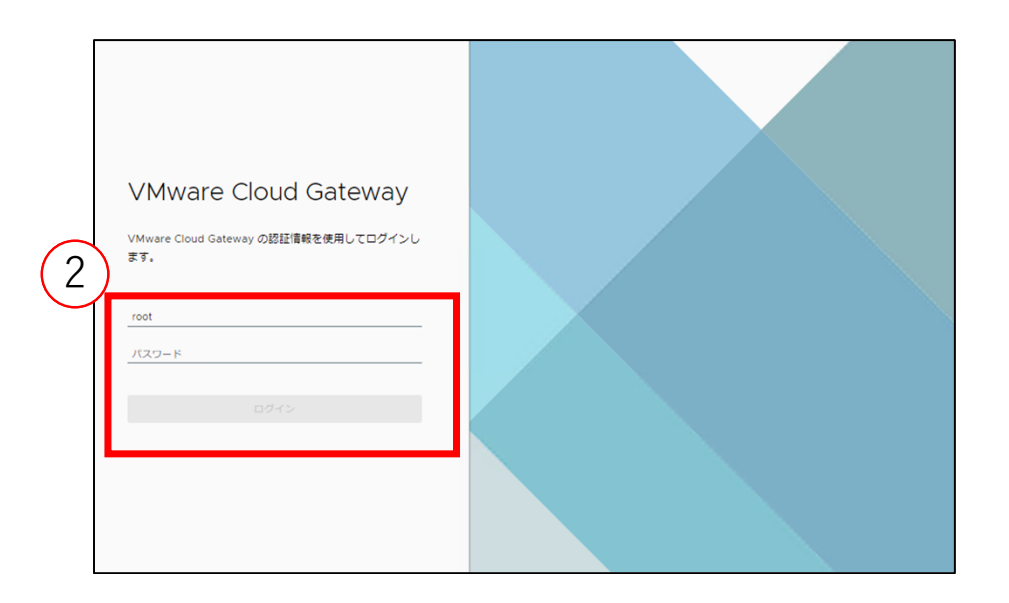

**DIS Service & Solution Co.** 

 Cloud Gateway と Cloud Console の接続が開始します。 ※ 環境によっては 10 分以上かかる場合があります。 接続完了後、ログアウトされるので再度 Cloud Gateway へログインを⾏います。

#### **Cloud Gateway と Cloud Console の連携 (7/7)**

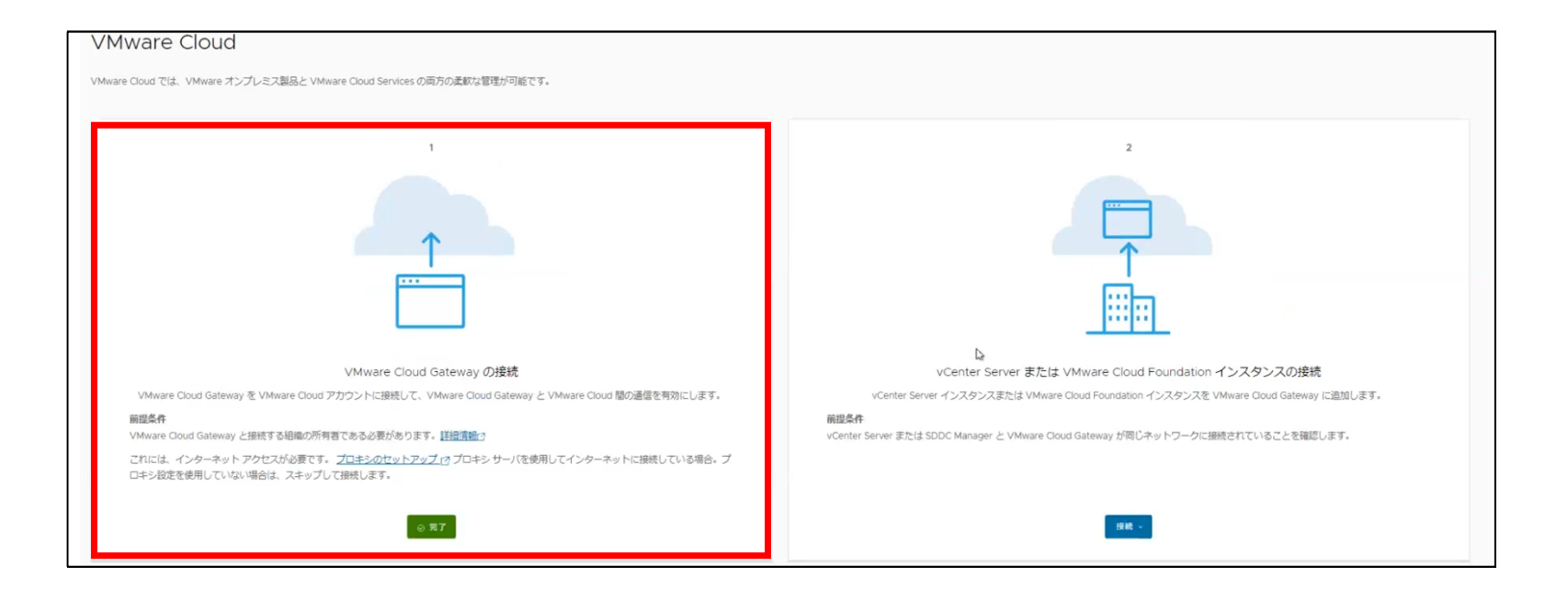

・ Cloud Gateway と VMware Cloud との連携が完了しました。

#### **Tips 1 :** 「組織への接続」操作で該当の組織がグレーアウトする場合

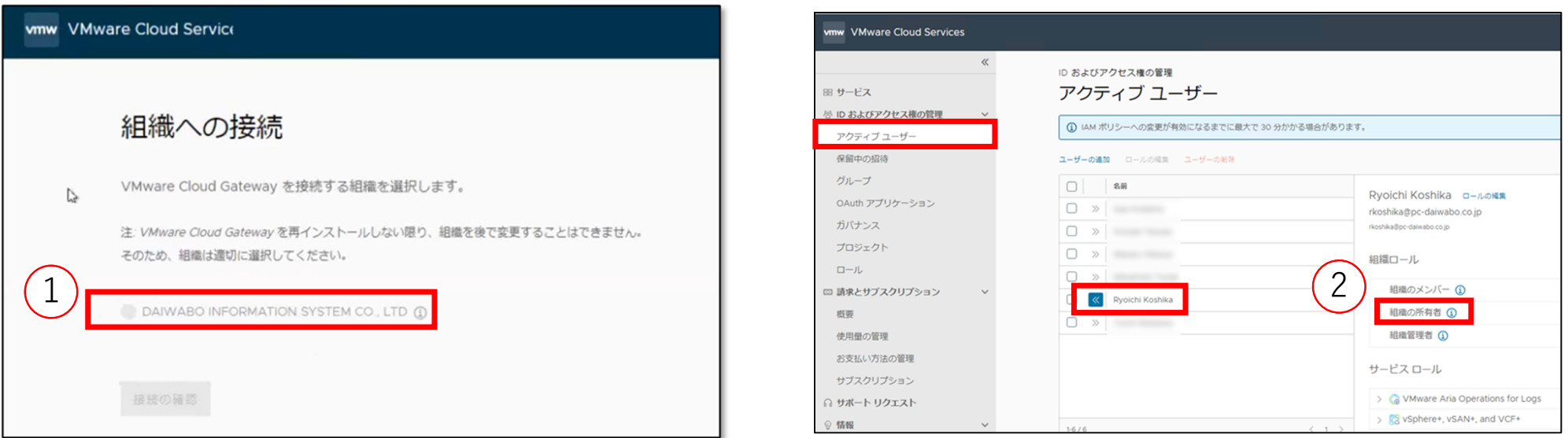

- ① 選択できる組織がグレーアウトされる場合、ログインアカウントの Cloud Services 組織での権限が不⾜ しています。
- ・ Cloud Services にてログインアカウントの権限を確認します。
- ② Cloud Services>「IDおよびアクセス権の管理」>「アクティブユーザー」からアカウントをクリック し、「組織の所有者」権限が付与されている事を確認してください。
- ※ 「IDおよびアクセス権の管理」などのメニューが表示されない場合は組織の所有者に連絡し、権限の変 更を依頼してください。

#### **Tips 2 : Cloud Gateway** と **Cloud Console** の連携失敗時の操作

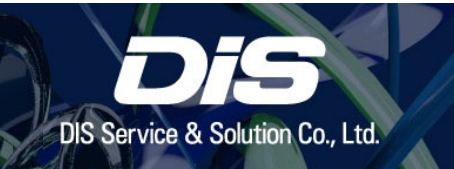

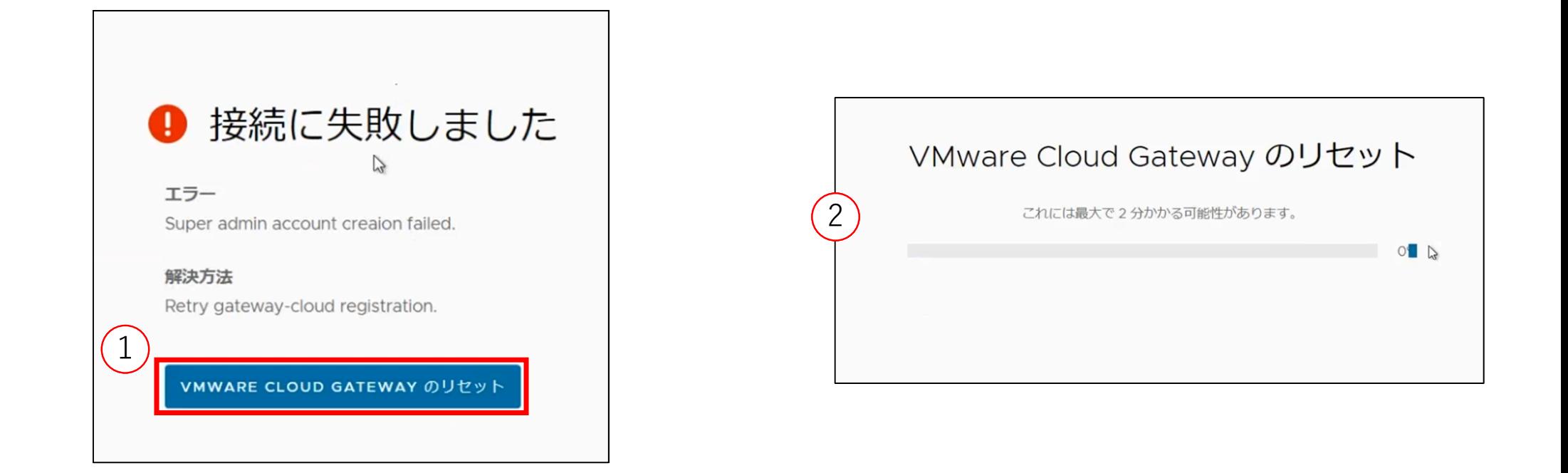

※ Super adminアカウントの作成に失敗し、連携できない場合、ポップアップが表示されます。 「Cloud Gateway のリセット」をクリックします。 Cloud Gateway のリセットが開始されます。

#### **Tips 2 : Cloud Gateway** と **Cloud Console** の連携失敗時の操作

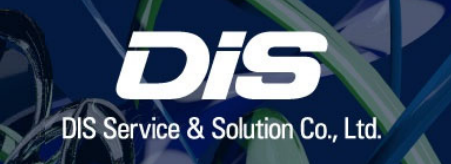

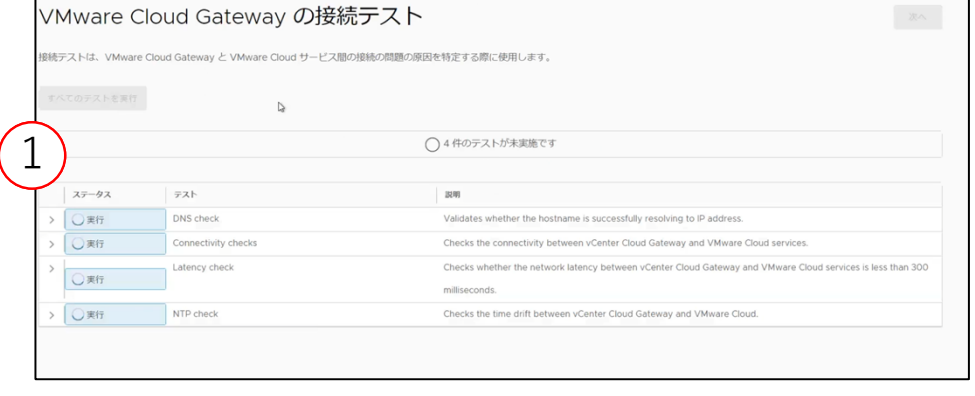

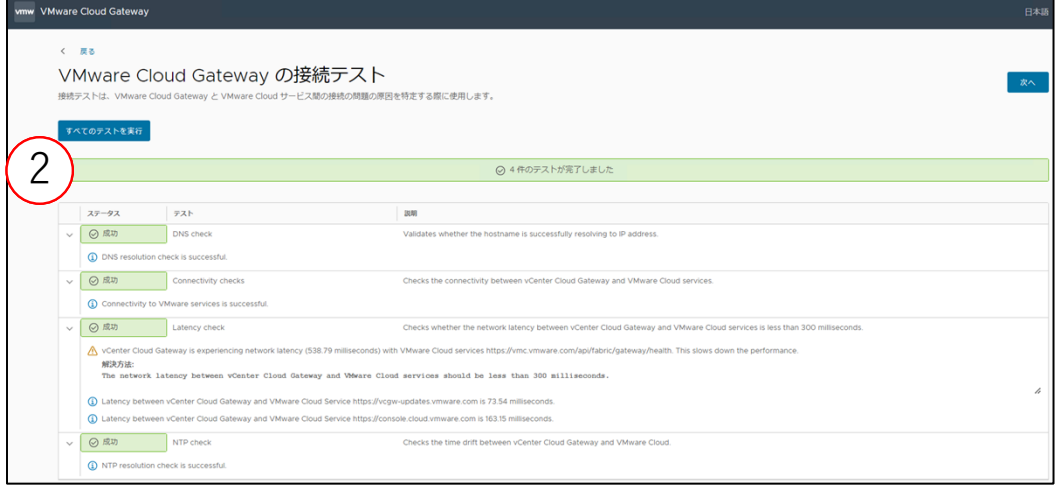

① リセット後、接続テストが⾃動的に開始されます。

② 接続テスト内容の詳細を確認し、問題がないことを確認してから再度 p.45 以降の手順を再実施してくだ さい。

※キャプチャではネットワーク遅延で警告が表示されています。

#### 構築⼿順 ③ **Cloud Gateway** に **vCenter** を登録

• vSphere+ の利用には、通常の vSphere 環境に加え下記の手順が必要となります。

※事前にライセンスのご利用開始手続きが必要です。 ご利用開始手続き手順は別紙「VMware vSphere+ ご利用開始手続き」をご参照ください。

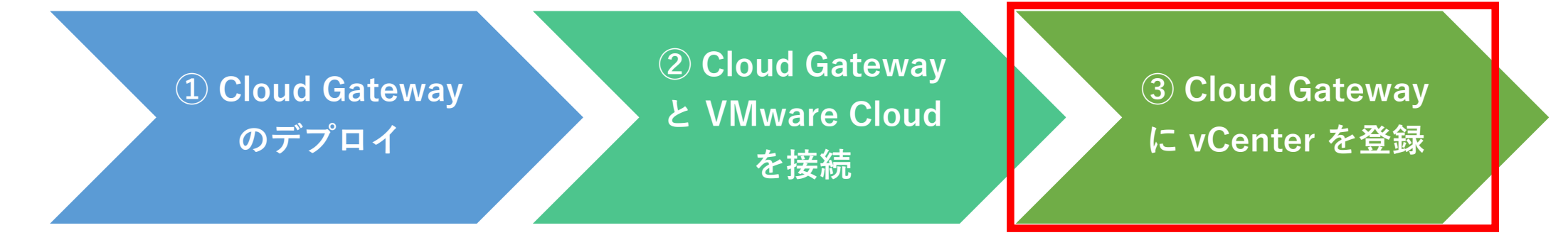

次のページ以降では **③ Cloud Gateway に vCenter を登録** について⼿順を記載しています。

#### **Cloud Gateway** に **vCenter** を登録 概要図

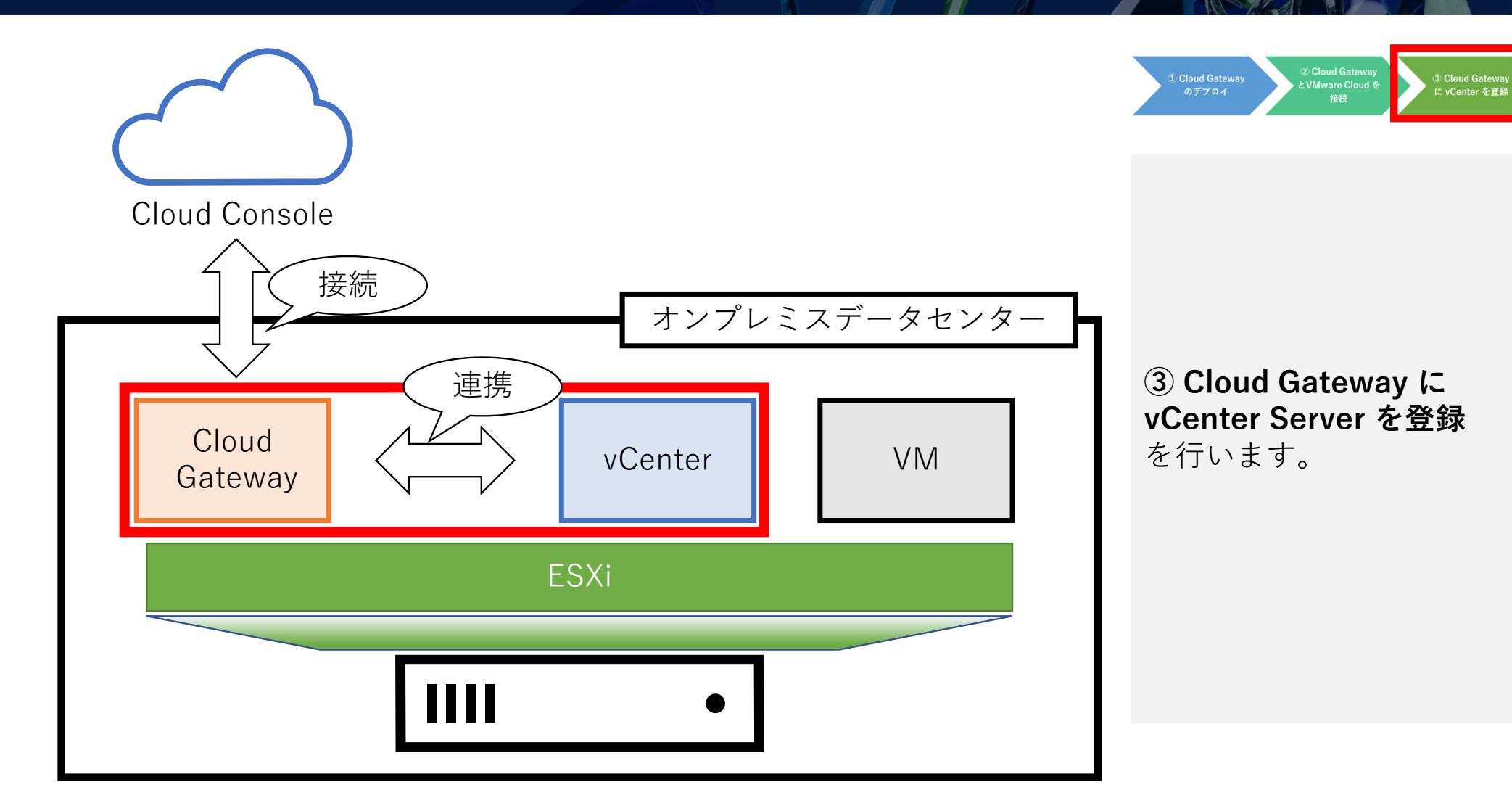

### **Cloud Gateway** <sup>に</sup> **vCenter** を接続(**1/4**)

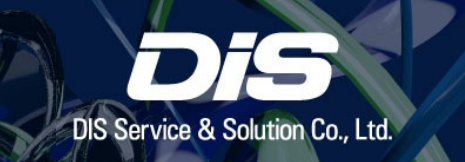

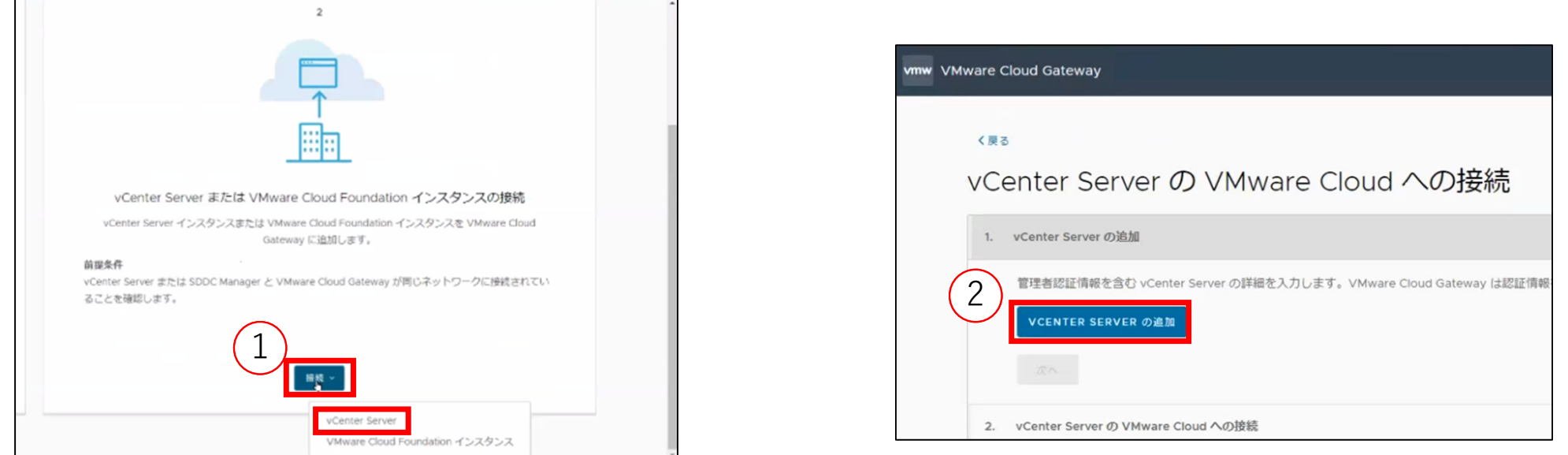

・ ここからの⼿順では、vCenter と Cloud Gateway の連携を⾏います。

- 「接続」をクリックし、「vCenter Server」 をクリックします。
- 「VCENTER SERVER の追加」をクリックします。

#### **Cloud Gateway** <sup>に</sup> **vCenter** を接続(**2/4**)

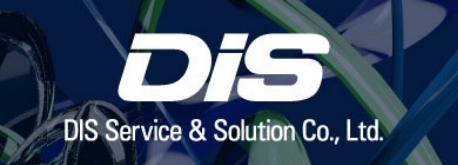

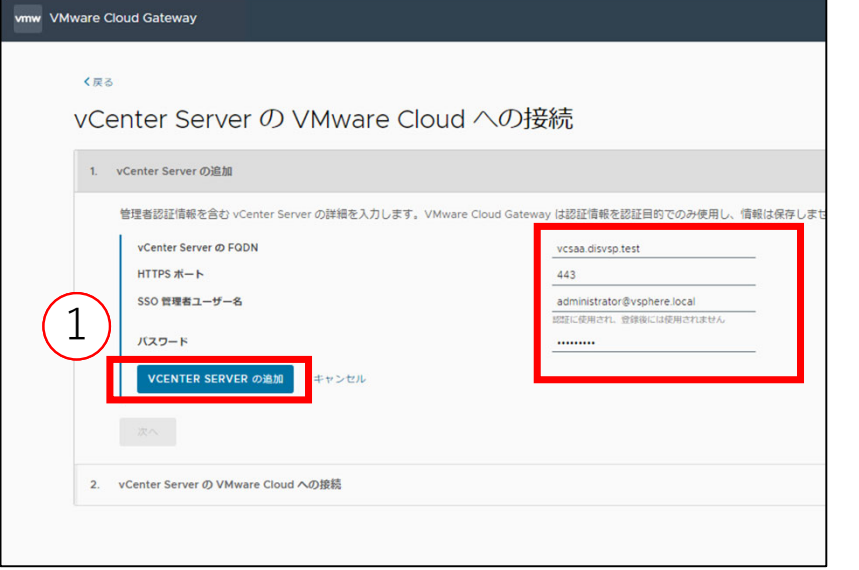

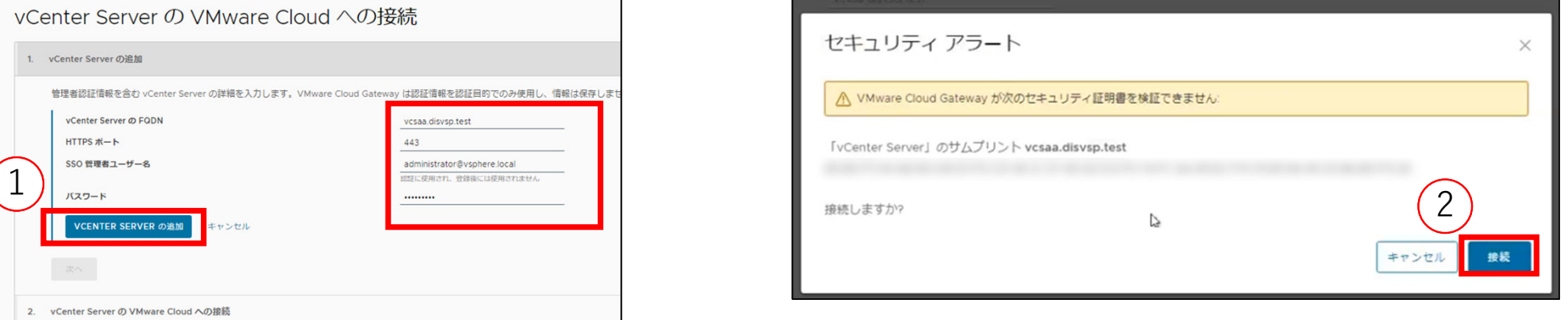

① 接続する vCenter の情報(FQDN、SSO 管理者ユーザー名、パスワード)を 入力し、「VCENTER SERVER の追加」をクリックします。 ② セキュリティアラートが表⽰されるので、「接続」をクリックします。

#### **Cloud Gateway** <sup>に</sup> **vCenter** を接続(**3/4**)

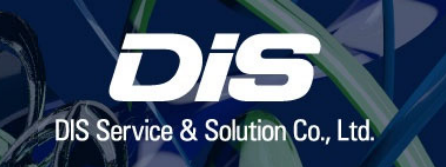

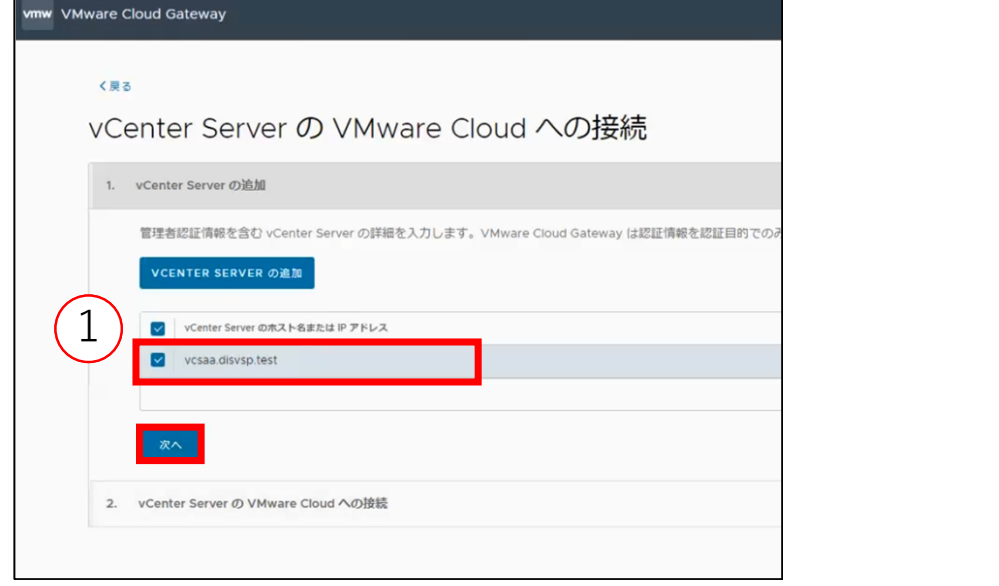

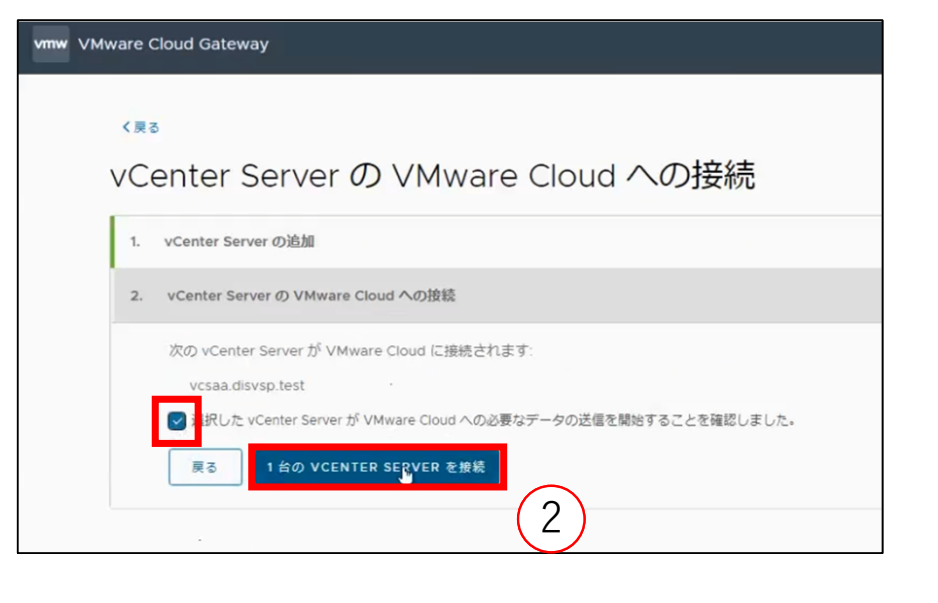

・ 画⾯上に vCenter が追加されたことを確認します。

① vCenter にチェックが⼊っていることを確認し、「次へ」をクリックします。

② 「選択した vCenter …」にチェックを⼊れて、

「n台の VCENTER SERVER を接続」をクリックし、選択した vCenter を VMware Cloud に接続します。 ※ キャプチャでは1つのvCenterを選択しているため「1 台の VCENTER SERVER を接続」となっています。

## **Cloud Gateway** <sup>に</sup> **vCenter** を接続(**4/4**)

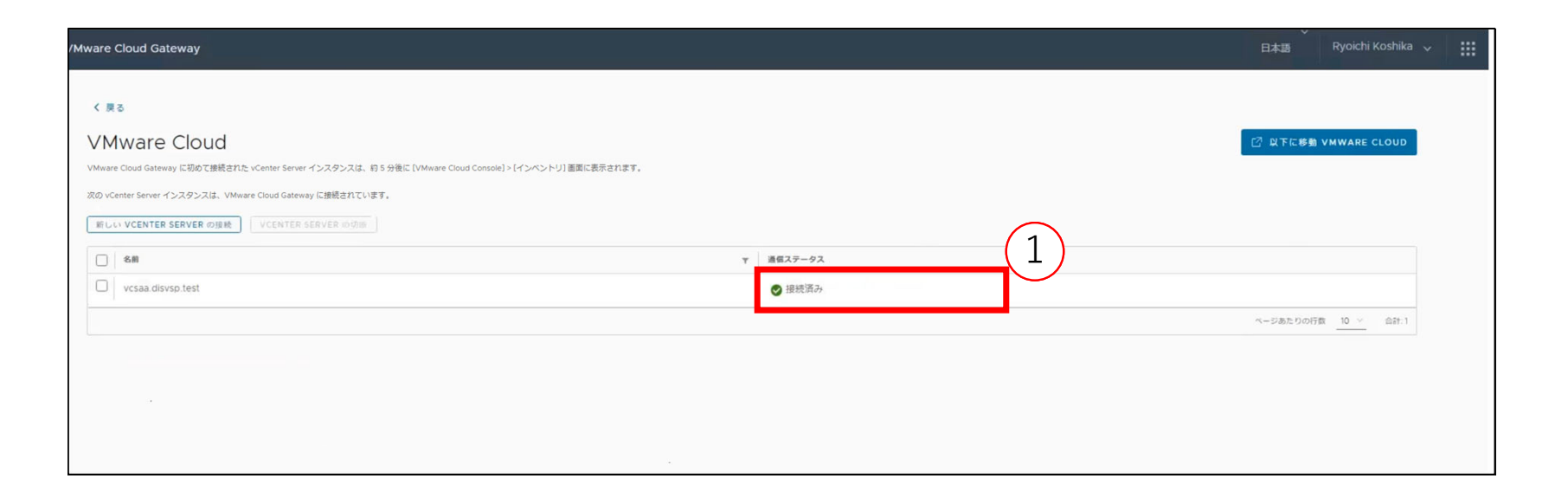

① vCenter の連携ステータスが「接続済み」になっていることを確認し、Cloud Gateway と vCenter 間の 接続は完了です。

#### **vCenter** に **vSphere+** のサブスクリプションを適⽤(**1/5**) DIS Service & Solution Co., Ltd

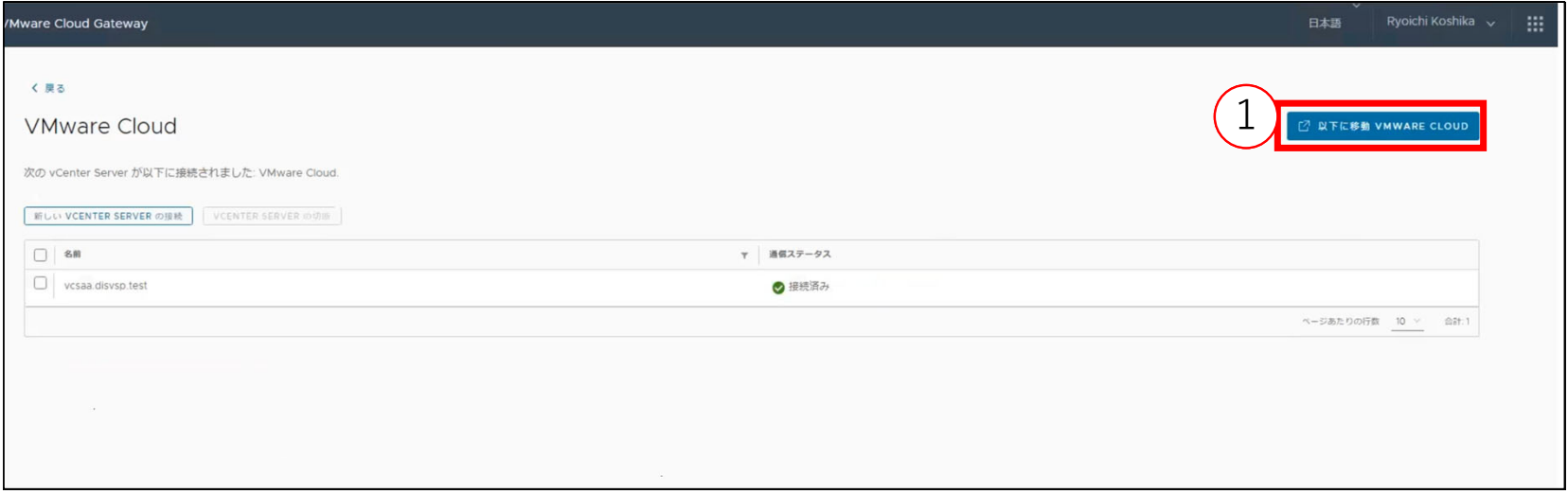

・ Cloud Console に接続して、vSphere+ のサブスクリプションを追加します。 このサブスクライブを実施することで、Cloud Console から、vCenter の情報を取得できるようになります。 ① 右上の「以下に移動 VMWARE CLOUD」をクリックして Cloud Console 画⾯へ遷移します。 ※ キャッシュが残っている場合は⾃動でログインします。その際は正しいアカウントでログインしている ことを確認してください。

#### **vCenter** に **vSphere+** のサブスクリプションを適⽤(**2/5**)

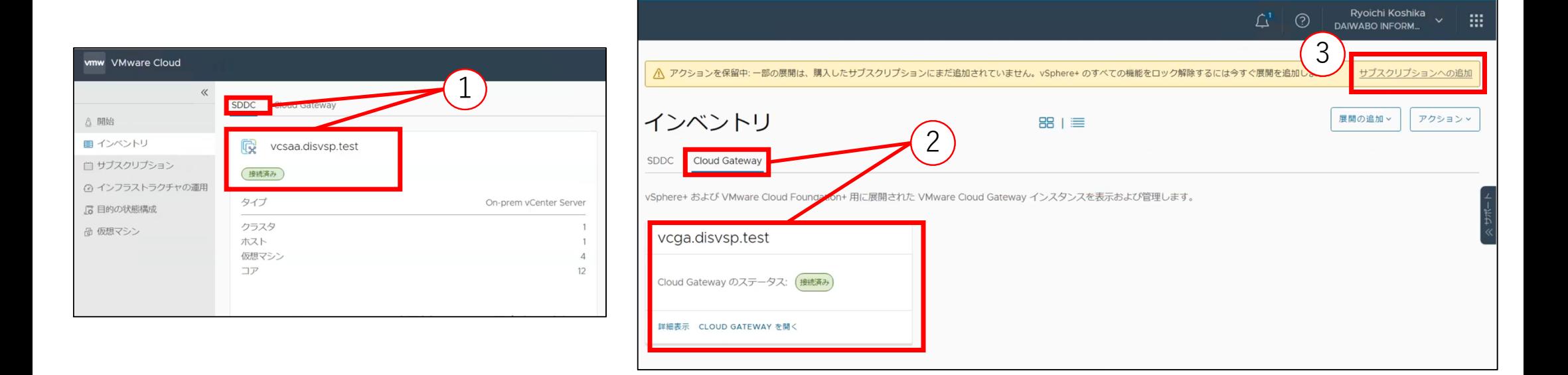

 Cloud Console の「インベントリ」>「SDDC」タブから、vCenter が「接続済み」であることを確認し ます。

「Cloud Gateway」タブから、Cloud Gateway が「接続済み」であることを確認します。

 上部に「アクションの保留中」の警告が表⽰されるので、「サブスクリプションへの追加」をクリック します。

#### **vCenter** に **vSphere+** のサブスクリプションを適⽤(**3/5**)

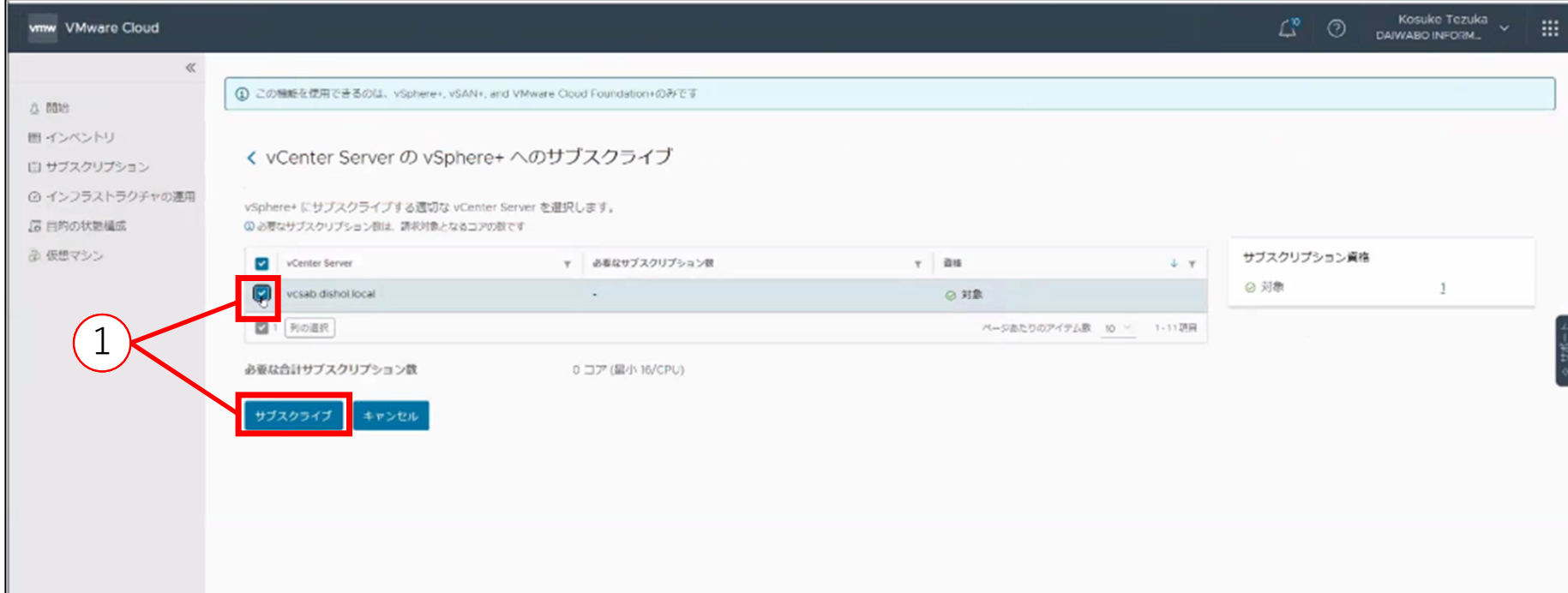

・ ここからの⼿順では、vCenter に vSphere+ のサブスクリプションを適⽤します。 ① 適⽤する vCenter にチェックを⼊れ、「サブスクライブ」をクリックします。

# DIS Service & Solution Co.,

#### **vCenter** に **vSphere+** のサブスクリプションを適⽤(**4/5**)

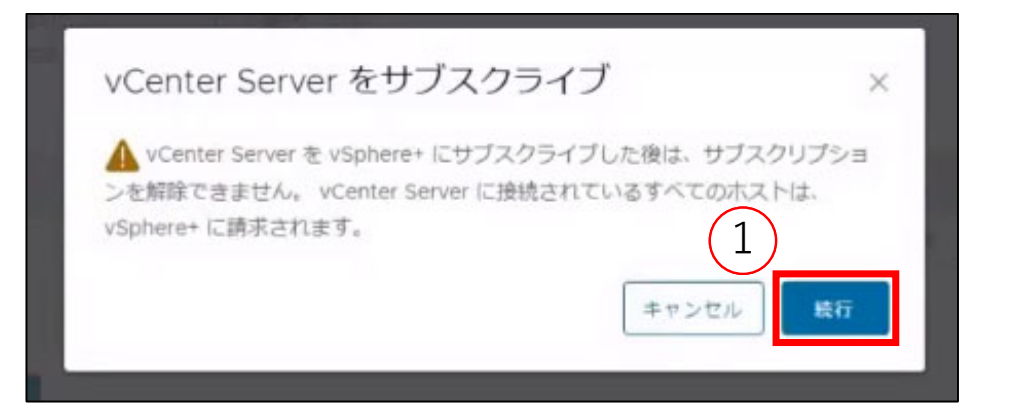

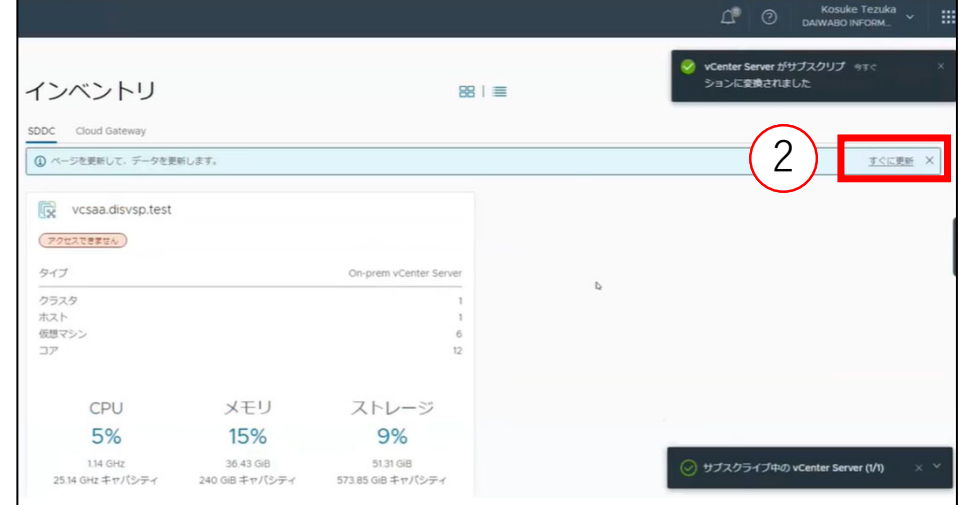

※本ドキュメントの作成時点では、一度サブスクライブした vCenter をユーザー様が解除することはでき ません。必ず確認してからこの⼿順を実施してください。 ① サブスクライブの警告が表⽰されます。「続⾏」をクリックするとサブスクライブが完了します。 ② 「すぐに更新」をクリックし、最新の状態を表示します。

#### **vCenter** に **vSphere+** のサブスクリプションを適⽤(**5/5**)

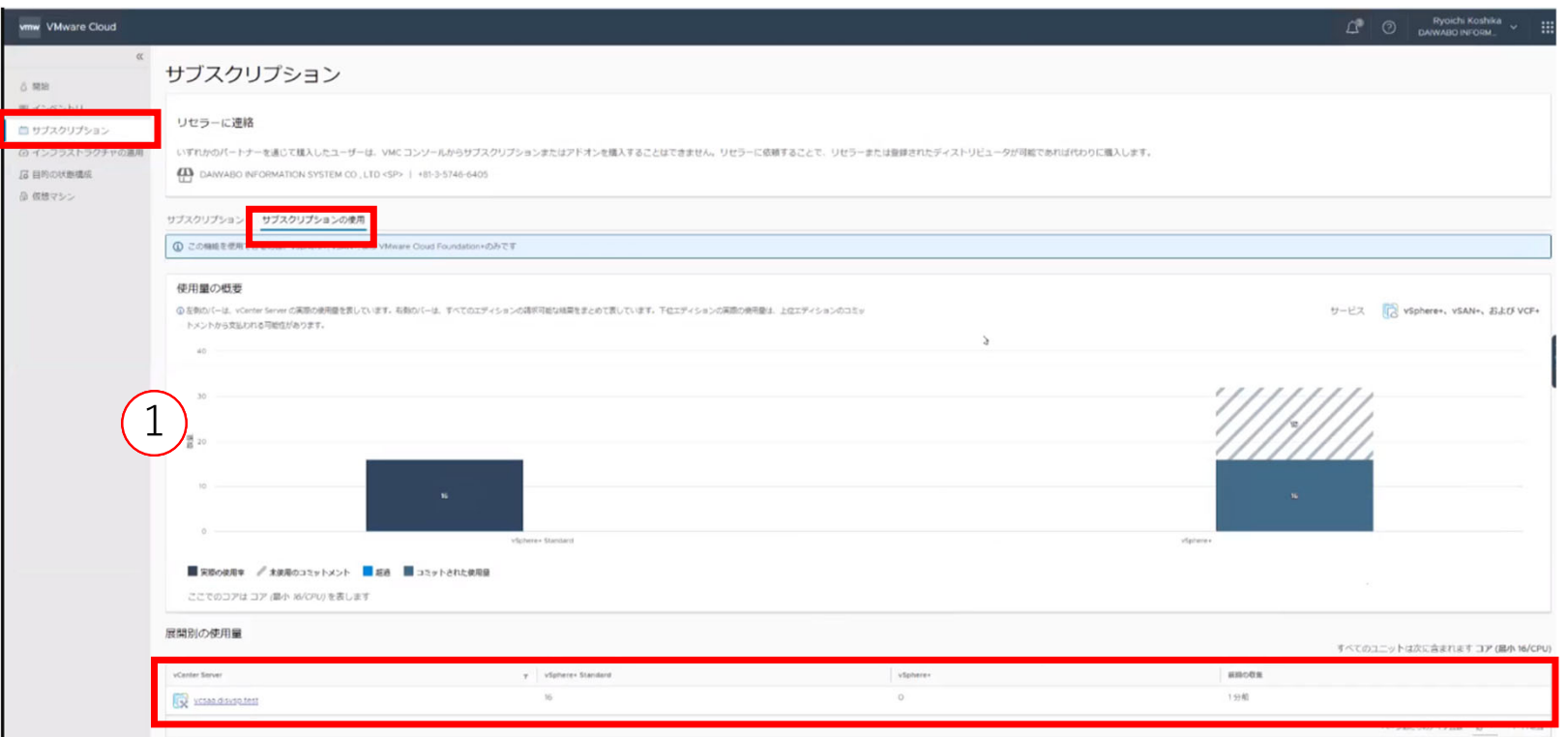

① 「サブスクリプション」>「展開別の使⽤量」から、対象の vCenter にサブスクリプションが適⽤され たことを確認します。

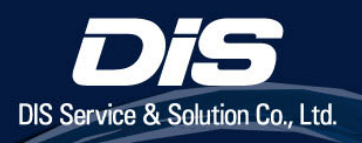

## 構築後の確認事項

#### 構築後の確認事項

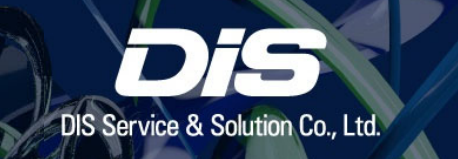

ここまでの⼿順で構築は完了です。最後に、vSphere+ 環境を適切に構築完了したかを確認します。

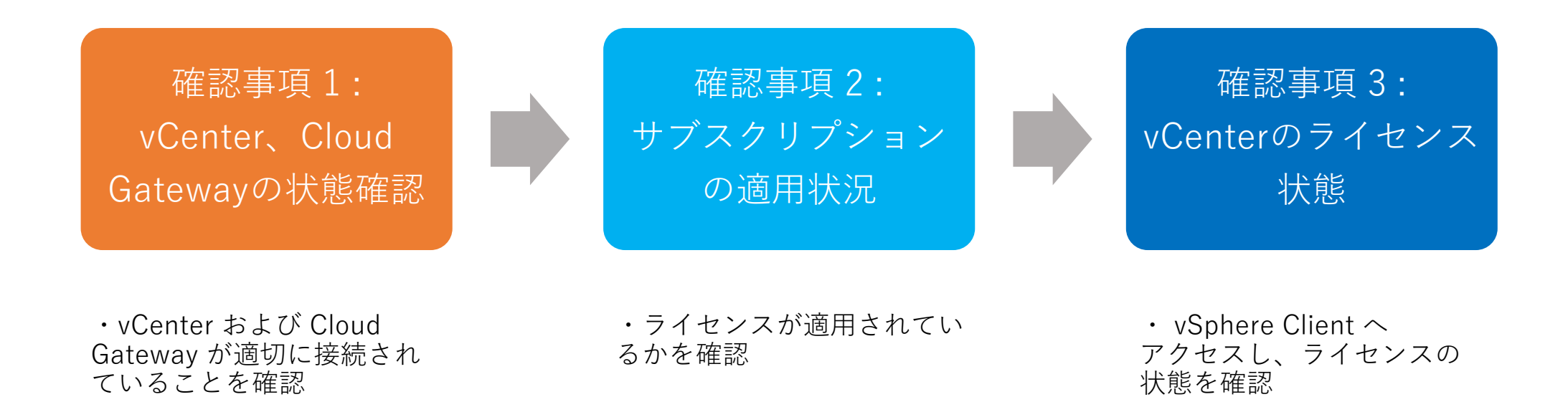

#### 確認事項 **1 : vCenter**、**Cloud Gateway**の状態確認

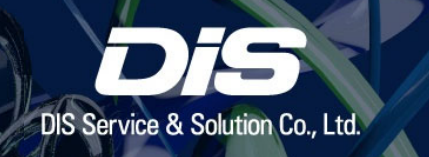

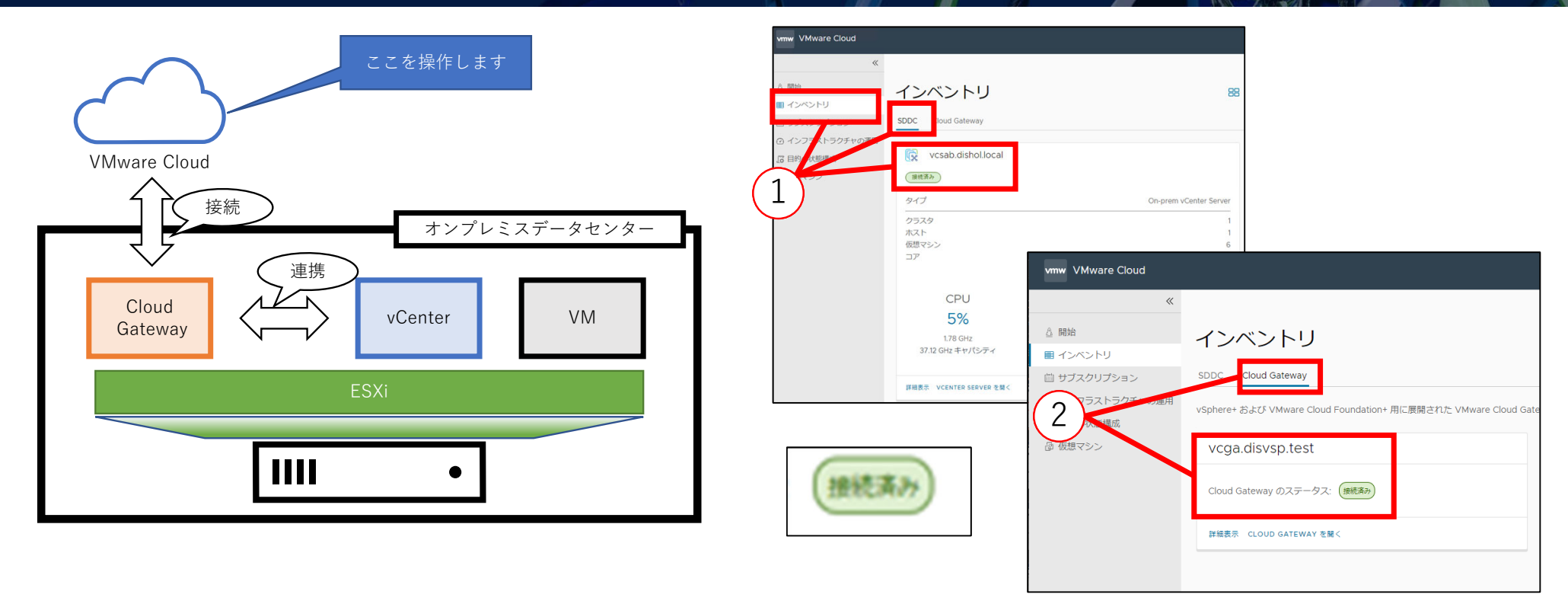

・vCenter および Cloud Gateway が適切に接続されていることを確認します。

① Cloud Console の「インベントリ」>「SDDC」で、該当の vCenter が「接続済み」になっていることを 確認します。

② 「Cloud Gateway」で、該当の Cloud Gateway が「接続済み」になっていることを確認します。

#### 確認事項 2: サブスクリプションの適用状況

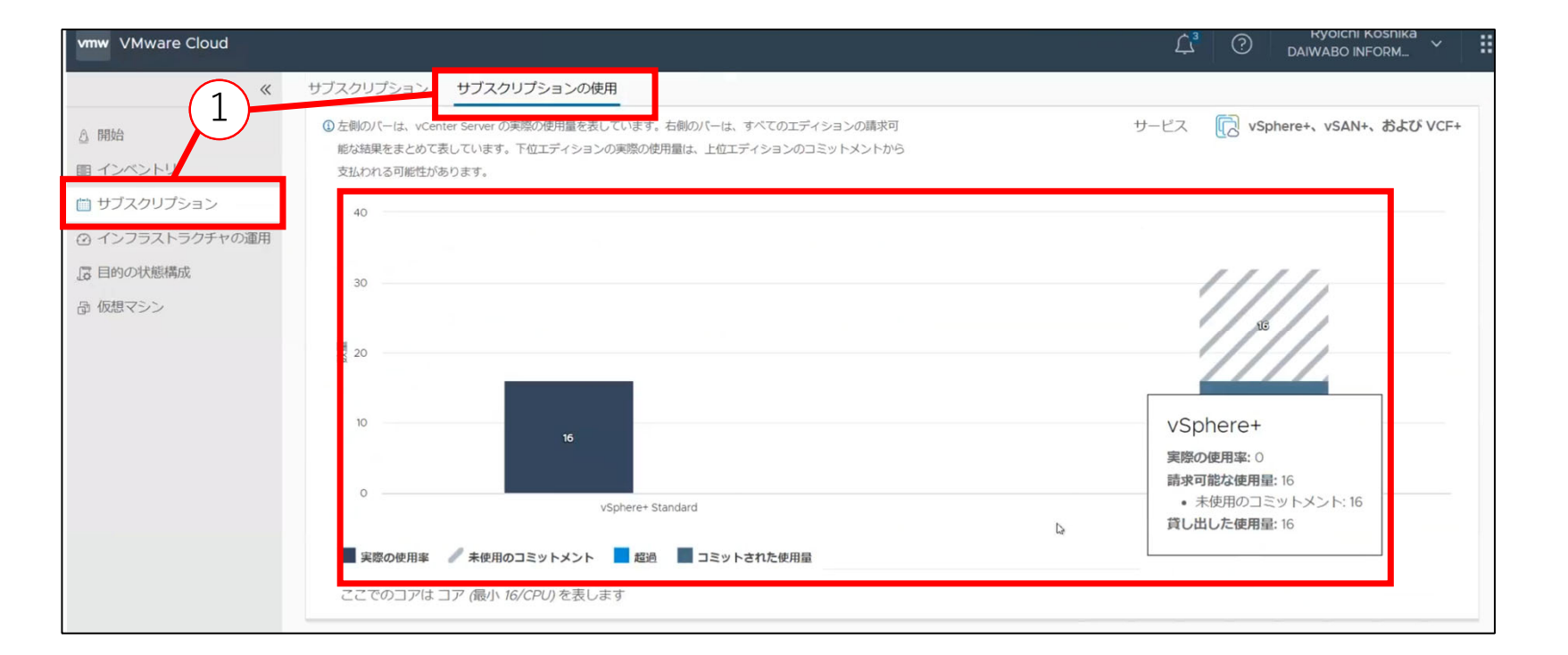

・ライセンスが適⽤されているかを確認します。

① Cloud Console の「サブスクリプション」メニュー「サブスクリプションの使⽤」タブから、ライセン スの使用量が適切な値になっていることを確認します。

※検証環境では 12 コアの ESXi を登録しています。16 コア以下は 16 コアを使用している扱いとなります。

#### 確認事項 **3 : vCenter**のライセンス状態

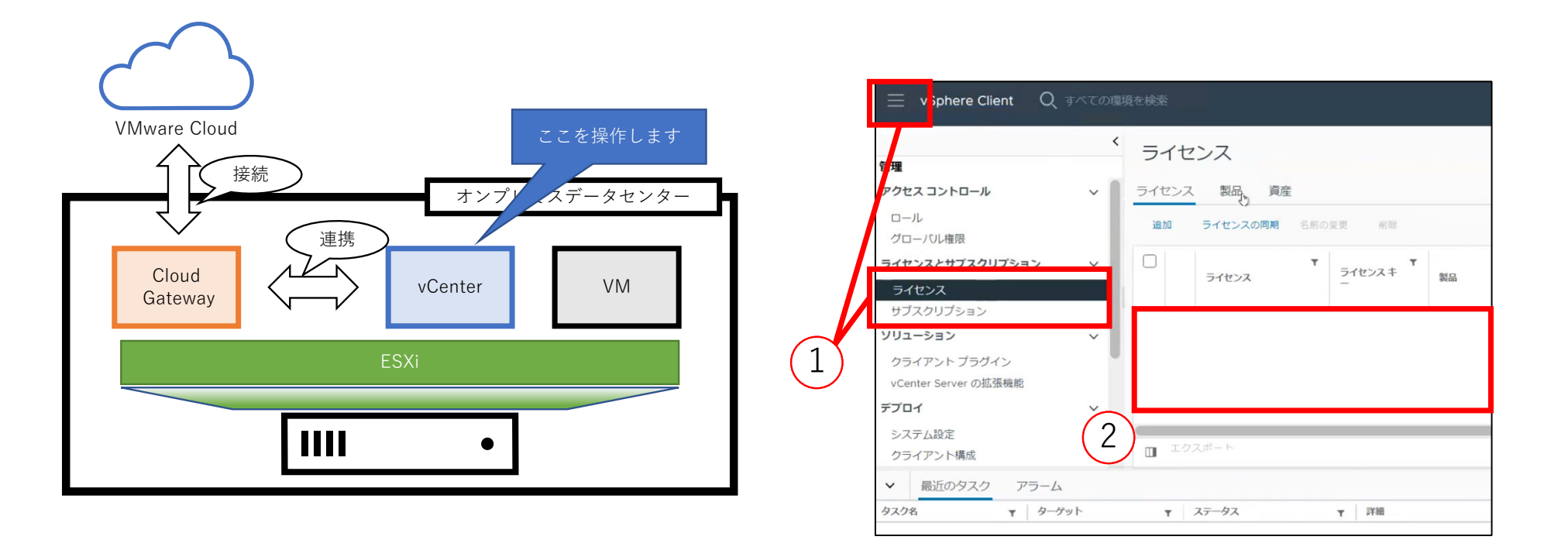

・ vSphere Client へアクセスし、ライセンスの状態を確認します。

① ≡ アイコンから「管理」メニューを開き、「ライセンスとサブスクリプション」メニューが表⽰されて いることを確認します。

② ライセンスの欄に vCenter および vSphere のライセンスが表⽰されていないことを確認します。

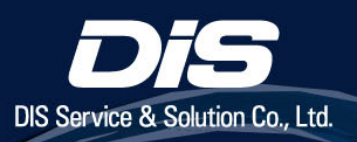

# 新たに ESXi ホストを追加する

#### 新たに **ESXi** ホストを追加する

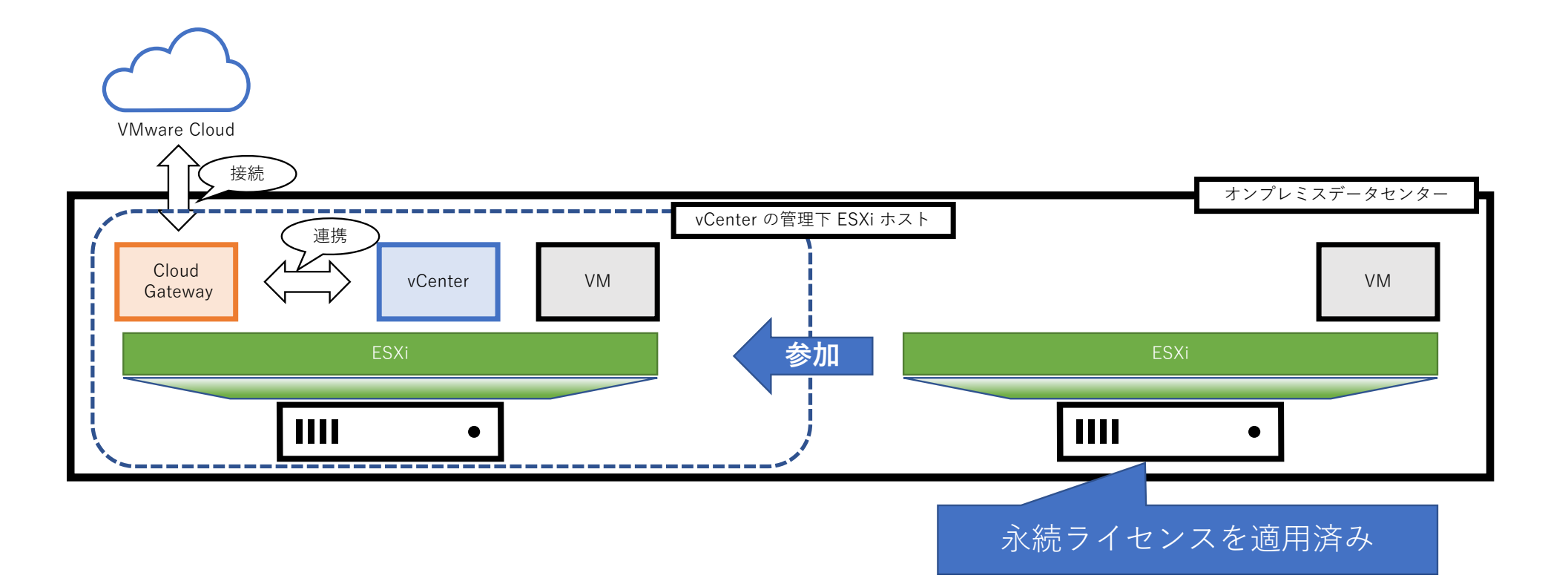

・この⼿順では構築済みの vSphere+ 環境へ新たに ESXi ホストを参加させます。 ※ 追加 ESXi ホストに割り当てられているライセンスが、永続ライセンス、評価ライセンスどちらも同様の 手順で参加させることが可能です。

#### 新たに **ESXi** ホストを追加する(**1/5**)

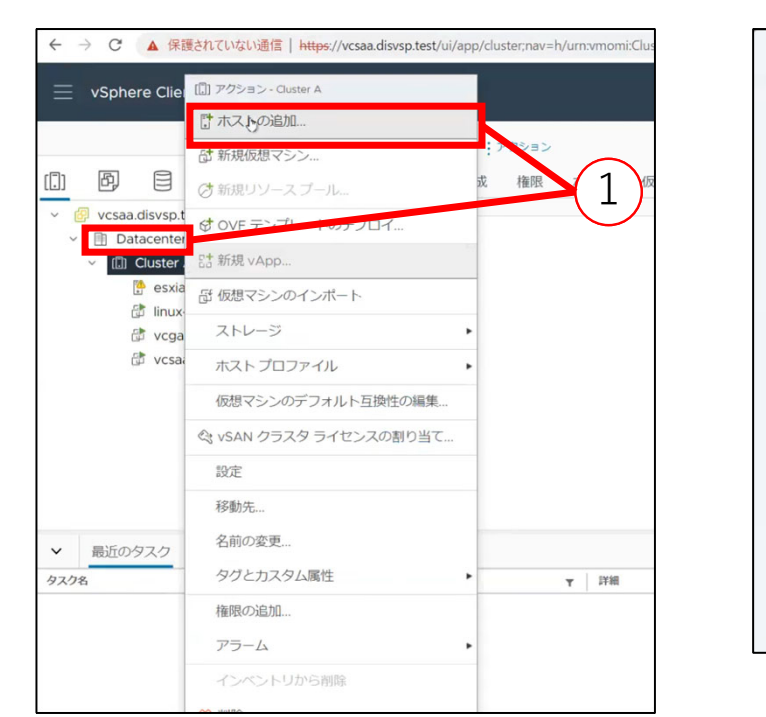

![](_page_70_Picture_86.jpeg)

・この⼿順ではデータセンターへホストを追加します。 ① 該当クラスタを右クリックし、「ホストの追加」をクリックします。 ② 追加するホストの FQDN またはその IP アドレスを入力し、「次へ」をクリックします。

![](_page_70_Picture_87.jpeg)

#### 新たに **ESXi** ホストを追加する(**2/5**)

![](_page_71_Picture_1.jpeg)

![](_page_71_Figure_2.jpeg)

#### ユーザー名とパスワードを⼊⼒し、「次へ」をクリックします。 追加するホストの情報を確認し、「次へ」をクリックします。
# 新たに **ESXi** ホストを追加する(**3/5**)

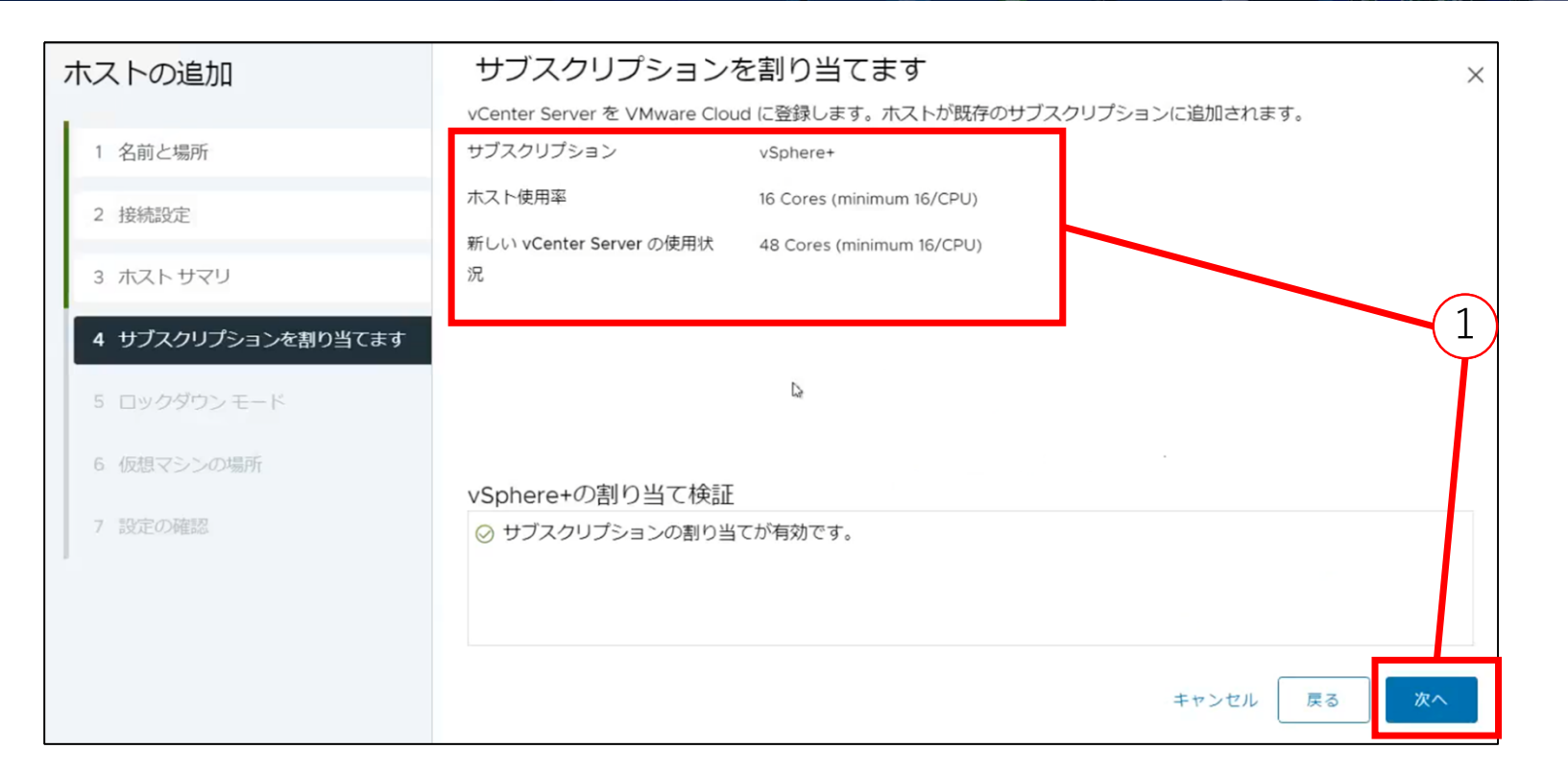

① 追加するホストに対して使⽤されるサブスクリプションを確認し、「次へ」をクリックします。 ※ホスト登録に関する以降の手順は省略します。

DIS Service & Solution Co., Ltd.

# 新たに **ESXi** ホストを追加する(**4/5**)

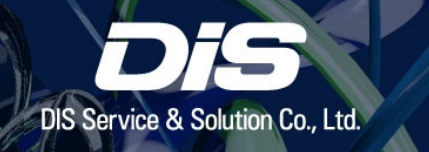

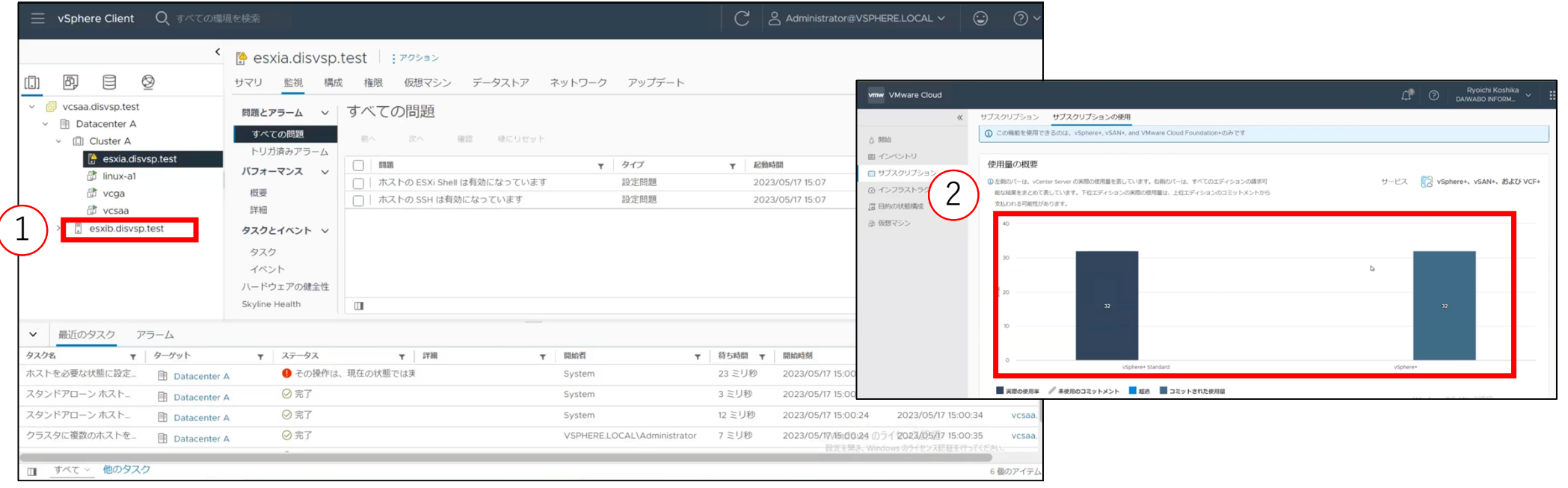

新しい ESXi ホストが追加されたことを確認します。

 Cloud Console へアクセスし、「サブスクリプション」メニューからライセンスの使⽤量が正しく反映 されていることを確認します。

※ 今回は ESXi 2 台、1 CPU 12 コア/台のため、使用量は 32 コアです。

# 新たに **ESXi** ホストを追加する(**5/5**)

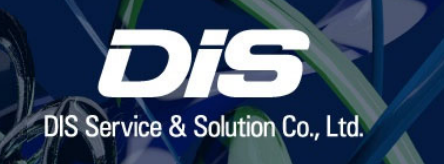

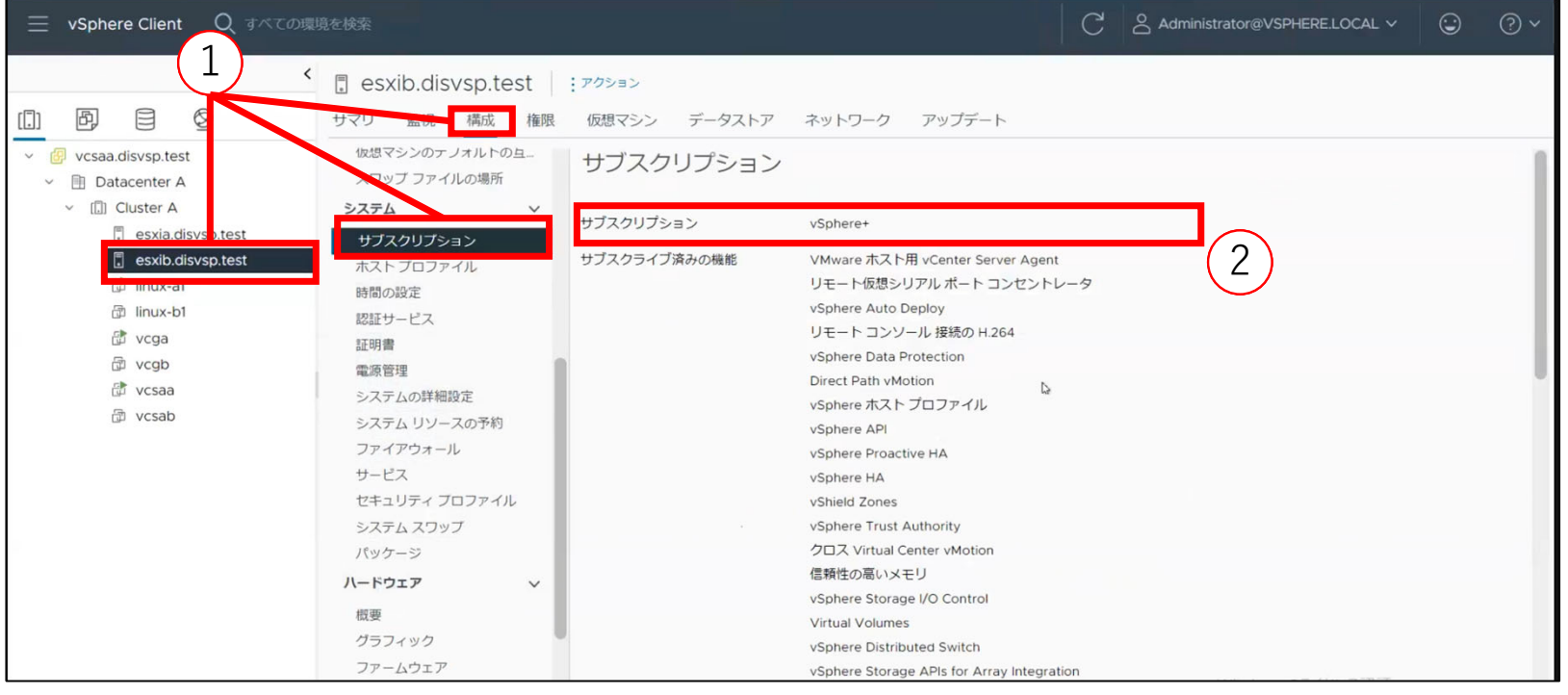

 追加した ESXi ホストを選択し、「構成」>「サブスクリプション」を選択します。 「サブスクリプション」に vSphere+ が適⽤されていることを確認します。 ※今回の場合、既存の永続ライセンスは自動的に上書きされます。

# **Tips : vSAN Witness** サーバーを参加させる場合

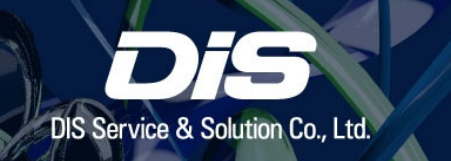

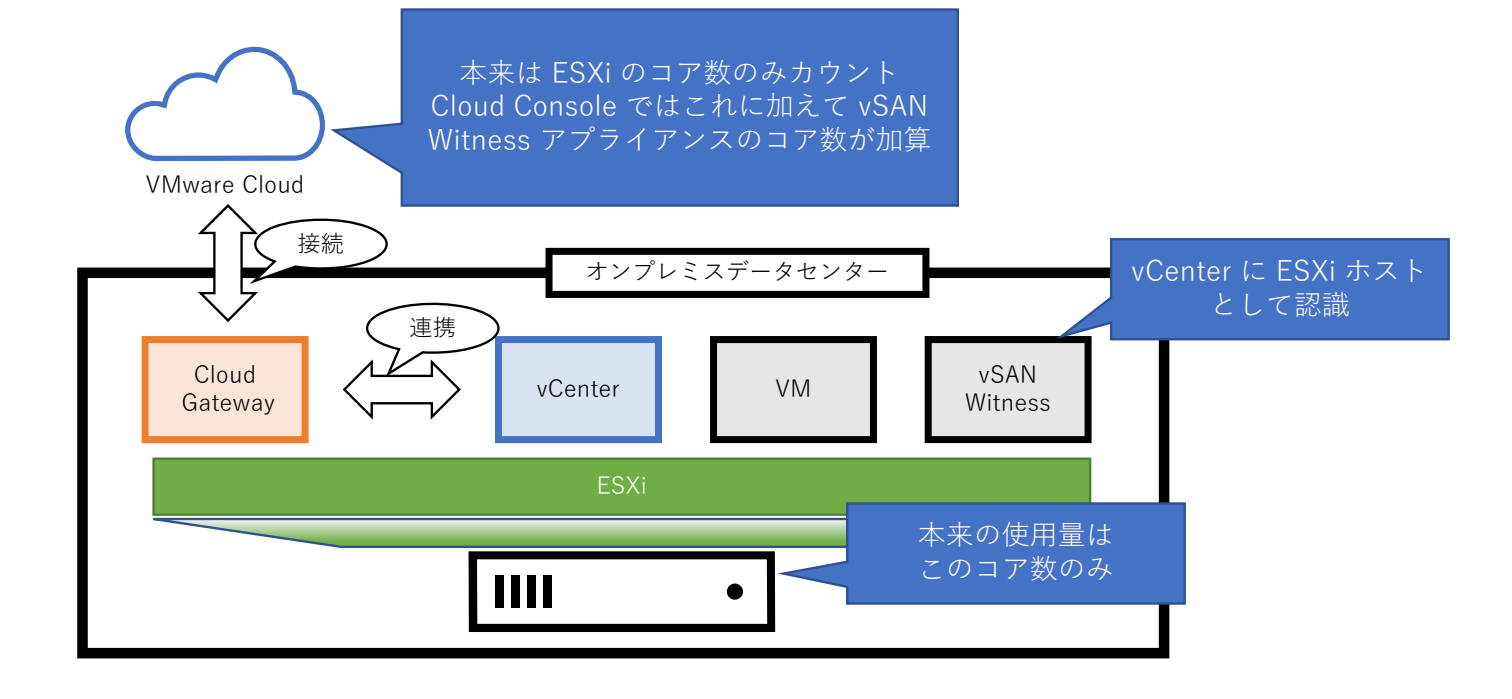

・ vSAN Witness サーバーは、vCenter へ ESXi ホストとして登録されます。

vSphere+環境に展開した場合、Witness アプライアンスのライセンスが上書きされ、vSphere+ の使用量 としてカウントされますが、 Witness アプライアンス分の超過分については請求されることはございませ  $h<sub>a</sub>$ 

詳細はリリースノートをご参照ください。

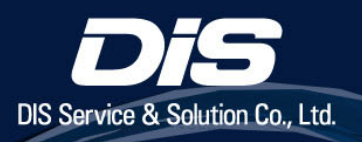

# 構築時の注意事項

## 注意 **1**:**Cloud Gateway** を **VMware Cloud** 登録後に削除した場合

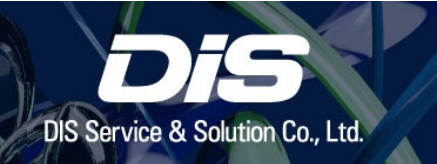

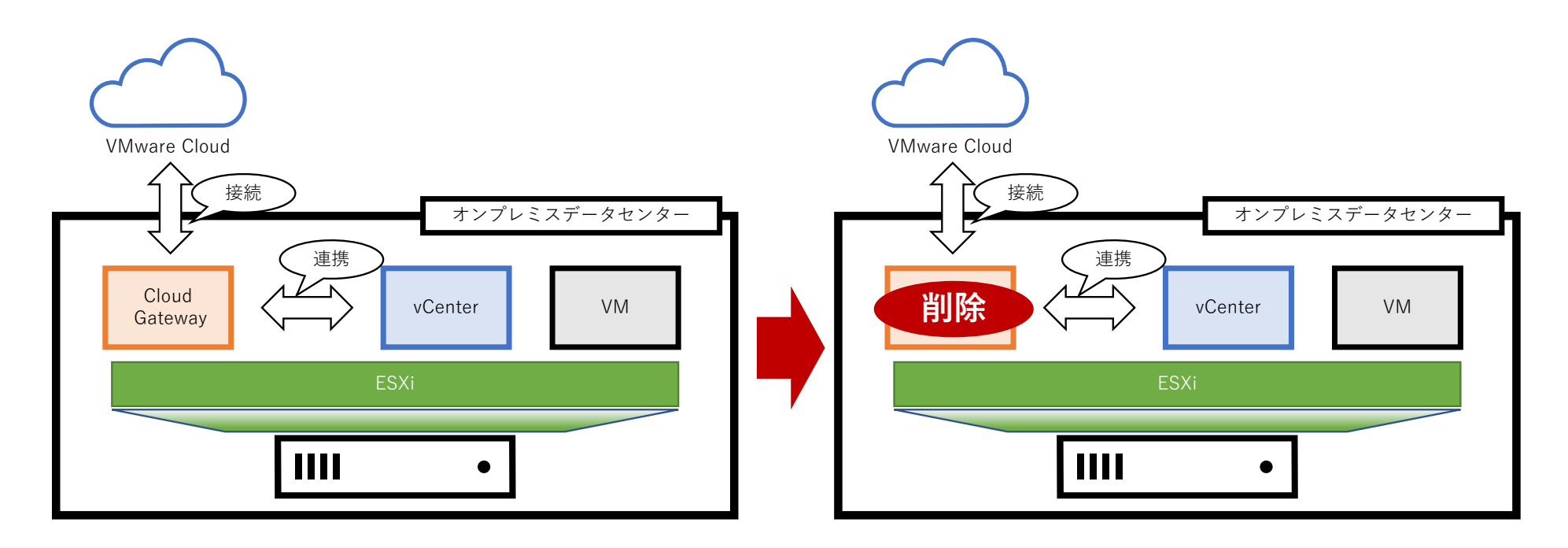

**! Cloud Gateway を VMware Cloud へ登録後に削除した場合は、サポートリクエストの発⾏が必要です。** Cloud Console 上に、Cloud Gateway と連携した vCenter の登録情報やライセンスの使用量情報が残りま す。不要なインベントリ情報の消去にはサポートリクエストを発⾏する必要がございます。

・ Cloud Gateway は本ドキュメント作成時点でバックアップやレプリケーションはサポートされません。

## 注意 **2**:**vCenter** のリストアが可能な場合

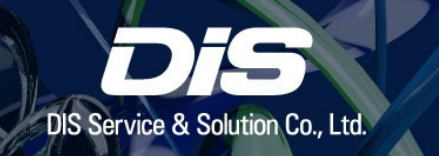

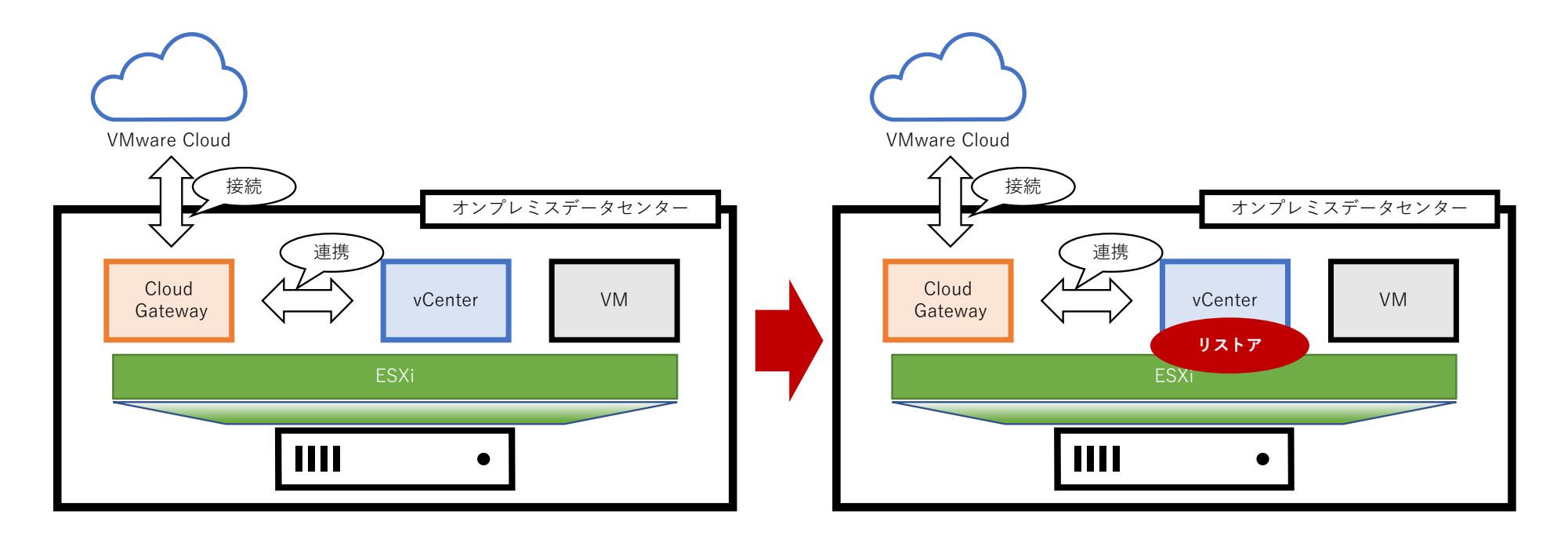

#### **! 復旧時間を短縮するため、vCenter のバックアップは必ず取ってください。**

- ・ バックアップからリストアすることで、正常な状態に戻ります。
- ・ ファイルベースバックアップなどで復元した際は⾃動で再接続されます。

# 注意 3: vCenter のリストアができない、あるいは再構築が必要な場合pis service & Solution Co., Ltd

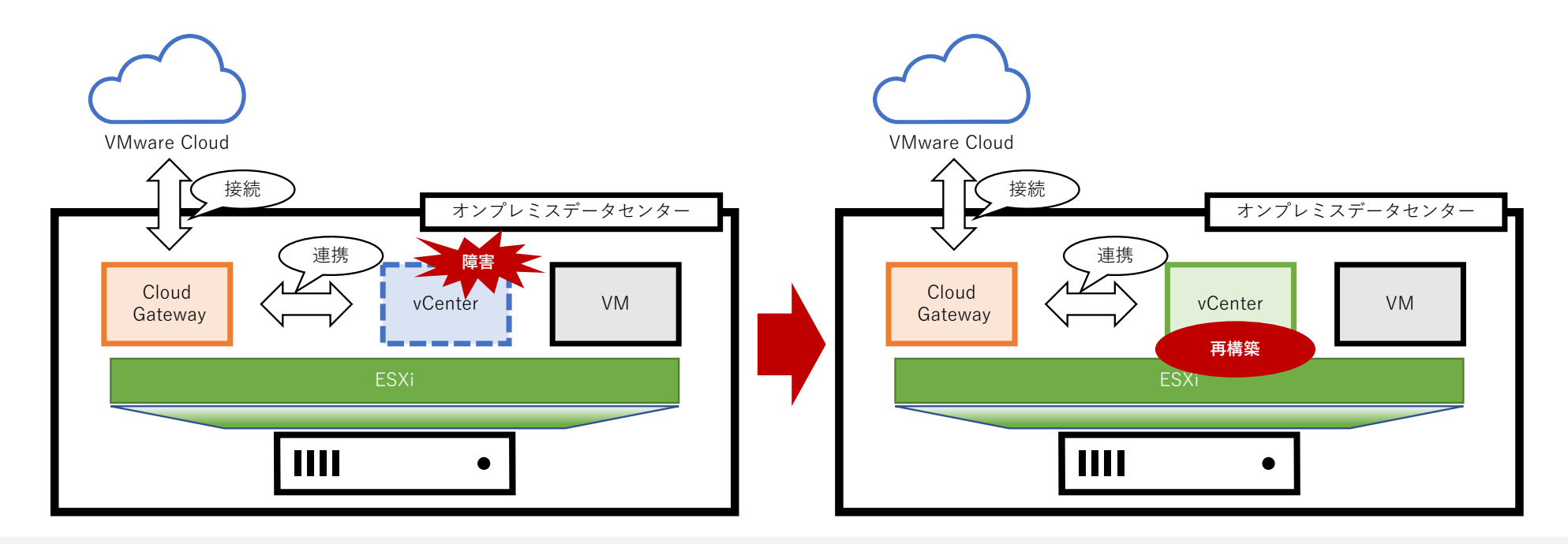

#### **! vCenter を再構築する場合は、サポートリクエストの発⾏が必要です。**

・旧 vCenter の登録情報やライセンスの使用量情報が Cloud Console に残り、ライセンス使用量の解放や 消去にはサポートリクエストを発⾏する必要がございます。

・ vCenter が削除されると、登録情報やライセンスの使⽤量情報が Cloud Console に残り、正常に Cloud Console から情報が参照できなくなります。

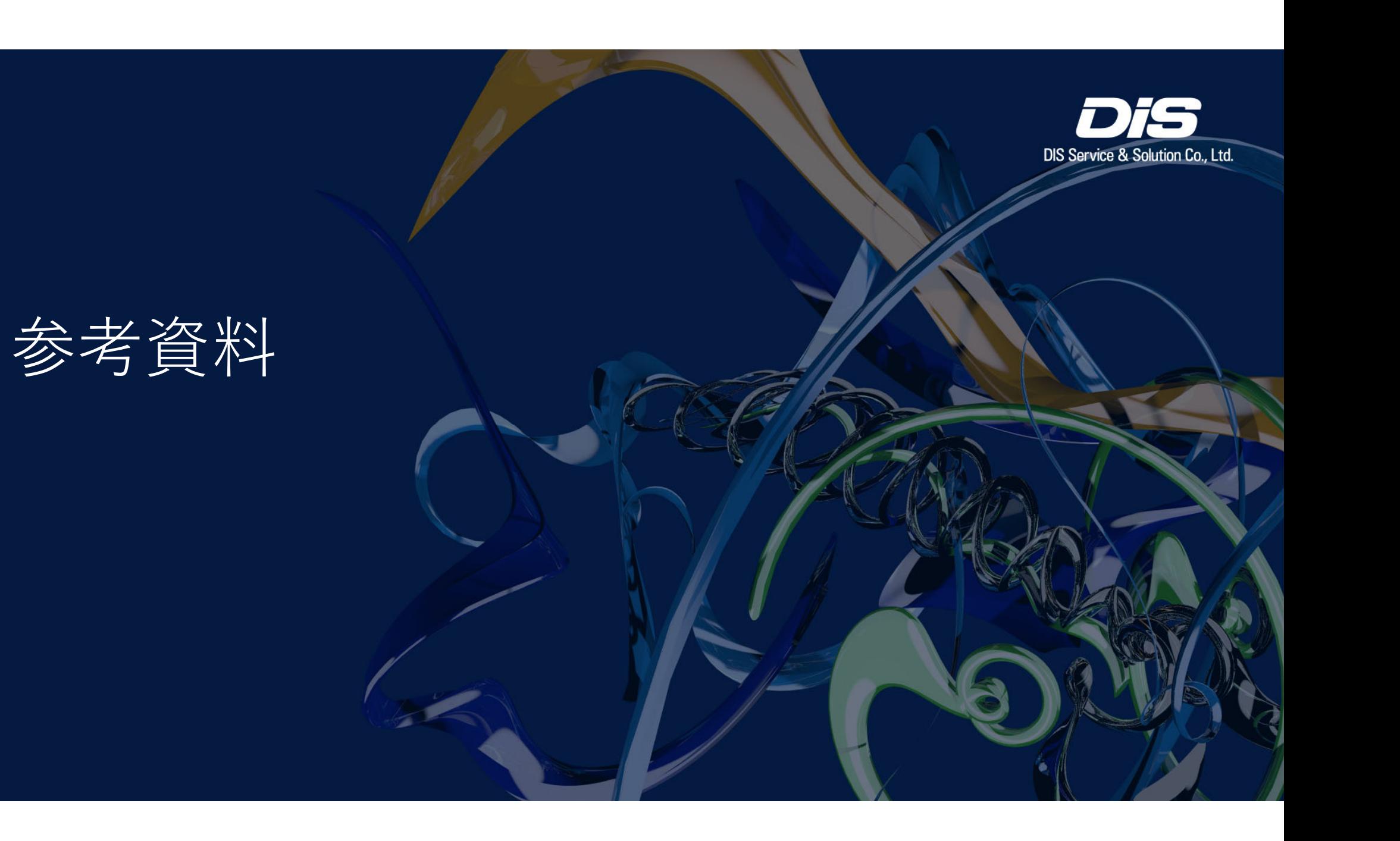

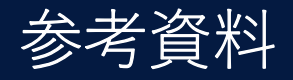

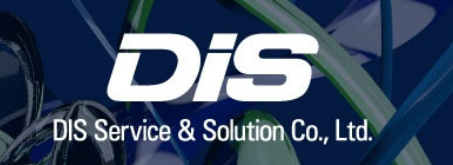

- • vSphere+ ドキュメント https://docs.vmware.com/jp/VMware-vSphere+/index.html
- $\bullet$  VMware vSphere+ リリース ノート https://docs.vmware.com/jp/VMware-vSphere+/services/rn/vmware-vsphere-releasenotes/index.html
- $\bullet$  vSphere+ スタートガイド https://docs.vmware.com/jp/VMware-vSphere+/services/vsphereplus-gettingstarted/GUID-7FE4A507-B528-4359-A4B0-943C5E4E084D.html
- $\bullet$ vSphere+ の使用および管理 https://docs.vmware.com/jp/VMware-vSphere+/services/vsphereplus-usingmanaging/GUID-7D5545D9-6E35-48AA-88AE-BE549940344F.html
- • The Cloud Platform Tech Zonehttps://core.vmware.com/vmware-vsphere-plus

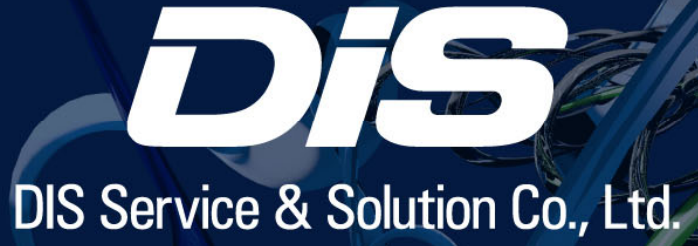